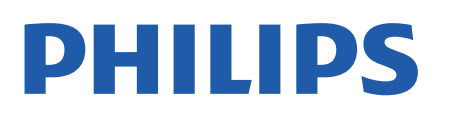

Television

*OLED986 Series*

# Mode d'emploi

65OLED986

Register your product and get support at www.philips.com/TVsupport

## **Contenu**

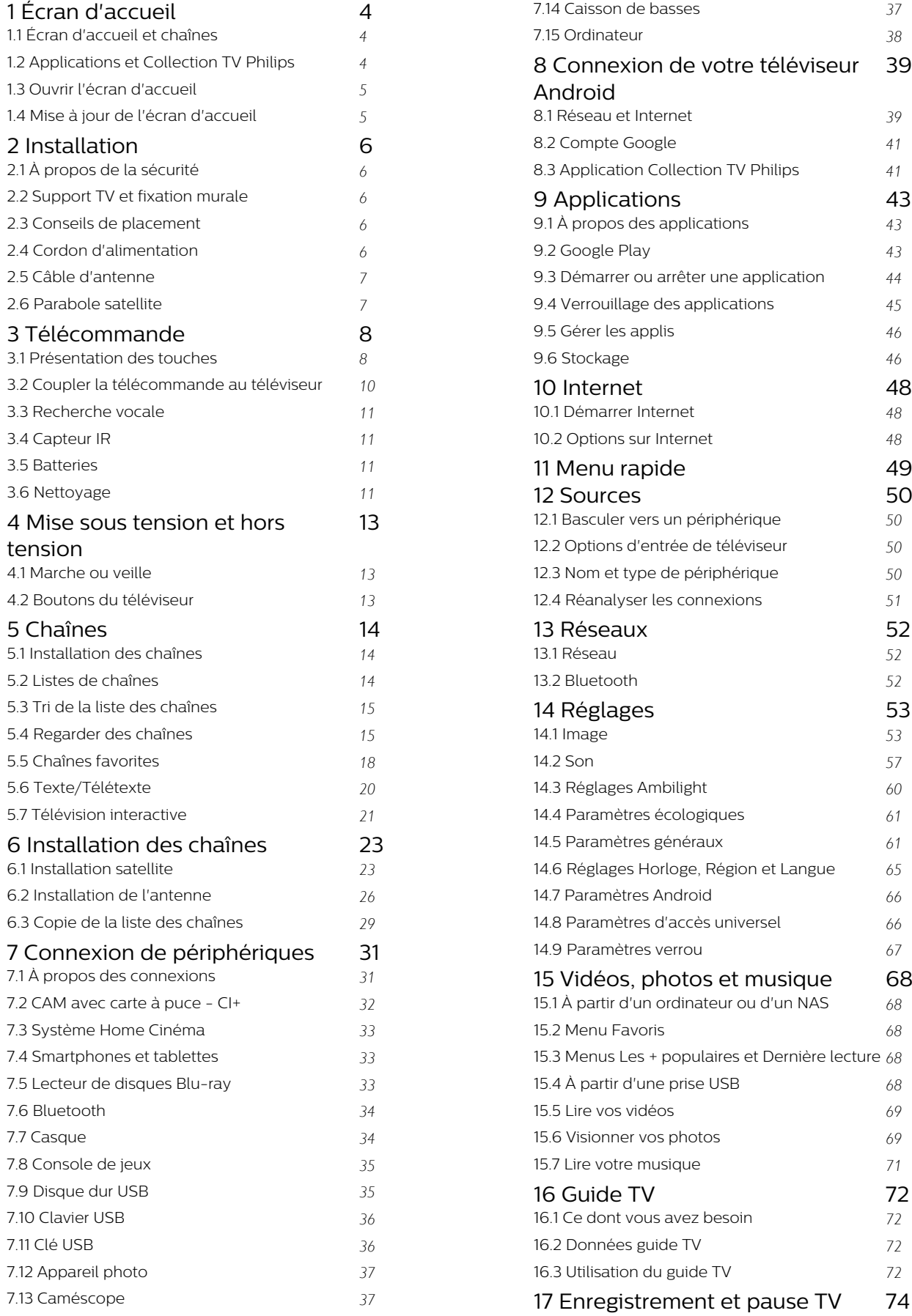

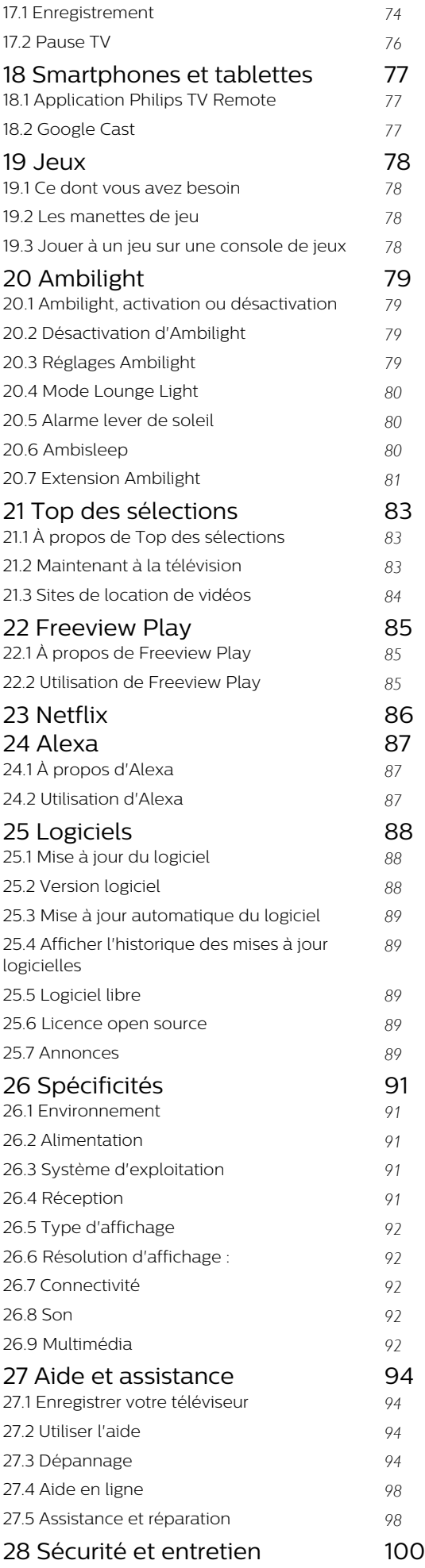

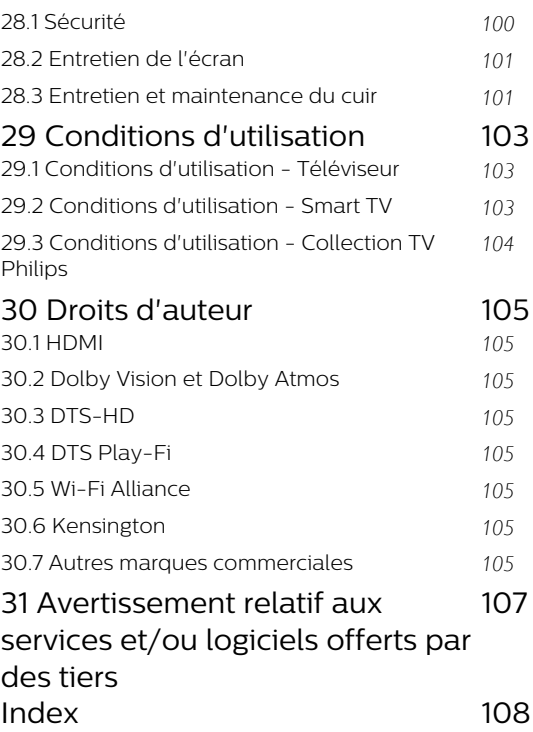

## <span id="page-3-0"></span>1 Écran d'accueil

## <span id="page-3-1"></span>1.1 Écran d'accueil et chaînes

Pour profiter de tous les avantages de votre téléviseur Android, connectez le téléviseur à Internet. Appuyez sur la touche  $\bigtriangleup$  HOME de votre télécommande pour afficher votre écran d'accueil Android. Comme sur votre smartphone ou tablette Android, l'écran d'accueil est le centre de votre téléviseur. Depuis l'écran d'accueil, vous pouvez choisir ce que vous voulez regarder en parcourant les options de divertissement de l'application et de Live TV.

Votre page d'accueil comprend des chaînes grâce auxquelles vous pouvez découvrir le contenu extraordinaire de vos applications préférées. Vous pouvez également ajouter des chaînes supplémentaires ou trouver de nouvelles applications pour obtenir plus de contenus.

L'écran d'accueil est organisé sous forme de chaînes. Les applications peuvent indiquer les recommandations de leur choix (si disponibles) comme chaînes individuelles sur l'écran d'accueil.

#### Applications

Vos applications préférées sont placées en première ligne. Cette ligne contient le nombre d'applications pré-installées. L'ordre de ces applications est conforme aux accords commerciaux conclus avec les fournisseurs de services de contenu. Sur cette ligne, vous trouverez aussi les applications telles que Collection TV Philips, Regarder TV, Guide TV, Multimédia, etc.

#### Live TV

<span id="page-3-2"></span>La chaîne Live TV affiche les programmes actuellement diffusés sur les chaînes configurées.

#### Lire la chaîne suivante

Vous pouvez toujours savoir quoi regarder par la suite grâce à la chaîne Play Next sur l'écran d'accueil. Commencez à regarder là où vous vous êtes arrêté, puis recevez des notifications sur les nouveaux épisodes dans la chaîne Play Next. Appuyez de manière prolongée sur la touche Sélectionner d'un film ou d'une série pour l'ajouter directement à la chaîne Play Next.

#### Chaîne Google Play Movies & TV

Louez des films ou des séries sur cette chaîne depuis Google Play Movies & TV.

#### Chaîne Aide

Cette chaîne contient des didacticiels vidéo « Comment… » qui expliquent comment déballer le produit, comment connecter des périphériques externes, comment installer une chaîne, etc.

#### Chaîne YouTube

Cette chaîne contient vos vidéos recommandées, vos abonnements ou des vidéos YouTube tendance.

Personnaliser les chaînes

Cliquez sur le bouton PERSONNALISER LES CHAÎNES pour ajouter des chaînes à votre écran d'accueil ou pour en supprimer.

#### Accès aux réglages depuis l'accueil

Vous pouvez accéder au menu Configuration via l'icône située dans le coin supérieur droit. Retrouvez également le menu Réglages fréquents et les éléments de menu communs dans le menu Philips TV, qui peut être appelé directement depuis la télécommande.

#### Barre Système sur l'écran d'accueil

La barre Système en haut de l'écran d'accueil contient les fonctionnalités suivantes.

 - Bouton de recherche : pour déclencher la recherche Google vocalement ou via la saisie de texte. Le résultat de la recherche et son ordre sont conformes aux accords commerciaux conclus avec les fournisseurs de services de contenu.

 - Source d'entrée : pour lancer la liste de sources d'entrée et basculer sur l'un des appareils connectés. - Notifications : pour recevoir les messages au sujet de votre système Smart TV.

 - Réglages : pour accéder au menu Configuration et régler les paramètres TV.

- Horloge : pour indiquer l'horloge du système.

Consultez également www.support.google.com/androidtv

## $\overline{12}$ Applications et Collection TV **Philips**

#### Applications

Vous pouvez ajouter d'autres applications aux favoris depuis la page dédiée. Vous pouvez ouvrir la page Applications en cliquant sur l'icône Applications située à l'extrémité gauche de la ligne d'applications. La page Applications contient toutes les applications installées fournies avec le téléviseur, ainsi que celles que vous installez depuis Collection TV Philips ou Google Play™ Store.

#### Collection TV Philips

Toutes vos applications premium sont disponibles dans l'application Collection TV Philips. Lancez-la en utilisant la bannière située sur la ligne d'applications. L'application Collection TV Philips contiendra également des recommandations pour les nouvelles applications et bien plus encore.

## <span id="page-4-0"></span> $\overline{13}$ Ouvrir l'écran d'accueil

Pour ouvrir l'écran d'accueil et ouvrir un élément…

- 1 Appuyez sur **△ HOME**.
- **2** Sélectionnez un élément et appuyez
- sur OK pour l'ouvrir ou le démarrer.
- **3** Appuyez sur ← Retour en continu ou
- sur  $\bigcirc$  HOME pour revenir à l'écran d'accueil.

Lors de l'ouverture de l'écran d'accueil, l'application en arrière-plan/la lecture du contenu s'arrête. Pour reprendre, vous devez sélectionner l'application ou le contenu dans l'écran d'accueil.

## <span id="page-4-1"></span> $\overline{14}$ Mise à jour de l'écran d'accueil

Il se peut que vous receviez une notification de mise à jour de Google et qu'une nouvelle version de l'outil de démarrage Accueil soit installée. Avec le nouvel outil de démarrage Accueil, vous disposerez d'une nouvelle interface et de nouvelles fonctionnalités sur l'écran d'accueil du téléviseur.

#### Nouvelles recommandations sur votre écran d'accueil

À l'aide des nombreux onglets comme Accueil, Découvrir, Applications et Rechercher, vous pouvez découvrir des films et des séries à partir de vos services et des applications populaires. Connectezvous à votre compte Google pour recevoir des recommandations personnalisées de vos services de streaming en fonction de ce que vous avez regardé et de ce qui vous intéresse.

#### Nouveau look, nouvelle navigation

Choisissez ce que vous souhaitez regarder par la suite grâce à une navigation conviviale. Parcourez vos recommandations personnalisées, reprenez où vous vous êtes arrêté ou trouvez rapidement une application à l'aide du nouveau système d'onglets.

#### Découvrez des recommandations personnalisées

Parcourez les séries et les films que vous allez aimer sur tous vos services multimédias préférés. Connectezvous à votre compte Google pour commencer.

#### Recevez des recommandations sur Google

Vos services sont enregistrés sur votre compte Google afin que vous puissiez obtenir de meilleures recommandations sur Google.

## <span id="page-5-0"></span>2 Installation

## <span id="page-5-1"></span> $\overline{21}$ À propos de la sécurité

Lisez les instructions de sécurité avant d'utiliser le téléviseur.

<span id="page-5-3"></span>Pour lire les instructions, dans Aide, appuyez sur la touche de couleur **- Mots-clés** et recherchez Consignes de sécurité.

### <span id="page-5-2"></span> $\overline{22}$

## Support TV et fixation murale

## Support TV

Vous trouverez les instructions de montage du support TV dans le guide de démarrage rapide fourni avec le téléviseur. En cas de perte de ce guide, vous pouvez le télécharger sur le site [www.philips.com/TVsupport](http://www.philips.com/TVsupport).

Munissez-vous de la référence de votre téléviseur pour rechercher et télécharger le Guide de démarrage rapide correspondant.

## Fixation murale

Votre téléviseur peut s'adapter sur un support de fixation murale conforme à la norme VESA (non fourni).

Utilisez le code VESA suivant lors de l'achat du support de montage mural . . .

<span id="page-5-4"></span>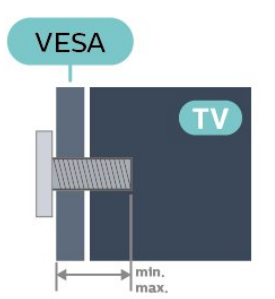

• 65OLED986 VESA MIS-F 300 x 300, M6 (min. : 10 mm, max. :15 mm) Préparation

Assurez-vous que les vis métalliques, qui servent à monter le téléviseur sur le support compatible VESA, s'enfoncent d'environ 10 mm à l'intérieur des douilles filetées du téléviseur.

#### Attention

La fixation au mur du téléviseur exige des compétences spéciales et ne doit être effectuée que par du personnel qualifié. La fixation murale du téléviseur doit respecter certaines normes de sécurité liées au poids du téléviseur. Avant de choisir l'emplacement de votre téléviseur, lisez également les consignes de sécurité.

TP Vision Europe B.V. décline toute responsabilité en cas de montage inadéquat, d'accident ou de blessures lors du montage.

#### $\overline{23}$

## Conseils de placement

- Positionnez le téléviseur de sorte qu'il ne soit pas exposé aux rayons directs du soleil.
- Diminuez les conditions d'éclairage de la pièce pour optimiser l'effet Ambilight.
- Pour obtenir la distance de visualisation idéale, multipliez la diagonale de l'écran par 2 à 5. Lorsque vous êtes assis, vos yeux doivent être à la hauteur du centre de l'écran.
- En cas de montage mural, placez le téléviseur à une distance maximale de 15 cm du mur.

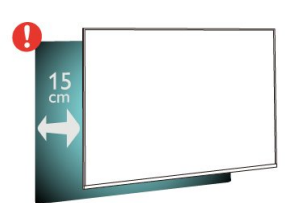

#### Remarque :

Veuillez éloigner le téléviseur des sources de poussière, telles que les poêles à combustion. Nous vous conseillons de nettoyer la poussière régulièrement pour éviter qu'elle ne pénètre dans le téléviseur.

### $\overline{24}$

## Cordon d'alimentation

- Branchez le cordon d'alimentation sur la prise POWER située à l'arrière du téléviseur.
- Assurez-vous que le câble d'alimentation est connecté fermement à la prise.
- Veillez à ce que la fiche du cordon d'alimentation insérée dans la prise secteur soit accessible en permanence.
- Lorsque vous débranchez le cordon d'alimentation, tirez toujours sur la fiche, et non sur le câble.

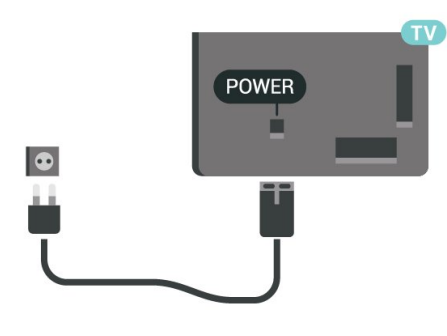

Bien que la consommation d'énergie de ce téléviseur soit très faible en mode veille, il est préférable de débrancher le cordon d'alimentation pour économiser l'énergie si vous n'utilisez pas le téléviseur pendant une période prolongée.

Pour plus d'informations sur la mise sous et hors tension du téléviseur, dans Aide, appuyez sur la touche de couleur - Mots-clés et recherchez Mise sous tension.

## <span id="page-6-0"></span> $\overline{25}$ Câble d'antenne

Insérez fermement la prise de l'antenne dans la prise Antenna située à l'arrière du téléviseur.

Vous pouvez connecter votre propre antenne ou un signal d'antenne d'un système de distribution d'antenne. Utilisez un câble coaxial IEC de 75 ohms avec connecteur d'antenne RF.

Utilisez cette connexion d'antenne pour les signaux d'entrée DVB-T et DVB-C.

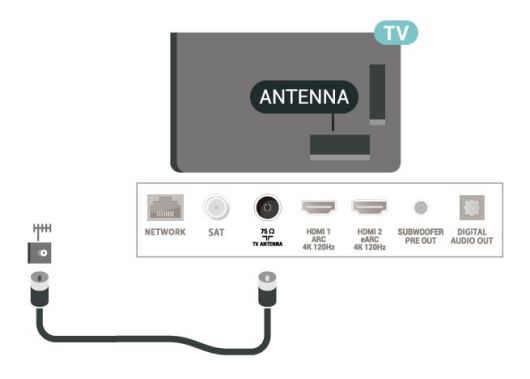

## <span id="page-6-1"></span> $\overline{26}$ Parabole satellite

Reliez la prise satellite de type F à la prise satellite SAT située à l'arrière du téléviseur.

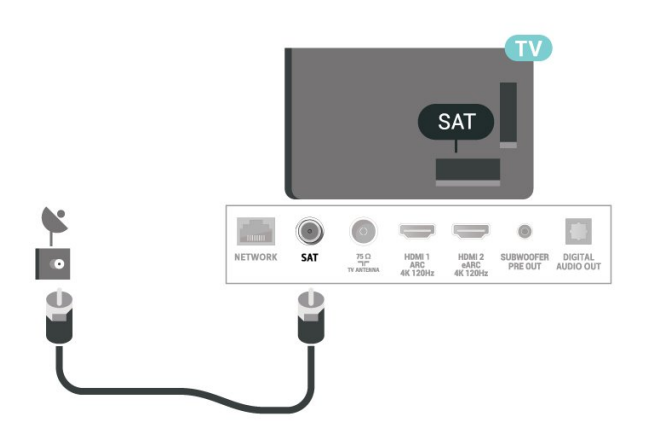

## <span id="page-7-0"></span>3 Télécommande

### <span id="page-7-1"></span> $\overline{31}$

## Présentation des touches

### Haut

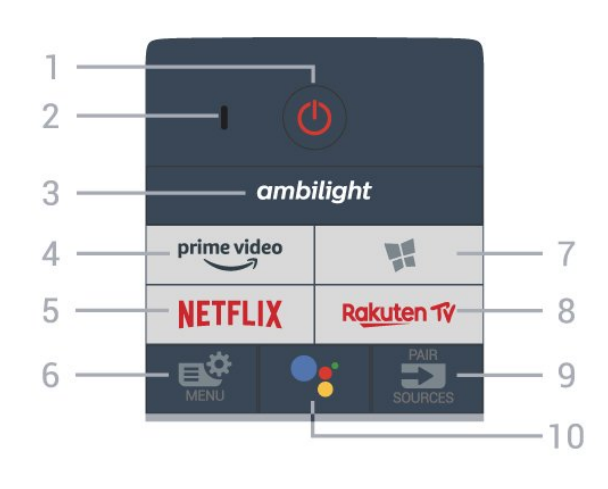

#### 1 -  $\bullet$  Veille / Marche

Permet d'allumer le téléviseur ou de passer en mode veille.

#### 2 - Microphone VOICE

#### $3$  – ambilight

Permet de sélectionner un des styles Ambilight.

#### $4 - \sum_{i=1}^{p \times p}$

Permet de lancer l'application Amazon Prime Video.

#### 5 – <mark>Netflix</mark>

Permet d'ouvrir directement l'application Netflix. Lorsque le téléviseur est allumé ou en mode veille.

• Si vous avez un abonnement Netflix, vous pourrez utiliser Netflix sur ce téléviseur. Votre téléviseur doit être connecté à Internet.

 $\cdot$  Pour ouvrir Netflix, appuyez sur **NETFLIX** pour ouvrir l'application. Vous pouvez ouvrir Netflix immédiatement sur un téléviseur en veille. www.netflix.com

#### 6 - Menu rapide

Permet d'ouvrir le Menu rapide avec les fonctions télévisuelles classiques.

#### 7 -  $\blacksquare$  Collection TV Philips

Permet de lancer l'application Collection TV Philips.

#### 8 – Ra<u>kut</u>en TV

Permet de lancer l'application Rakuten TV.

#### $9 - 2$  SOURCES

• Permet d'ouvrir ou de fermer le menu Sources. • Permet de coupler la télécommande au téléviseur.

#### 10 - • Google Assistant™

Permet de lancer Google Assistant™.

## Haut (pour les modèles britanniques)

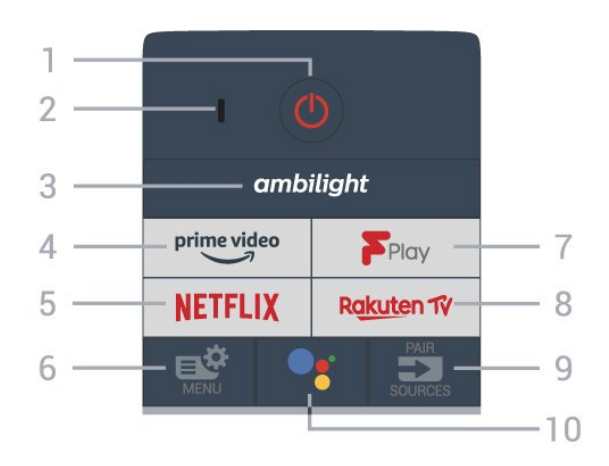

#### 1-  $\Phi$  Veille / Marche

Permet d'allumer le téléviseur ou de passer en mode veille.

#### 2 - Microphone VOICE

#### $3 -$  ambilight

Permet de sélectionner un des styles Ambilight.

## $4 - \sum_{i=1}^{p \times p}$

Permet de lancer l'application Amazon Prime Video.

#### 5 - Netflix

Permet d'ouvrir directement l'application Netflix. Lorsque le téléviseur est allumé ou en mode veille.

• Si vous avez un abonnement Netflix, vous pourrez utiliser Netflix sur ce téléviseur. Votre téléviseur doit être connecté à Internet.

 $\cdot$  Pour ouvrir Netflix, appuyez sur **NETFLIX** pour ouvrir l'application. Vous pouvez ouvrir Netflix immédiatement sur un téléviseur en veille. www.netflix.com

#### $6 - 1$   $\bullet$  Menu rapide

Permet d'ouvrir le Menu rapide avec les fonctions télévisuelles classiques.

#### 7 - Freeview Play

Permet de lancer Freeview Play.

#### 8 - Rakuten TV

Permet de lancer l'application Rakuten TV.

#### $9 - 2$  SOURCES

• Permet d'ouvrir ou de fermer le menu Sources.

• Permet de coupler la télécommande au téléviseur.

#### 10 - • Google Assistant™

Permet de lancer Google Assistant™.

### Moyennes

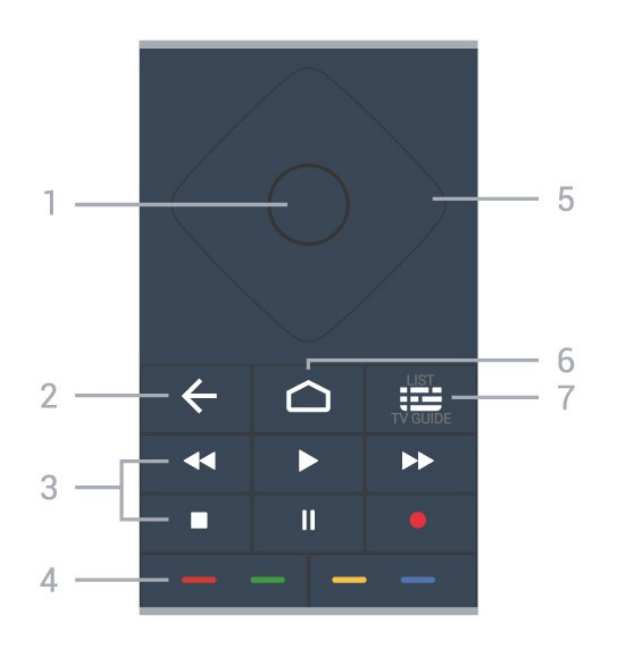

#### 1 - Touche OK

Permet de confirmer une sélection ou un réglage. Permet d'ouvrir la liste des chaînes tout en regardant la TV.

#### $2 - \leftarrow$  Retour

Permet de revenir à la chaîne précédente. Pour retourner au menu précédent. Permet de revenir à l'application ou à la page Internet précédente.

#### 3 - Lecture et enregistrement

- $\cdot$  Lect.  $\blacktriangleright$ , permet de lancer la lecture.
- · Pause II, permet de suspendre la lecture
- $\cdot$  Stop  $\blacksquare$ , permet d'interrompre la lecture
- · Arrière <, permet de revenir en arrière
- Avance rapide », permet d'effectuer une avance rapide
- · Enregistr. ., permet de lancer l'enregistrement

#### 4 - Touches de couleur –

Sélection directe d'options. La touche bleue  $\blacksquare$ ouvre l' Aide.

#### 5 - Flèches / Touches de navigation

Permettent de naviguer vers le haut, vers le bas, vers la gauche ou vers la droite.

#### $6 - \triangle$  HOME

Permet d'ouvrir le menu Accueil.

#### 7 - **IE** Guide TV / Liste des chaînes

Permet d'ouvrir ou de fermer le guide TV. Appuyez longuement pour ouvrir la liste des chaînes.

## Moyen (pour les modèles britanniques)

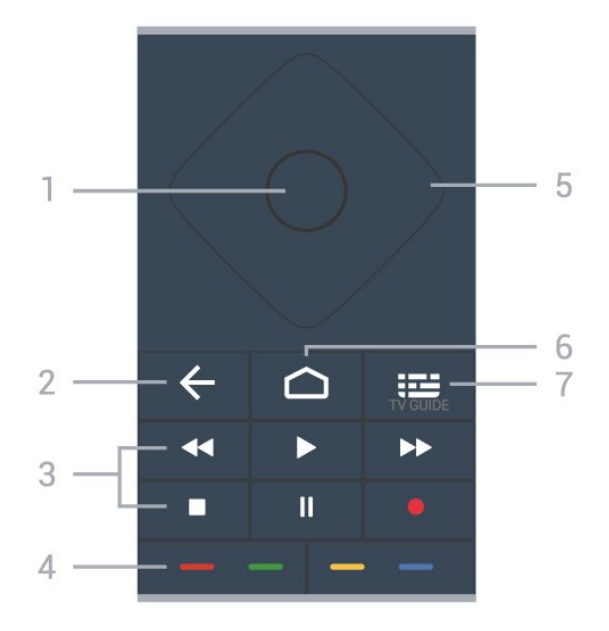

#### 1 - Touche OK

Permet de confirmer une sélection ou un réglage. Permet d'ouvrir la liste des chaînes tout en regardant la TV.

#### $2 - \leftarrow$  Retour

Permet de revenir à la chaîne précédente. Pour retourner au menu précédent. Permet de revenir à l'application ou à la page Internet précédente.

- 3 Lecture et enregistrement
- $\cdot$  Lect.  $\blacktriangleright$ , permet de lancer la lecture.
- $\cdot$  Pause  $\,$  II, permet de suspendre la lecture
- Stop  $\blacksquare$ , permet d'interrompre la lecture
- · Arrière <, permet de revenir en arrière
- $\cdot$  Avance rapide  $\rightarrow$ , permet d'effectuer une avance rapide
- Enregistr. •, permet de lancer l'enregistrement

#### 4 - Touches de couleur -

Sélection directe d'options. La touche bleue  $\rightarrow$ ouvre l' Aide.

#### 5 - Flèches / Touches de navigation

Permettent de naviguer vers le haut, vers le bas, vers la gauche ou vers la droite.

#### $6 - \triangle$  HOME

Permet d'ouvrir le menu Accueil.

#### $7 - \equiv$  Guide TV

Permet d'ouvrir ou de fermer le guide TV.

#### Dessous

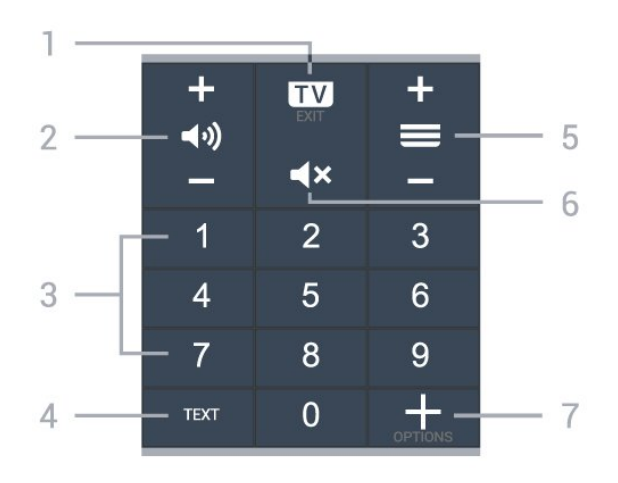

#### $1 - \mathbf{w}$  - FXIT

Permet de revenir au mode normal de télévision ou d'arrêter une application TV interactive.

#### 2 - (volume

<span id="page-9-0"></span>Appuyez sur + ou - pour régler le niveau du volume.

#### 3 - Touches numériques

Permettent de sélectionner directement une chaîne.

#### $4 - TFXT$

Permet d'ouvrir ou de fermer le texte/télétexte.

#### $5 - \equiv$  Chaîne

Appuyez sur + ou - pour passer à la chaîne suivante ou précédente dans la liste des chaînes. Permet d'accéder à la page suivante ou à la page précédente du texte/télétexte.

#### $6 - 4x$  Muet

Permet de couper ou de rétablir le son.

#### 7 - + OPTIONS

Permet d'ouvrir ou de fermer le menu d'options.

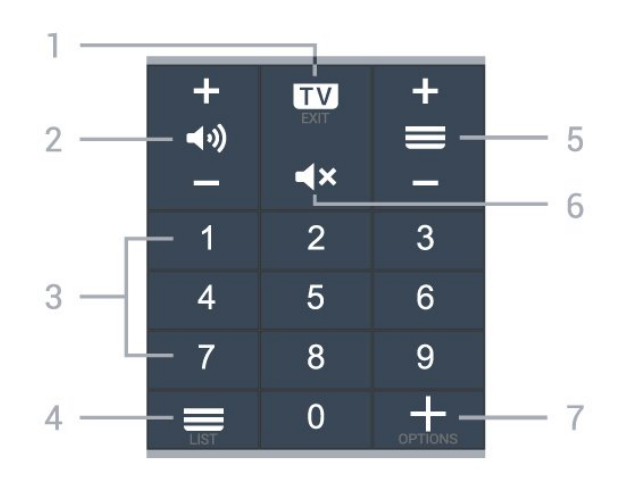

#### Bas (pour les modèles britanniques)

 $1 - 1$   $\blacksquare$  - EXIT

Permet de revenir au mode normal de télévision ou d'arrêter une application TV interactive.

#### 2 - (volume

Appuyez sur + ou - pour régler le niveau du volume.

#### 3 - Touches numériques

Permettent de sélectionner directement une chaîne.

#### $4 - \equiv$  Liste des chaînes

Permet d'ouvrir la liste des chaînes.

#### $5 - \equiv$  Chaîne

Appuyez sur + ou - pour passer à la chaîne suivante ou précédente dans la liste des chaînes. Permet d'accéder à la page suivante ou à la page précédente du texte/télétexte.

#### $6 - 4x$  Muet

Permet de couper ou de rétablir le son.

#### 7 - + OPTIONS

Permet d'ouvrir ou de fermer le menu d'options.

## $\overline{32}$ Coupler la télécommande au téléviseur

Cette télécommande utilise la technologie Bluetooth et l'infrarouge (IR) pour envoyer ses commandes au téléviseur.

• Vous pouvez utiliser l'infrarouge (IR) de la

télécommande pour la plupart des opérations. • Pour utiliser les fonctionnalités avancées comme la recherche vocale et le clavier de la télécommande, vous devez coupler (associer) le téléviseur à la télécommande.

Lorsque vous commencez l'installation initiale du téléviseur, vous êtes invité à exercer une pression longue sur la touche PAIR. L'association est alors effectuée.

#### Remarque :

**1 -** Lorsque la télécommande entre en mode de couplage, le voyant en forme d'anneau entourant le microphone à l'avant de la télécommande commence à clignoter.

**2 -** Laissez la télécommande à proximité du téléviseur (dans un rayon de 1 m) pendant le couplage pour assurer la réussite de l'opération. **3 -** Si le téléviseur n'affiche pas le champ de commande vocale lorsque vous appuyez sur  $\bullet$ ; le couplage a échoué.

**4 -** Il est conseillé d'attendre le démarrage complet du téléviseur et le lancement de tous les processus en arrière-plan avant de passer en mode de couplage. Le message Toast contenant des instructions supplémentaires risque de s'afficher trop tard, ce qui peut avoir un impact négatif sur la

#### procédure de couplage.

#### Nouveau couplage ou découplage

Si le couplage n'a pas fonctionné avec la télécommande, vous pouvez tenter un nouveau couplage à l'aide de la télécommande.

Pour le couplage, il suffit d'appuyer longuement (3 secondes environ) sur la touche PAIR.

Vous pouvez également sélectionner  $\clubsuit$  Réglages > Sans fil et réseaux > Télécommande > Coupler la télécommande, puis suivre les instructions affichées à l'écran.

Un message s'affiche lorsque le couplage a été effectué avec succès.

#### <span id="page-10-2"></span>Logiciel de la télécommande

#### Réglages > Sans fil et réseaux > Télécommande > Informations sur la télécommande

Une fois la télécommande couplée, vous pouvez vérifier la version actuelle du logiciel de la télécommande.

#### Réglages > Sans fil et réseaux > Télécommande > Mettre à jour le logiciel de la télécommande

Recherchez les mises à jour du logiciel de la télécommande disponibles.

## <span id="page-10-0"></span>3.3

## Recherche vocale

Vous pouvez rechercher des vidéos, de la musique ou quoi que ce soit d'autre sur Internet en utilisant tout simplement votre voix. Vous pouvez parler dans le microphone de la télécommande.

Avant d'utiliser la recherche vocale, vous devez coupler la télécommande au téléviseur.

Pour utiliser le mode Voix...

1 - Appuyez sur la touche : de la télécommande. Le voyant bleu de la télécommande s'allume, le champ de recherche s'affiche et le microphone s'active.

**2 -** Prononcez clairement l'objet de votre recherche. Vous pouvez parler pendant 10 secondes avant que le microphone s'éteigne. L'affichage des résultats peut prendre un certain temps.

<span id="page-10-3"></span><span id="page-10-1"></span>**3 -** Sur l'écran indiquant les résultats de la recherche, vous pouvez sélectionner l'élément désiré.

## $\overline{34}$ Capteur IR

Le téléviseur peut recevoir les commandes d'une télécommande utilisant l'infrarouge (IR). Si vous utilisez une telle télécommande, veillez à toujours diriger la télécommande vers le capteur infrarouge situé sur la face avant du téléviseur.

#### Avertissement

Ne placez aucun objet devant le capteur infrarouge du téléviseur ; cela pourrait bloquer le signal infrarouge.

## 3.5

## **Batteries**

Si le téléviseur ne répond pas à une pression sur une touche de la télécommande, il est possible que les piles soient vides.

Pour remplacer les piles, ouvrez le compartiment à piles situé en bas de la télécommande (face arrière).

**1 -** Faites glisser le couvercle du compartiment à piles dans la direction indiquée par la flèche. **2 -** Remplacez les piles usagées par 2 piles alcalines AAA-LR03-1,5 V . Veillez à faire correspondre les extrémités des piles avec les signes  $+et -$ .

**3 -** Repositionnez le couvercle du compartiment à piles et faites-le glisser jusqu'à ce qu'il s'enclenche.

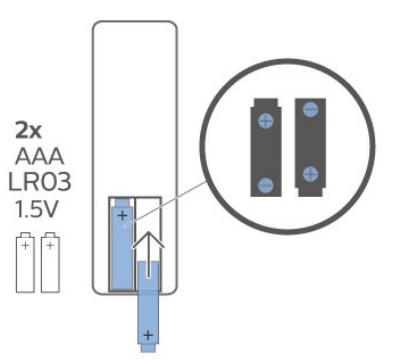

Retirez les piles en cas d'inutilisation prolongée de la télécommande.

Mettez les piles au rebut en toute sécurité en respectant les consignes de fin de vie.

Pour plus d'informations, dans Aide, sélectionnez Mots-clés et recherchez Fin de vie.

## 3.6 Nettoyage

Votre télécommande est dotée d'un revêtement antirayure.

Nettoyez la télécommande à l'aide d'un chiffon doux et humide. N'utilisez jamais de substances telles que de l'alcool et des produits chimiques ou d'entretien ménager sur la télécommande.

## <span id="page-12-0"></span> $\overline{4}$ Mise sous tension et hors tension

#### <span id="page-12-1"></span>4.1

## Marche ou veille

Vérifiez que le téléviseur est branché sur le secteur. Branchez le cordon d'alimentation fourni sur le connecteur AC in situé à l'arrière du téléviseur. Le voyant au bas du téléviseur s'allume.

#### Mise en marche

Appuyez sur la touche *O* de la télécommande pour allumer le téléviseur. Vous pouvez aussi appuyer sur HOME . Vous pouvez aussi allumer le téléviseur en appuyant sur le bouton directionnel à l'arrière de l'appareil si vous ne trouvez pas la télécommande, ou si ses piles sont déchargées.

#### Activation du mode de veille

Pour mettre le téléviseur en veille, appuyez sur la touche  $\Phi$  de la télécommande. Vous pouvez aussi appuyer sur le bouton directionnel à l'arrière de l'appareil.

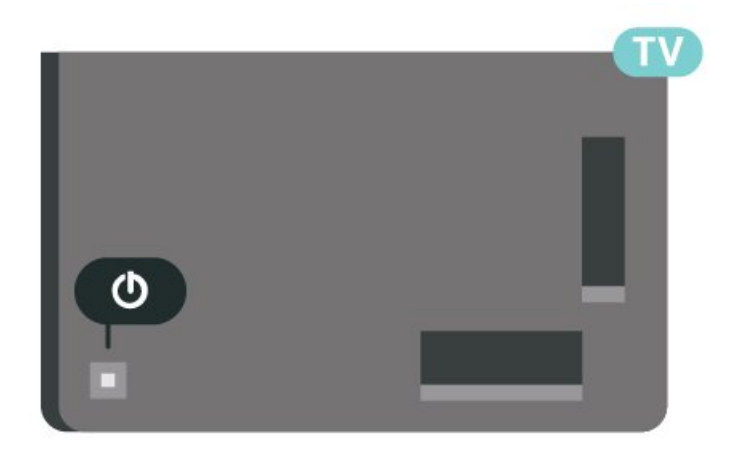

En mode veille, le téléviseur est toujours raccordé au secteur, mais consomme très peu d'électricité.

Pour mettre le téléviseur totalement hors tension, débranchez la fiche électrique.

<span id="page-12-2"></span>Lorsque vous débranchez le cordon d'alimentation, tirez toujours sur la fiche, et non sur le câble. Assurezvous de disposer à tout moment d'un accès dégagé à la fiche électrique, au cordon d'alimentation et à la prise secteur.

## $\overline{42}$ Boutons du téléviseur

Si vous avez perdu la télécommande ou si les piles sont épuisées, vous pouvez toujours effectuer quelques opérations de base du téléviseur.

Pour ouvrir le menu principal…

**1 -** Lorsque le téléviseur est allumé, appuyez sur la touche directionnelle à l'arrière du téléviseur pour afficher le menu principal.

**2 -** Appuyez sur la touche gauche ou droite pour sélectionner (v) Volume,  $\equiv$  Chaîne ou  $\equiv$  Sources. Sélectionnez  $\blacksquare$  Démo pour lancer une vidéo de démonstration.

**3 -** Appuyez sur le haut ou le bas pour régler le volume ou passer à la chaîne suivante ou précédente. Appuyez sur le haut ou le bas pour parcourir la liste des sources, y compris la sélection de tuner. Appuyez sur le bouton directionnel pour lancer le film démo. **4 -** Le menu disparaît automatiquement.

Pour mettre le téléviseur en veille, sélectionnez puis appuyez sur le bouton directionnel.

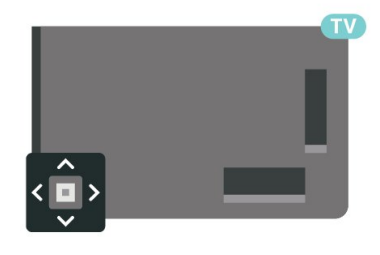

## <span id="page-13-0"></span> $\overline{5}$ Chaînes

#### <span id="page-13-1"></span> $\overline{51}$

## Installation des chaînes

Pour plus d'informations, dans Aide, appuyez sur la touche colorée - Mots-clés, puis recherchez Chaîne, installation de l'antenne ou Chaîne, installation.

## <span id="page-13-2"></span> $\overline{52}$ Listes de chaînes

## À propos des listes de chaînes

Après l'installation des chaînes, toutes les chaînes s'affichent dans la liste Toutes les chaînes. Les chaînes affichées dans la liste Toutes les chaînes sont répertoriées en fonction de leur genre\*. Par exemple : Premium, Premium Actualités, Premium Local, Enfants, Sport, etc. Le genre Premium regroupe les meilleures chaînes de diffusion qui se positionnent avec une part de marché supérieure à 3 %. Les chaînes apparaissent avec leur nom et leur logo si ces informations sont disponibles.

Si vous avez sélectionné une liste de chaînes, appuyez sur les flèches  $\bigwedge$  (haut) ou  $\bigvee$  (bas) pour sélectionner une chaîne, puis appuyez sur OK pour regarder la chaîne sélectionnée. Vous ne réglez les chaînes de cette liste que lorsque vous utilisez les touches  $\equiv +\infty$   $\equiv -1$ .

\* Remarque : La liste de chaînes par genre est uniquement disponible en Allemagne.

#### Icônes de chaînes

Après une Mise à jour automatique des chaînes de la liste des chaînes, les chaînes nouvellement trouvées sont marquées d'une  $\ast$  (étoile).

Si vous verrouillez une chaîne, elle sera marquée  $d'$ un $\theta$  (verrouillage).

#### Stations de radio

Si la diffusion numérique est disponible, les stations de radio numériques sont automatiquement intégrées à l'installation. Pour sélectionner une station de radio, procédez de la même manière que pour une chaîne de télévision.

Ce téléviseur prend en charge la norme DVB pour la télévision numérique. Le téléviseur risque de ne pas fonctionner correctement avec certains opérateurs de télévision numérique, et donc de ne pas respecter l'intégralité des exigences standard.

## Ouvrez une liste de chaînes

En regard de la liste de toutes les chaînes, vous pouvez sélectionner une liste filtrée ou choisir une de vos listes favorites que vous aurez créées.

Pour ouvrir la liste des chaînes en cours…

1 - Appuyez sur **II** pour passer à la télévision.

**2 -** Appuyez sur OK pour ouvrir la liste des chaînes en cours.

3 - Appuyez sur  $\leftarrow$  Retour pour fermer la liste des chaînes.

Pour sélectionner une des listes de chaînes…

**1 -** Avec une liste de chaînes ouverte à l'écran, appuyez sur  $+$  OPTIONS.

**2 -** Sélectionnez Sélectionner liste chaînes et appuyez sur OK.

**3 -** Dans le menu des listes, sélectionnez l'une des listes de chaînes disponibles et appuyez sur OK.

Sinon, vous pouvez sélectionner le nom de la liste en haut de la liste des chaînes et appuyez sur OK pour ouvrir le menu des listes.

## Rechercher une chaîne

Vous pouvez rechercher une chaîne dans une longue liste de chaînes.

Le téléviseur peut rechercher une chaîne dans l'une des deux principales listes de chaînes - chaînes antenne ou câble.

Pour rechercher une chaîne…

1 - Appuyez sur **10**.

**2 -** Appuyez sur OK pour ouvrir la liste des chaînes en cours.

3 - Appuyez sur **+ OPTIONS**.

**4 -** Sélectionnez Sélectionner liste chaînes et appuyez sur OK.

**5 -** Sélectionnez Filtrer chaînes antenne ou Filtrer chaînes câblées et appuyez sur OK.

**6 -** Sélectionnez Rechercher chaînes et appuyez sur OK pour ouvrir un champ de texte. Vous pouvez utiliser le clavier de la télécommande (le cas échéant) ou le clavier à l'écran pour saisir du texte.

**7 -** Entrez un numéro, un nom ou une partie d'un nom, sélectionnez Appliquer et appuyez sur OK. Le téléviseur va rechercher les noms de chaînes correspondants dans la liste que vous avez sélectionnée.

Les résultats de la recherche sont répertoriés sous forme de liste des chaînes – voir le nom de la liste en haut. La recherche va rechercher les noms de chaînes correspondants, classés par ordre alphabétique. Les résultats de la recherche disparaissent une fois que vous sélectionnez une autre liste de chaînes ou

## <span id="page-14-0"></span>5.3 Tri de la liste des chaînes

Vous pouvez trier une liste contenant toutes les chaînes. Vous pouvez configurer la liste des chaînes afin d'afficher uniquement les chaînes TV ou

uniquement les chaînes radio. Pour les chaînes antenne/câble, vous pouvez définir la liste pour afficher les chaînes gratuites ou cryptées.

Pour définir un filtre sur une liste avec toutes les chaînes…

1 - Appuyez sur **1**.

**2 -** Appuyez sur OK pour ouvrir la liste des chaînes en cours.

3 - Appuyez sur **+ OPTIONS** 

**4 -** Sélectionnez Sélectionner liste chaînes et appuyez sur OK.

**5 -** Sélectionnez Filtrer les chaînes

hertziennes ou Filtrer les chaînes du câble selon la liste que vous souhaitez filtrer, puis appuyez sur OK. **6 -** Dans le menu Options, sélectionnez le filtre que vous voulez et appuyez sur OK pour l'activer. Le nom du filtre apparaît comme faisant partie du nom de la liste de chaînes placé en haut de la liste des chaînes.

7 - Appuyez sur < (gauche) pour retourner à l'étape précédente ou appuyez sur  $\leftarrow$  pour fermer le menu.

<span id="page-14-1"></span>5.4

## Regarder des chaînes

## Pour sélectionner une chaîne

Pour commencer à regarder la télévision, appuyez sur  $\blacksquare$ . Le téléviseur diffuse la dernière chaîne regardée.

#### Changer de chaîne

Pour changer de chaîne, appuyez

 $sur \equiv +\circ u \equiv -1$ Si vous connaissez le numéro de la chaîne, saisissezle à l'aide des touches numérotées. Appuyez sur OK après avoir introduit le numéro pour changer immédiatement.

Si les informations sont disponibles sur Internet, le téléviseur affiche le nom et les informations du programme en cours, suivis du nom et des informations du programme suivant.

#### Chaîne précédente

Pour revenir à la dernière chaîne sélectionnée, appuyez sur  $\leftarrow$  Retour.

Vous pouvez également changer de chaîne depuis la Liste des chaînes.

## Verrouiller une chaîne

#### Pour verrouiller et déverrouiller une chaîne

Afin d'empêcher les enfants de regarder une chaîne, vous pouvez la verrouiller. Pour regarder une chaîne verrouillée, vous devez d'abord entrer le code de Verrouillage enfant à 4 chiffres. Vous ne pouvez pas verrouiller de programmes issus de périphériques connectés.

Pour verrouiller une chaîne…

1 - Appuyez sur **IV**.

**2 -** Appuyez sur OK pour ouvrir la liste des chaînes. Si nécessaire, changez la liste des chaînes.

**3 -** Sélectionnez la chaîne que vous souhaitez verrouiller.

4 - Appuyez sur **+ OPTIONS**,

sélectionnez Verrouiller la chaîne et appuyez sur OK.

**5 -** Entrez votre code PIN à 4 chiffres si le téléviseur vous le demande. Une chaîne verrouillée est identifiée par un verrou  $\mathbf{\theta}$ .

**6 -** Appuyez sur (gauche) pour retourner à l'étape précédente ou sur  $\leftarrow$  Retour pour fermer le menu.

Pour déverrouiller une chaîne…

1 - Appuyez sur **1** 

**2 -** Appuyez sur OK pour ouvrir la liste des chaînes. Si nécessaire, changez la liste des chaînes.

**3 -** Sélectionnez la chaîne que vous souhaitez déverrouiller.

4 - Appuyez sur **+ OPTIONS**, sélectionnez Déverr. chaîne et appuyez sur OK.

**5 -** Entrez votre code PIN à 4 chiffres si le téléviseur vous le demande.

**6 -** Appuyez sur (gauche) pour retourner à l'étape précédente ou sur  $\leftarrow$  Retour pour fermer le menu.

Si vous verrouillez ou déverrouillez les chaînes dans une liste de chaînes, vous n'avez à entrer le code PIN qu'une seule fois jusqu'à ce que vous fermiez la liste des chaînes.

Pour plus d'informations, dans Aide, appuyez sur la touche de couleur **- Mots-clés** et recherchez Verrouillage enfant pour plus d'informations.

#### Niveau d'âge

Afin d'empêcher les enfants de regarder un programme qui ne convient pas à leur âge, vous pouvez définir un niveau d'âge.

Certains programmes des chaînes numériques peuvent être associés à une tranche d'âge spécifique. Lorsque le niveau d'âge indiqué pour un programme est supérieur ou égal à celui que vous avez défini pour votre enfant, le programme est verrouillé. Pour regarder un programme verrouillé, vous devez d'abord saisir le code de contrôle parental (disponible uniquement pour certains pays).

Pour définir un niveau d'âge…

**1**

- Sélectionnez **C**Réglages > Verrouillage > Code parental et appuyez sur OK.

**2 -** Saisissez le code de verrouillage à 4 chiffres. Si vous n'avez pas encore défini de code,

sélectionnez Définir code dans Verrouillage enfant. Saisissez un code de verrouillage à 4 chiffres et confirmez. Vous pouvez désormais définir un niveau d'âge.

**3 -** De retour dans Code parental, sélectionnez l'âge et appuyez sur OK.

**4 -** Appuyez sur (à gauche) à plusieurs reprises si nécessaire pour fermer le menu.

Pour désactiver le niveau d'âge,

sélectionnez Aucun(e). Toutefois, dans certains pays, vous devez obligatoirement définir un niveau d'âge.

Pour certaines chaînes émettrices/certains opérateurs, le téléviseur bloque uniquement les programmes dont le niveau d'âge est supérieur. Le niveau d'âge s'applique à toutes les chaînes.

(disponible uniquement pour certains pays)

## Options des chaînes

#### Ouvrir le menu d'options

Lorsque vous regardez une chaîne, vous pouvez définir certaines options.

En fonction du type de chaîne que vous êtes en train de regarder (analogique ou numérique) ou des paramètres TV sélectionnés, certaines options sont disponibles. Par exemple, l'option Désactivation de l'écran n'est disponible que pour les stations radio. Il est recommandé d'éteindre l'écran du téléviseur pour économiser de l'énergie et protéger l'écran.

Pour ouvrir le menu Options…

**1 -** Pendant que vous regardez la télévision, appuyez  $sur + OPTIONS$ .

2 - Appuyez de nouveau sur **+ OPTIONS** pour quitter.

#### Sous-titres

#### Mise sous tension

Les programmes numériques peuvent être accompagnés de sous-titres.

Pour faire apparaître les sous-titres...

Appuyez sur  $+$  OPTIONS, puis sélectionnez Sous-titres.

Vous pouvez activer ou désactiver les sous-titres. Vous pouvez également sélectionner Automatique.

#### Automatique

Si les informations de langue font partie de la radiodiffusion numérique et que le programme diffusé n'est pas dans votre langue (la langue sélectionnée sur le téléviseur), le téléviseur peut afficher les sous-titres automatiquement dans une de vos langues de sous-titrage préférées. Une de ces langues de sous-titrage doit également faire partie de l'émission.

Vous pouvez sélectionner vos langues de sous-titrage préférées dans Langue de sous-titrage.

#### Sous-titres proposés par le télétexte

Si vous sélectionnez une chaîne analogique, vous devez rendre les sous-titres disponibles pour chaque chaîne manuellement.

- **1** Sélectionnez une chaîne et appuyez
- sur TEXT pour ouvrir le télétexte.
- **2** Entrez le numéro de page pour les sous-titres.

**3 -** Appuyez de nouveau sur TEXT pour quitter le télétexte.

Si vous sélectionnez Marche dans le menu Soustitres lorsque vous regardez cette chaîne analogique, les sous-titres s'afficheront s'ils sont disponibles.

Pour savoir si une chaîne est analogique ou numérique, sélectionnez la chaîne et ouvrez Informations dans  $+$  OPTIONS.

#### Langue de sous-titrage

#### Langues de sous-titrage favorites

Une chaîne numérique peut offrir plusieurs langues de sous-titrage pour un programme. Vous pouvez définir une langue principale et une langue secondaire pour les sous-titres selon vos préférences. Si des sous-titres sont disponibles dans l'une de ces langues, le téléviseur affiche les sous-titres que vous avez sélectionnés.

Pour définir les langues de sous-titres principale et secondaire…

appuyez sur OK.

**2 -** Sélectionnez Langues > Langue sous-titres préférée ou Langue sous-titres alternative.

**3 -** Sélectionnez la langue de votre choix et appuyez

sur OK. 4 - Appuyez sur < (gauche) pour retourner à

l'étape précédente ou sur  $\leftarrow$  Retour pour fermer le menu.

#### Sélectionnez une langue de sous-titrage

Si aucune des langues de sous-titrage choisies n'est disponible, vous pouvez en sélectionner une autre, si elle est disponible. Si aucune langue de sous-titrage n'est disponible, vous ne pouvez pas sélectionner cette option.

Pour sélectionner une langue de sous-titres lorsqu'aucune de vos langues préférées n'est disponible…

1 - Appuyez sur **+ OPTIONS**.

**2 -** Sélectionnez Langue de sous-titrage et sélectionnez l'une des langues de sous-titrage temporairement.

#### Langue audio

#### Langue audio favorite

Une radiodiffusion numérique peut offrir plusieurs langues audio (langues parlées) pour un programme. Vous pouvez définir une langue audio principale et une langue audio secondaire selon votre choix. Si le programme est disponible dans l'une de ces langues, le téléviseur diffusera cette langue.

Pour définir les langues audio principale et secondaire…

## appuyez sur OK.

1 - **Accédez à <b>à A Région et langues**, puis

**2 -** Sélectionnez Langues > Langue audio préférée ou Audio secondaire.

**3 -** Sélectionnez la langue de votre choix et appuyez sur OK.

4 - Appuyez sur < (gauche) pour retourner à l'étape précédente ou sur  $\leftarrow$  Retour pour fermer le menu.

#### Sélection d'une langue audio

Si aucune des langues audio choisies n'est disponible, vous pouvez en sélectionner une autre si elle est disponible. Si aucune langue audio n'est disponible, vous ne pouvez pas sélectionner cette option.

Pour sélectionner une langue audio lorsqu'aucune de

vos langues préférées n'est disponible…

1- Appuyez sur **+ OPTIONS**.

**2 -** Sélectionnez Langue audio puis sélectionnez une des langues pour l'audio temporairement.

#### Interface commune

Si vous avez installé un CAM (module de contrôle d'accès) dans l'un des emplacements d'interface commune, vous pouvez visualiser le CAM et les informations opérateur ou effectuer des réglages liés au CAM.

Pour afficher les informations du CAM…

1 - Appuyez sur **ED** SOURCES.

**2 -** Sélectionnez le type de chaîne pour lequel vous utilisez le module CAM pour Regarder la télévision. **3 - Appuyez sur + OPTIONS**, puis

sélectionnez Interface commune.

**4 -** Sélectionnez le logement à interface commune adapté et appuyez sur  $\sum$  (droite).

**5 -** Sélectionnez l'opérateur de télévision du CAM et appuyez sur OK. Les écrans suivants proviennent de l'opérateur de télévision.

#### HbbTV sur cette chaîne

Si vous voulez éviter l'accès aux pages HbbTV d'une chaîne spécifique, vous pouvez bloquer les pages HbbTV pour cette chaîne uniquement.

#### Activer HbbTV

Sélectionnez **\*Réglages** > Paramètres généraux > Avancé > Paramètres HbbTV > HbbTV > Marche.

#### Informations sur les programmes

#### Affichage des détails de programme

Pour afficher les détails du programme sélectionné...

- **1** Sélectionnez la chaîne.
- 2 Appuyez sur **+ OPTIONS**,

sélectionnez Informations sur les programmes et appuyez sur OK.

**3 -** Pour fermer cet écran, appuyez sur OK.

Dans Informations sur les programmes, appuyez sur la touche de couleur  $\rightarrow$  SCHEDULED pour accéder à la liste des enregistrements programmés ou  $appurez$  sur la touche de couleur  $\sim$  OVERVIEW pour accéder aux informations sur la présentation des chaînes.

Permet d'afficher les informations relatives au

#### programme à partir de la liste des chaînes

Pour afficher les informations sur le programme à partir de la liste des chaînes…

**1 -** Sélectionnez la chaîne, puis appuyez sur OK ou sur **EListe des chaînes** pour ouvrir la liste des chaînes.

2 - Appuyez sur **+ OPTIONS**,

sélectionnez Informations sur les programmes puis appuyez sur OK pour afficher les informations générales sur le programme.

3 - Pour fermer cet écran, appuyez sur  $\leftarrow$  Retour pour retourner à la liste des chaînes.

#### Mono / Stéréo

Vous pouvez mettre le son d'une chaîne analogique sur mono ou stéréo.

Pour passer en mode mono ou stéréo…

- **1** Sélectionnez une chaîne analogique.
- 2 Appuyez sur **+ OPTIONS**,

sélectionnez Mono/Stéréo et appuyez sur  $\sum$  (droite).

**3 -** Sélectionnez Mono ou Stéréo et appuyez sur OK.

4 - Appuyez sur < (gauche) pour retourner à

l'étape précédente ou sur  $\leftarrow$  Retour pour fermer le menu.

## Réorganiser les chaînes

Vous ne pouvez modifier la séquence des chaînes (réorganiser) que dans une liste de favoris.

Pour modifier la séquence de chaînes…

**1 -** Ouvrez la liste de favoris que vous souhaitez réorganiser.

2 - Appuyez sur **+ OPTIONS**, sélectionnez Réorganiser les chaînes et appuyez sur OK.

**3 -** Dans la liste de favoris, sélectionnez la chaîne à réorganiser et appuyez sur OK.

 $4 - \overrightarrow{A}$  l'aide des touches  $\overrightarrow{A}$  (haut) ou  $\overrightarrow{V}$  (bas). déplacez la chaîne où vous le voulez.

**5 -** Appuyez sur OK pour confirmer le nouvel

emplacement.

<span id="page-17-0"></span>**6 -** Vous pouvez réorganiser les chaînes avec la même méthode jusqu'à ce que vous fermiez la liste des favoris avec la touche  $\leftarrow$  Retour.

## 5.5 Chaînes favorites

## À propos des chaînes favorites

Dans une liste de chaînes favorites, vous pouvez choisir les chaînes que vous aimez.

Vous pouvez créer quatre listes de chaînes favorites différentes pour pouvoir zapper plus facilement. Vous pouvez donner un nom à chaque liste de favoris individuellement. Vous ne pouvez réorganiser les chaînes que dans une liste de favoris.

Si vous avez sélectionné une liste de favoris, appuyez sur les flèches  $\bigwedge$  (haut) ou  $\bigvee$  (bas) pour sélectionner une chaîne, puis appuyez sur OK pour regarder la chaîne sélectionnée. Vous ne réglez les chaînes de cette liste que lorsque vous utilisez les touches  $\overline{w}$  + ou  $\overline{w}$  -.

\* Remarque : La liste des chaînes favorites n'est pas disponible lorsque le pays d'installation est le Royaume-Uni ou l'Italie.

## Créer une liste de favoris

Pour créer une liste de chaînes favorites…

1 - Appuyez sur **II** pour passer à la télévision.

**2 -** Appuyez sur OK pour ouvrir la liste des chaînes en cours.

3 - Appuyez sur + OPTIONS.

**4 -** Sélectionnez Créer une liste de favoris et appuyez sur OK.

**5 -** Dans la liste de gauche, sélectionnez la chaîne que vous souhaitez comme favorite et appuyez sur OK. Les chaînes apparaissent sous forme de liste sur la droite, suivant l'ordre dans lequel vous les ajoutez. Pour annuler, sélectionnez la chaîne dans la liste de gauche et appuyez sur OK à nouveau.

**6 -** Si nécessaire, vous pouvez continuer à ajouter des chaînes en tant que favorites.

**7 -** Pour terminer l'ajout de chaînes, appuyez sur  $\leftarrow$  Retour.

Le téléviseur vous demande de renommer la liste de favoris. Vous pouvez utiliser le clavier virtuel.

**1 -** Utilisez l'écran virtuel pour supprimer le nom actuel et en saisir un nouveau.

**2 -** Une fois terminé, sélectionnez Fermer et appuyez sur OK.

Le téléviseur va basculer vers la liste de favoris nouvellement créée.

Vous pouvez ajouter une gamme de chaînes en une seule fois ou démarrer une liste de favoris en dupliquant la liste de chaînes contenant toutes les chaînes et en retirant les chaînes que vous ne voulez pas conserver.

## Ajouter une gamme de chaînes

Pour ajouter une gamme consécutive de chaînes à une liste de favoris en une seule fois, vous pouvez utiliser l'option Sélectionner gamme.

Pour ajouter une gamme de chaînes...

**1 -** Ouvrez la liste de favoris où vous souhaitez ajouter une gamme de chaînes.

2 - Appuyez sur **+ OPTIONS**, sélectionnez Sélect. gamme et appuyez sur OK.

**3 -** Dans la liste de gauche sélectionnez la première chaîne de la gamme que vous voulez ajouter et appuyez sur OK.

4 - Appuyez sur **v** (bas) pour sélectionner la dernière chaîne de la gamme que vous voulez ajouter. Les chaînes sont marquées à gauche.

**5 -** Appuyez sur OK pour ajouter cette gamme de chaînes et confirmer.

Vous pouvez également démarrer la création d'une liste de favoris à partir de l'option Sélectionner gamme.

## Modifier les favoris

Pour ajouter une gamme consécutive de chaînes à une liste de favoris en une seule fois, vous pouvez utiliser l'option Modifier les favoris.

Pour ajouter une gamme de chaînes...

**1 -** Ouvrez la liste de favoris où vous souhaitez ajouter une gamme de chaînes.

2 - Appuyez sur **+ OPTIONS**, sélectionnez Modifier les favoris et appuyez sur OK.

**3 -** Dans la liste de gauche sélectionnez la première chaîne de la gamme que vous voulez ajouter et appuyez sur OK.

4 - Appuyez sur **v** (bas) pour sélectionner la dernière chaîne de la gamme que vous voulez ajouter. Les chaînes sont marquées à droite. **5 -** Appuyez sur OK pour ajouter cette gamme de chaînes et confirmer.

Vous pouvez également démarrer la création d'une liste de favoris à partir de l'option Modifier les favoris.

## Renommer une liste de favoris

Pour renommer une liste de favoris…

**1 -** Ouvrez la liste de favoris que vous souhaitez renommer.

2 - Appuyez sur **+ OPTIONS**,

sélectionnez Renommer une liste de favoris et appuyez sur OK.

**3 -** Utilisez l'écran virtuel pour supprimer le nom actuel et en saisir un nouveau.

**4 -** Une fois terminé, sélectionnez Fermer et appuyez sur OK.

5 - Appuyez sur ← Retour pour fermer la liste des chaînes.

## Supprimer une liste de favoris

Pour supprimer une liste de favoris…

**1 -** Ouvrez la liste de favoris que vous souhaitez supprimer.

2 - Appuyez sur**+ OPTIONS**,

sélectionnez Supprimer une liste de favoris et appuyez sur OK .

**3 -** Confirmer pour supprimer la liste.

4 - Appuyez sur  $\leftarrow$  Retour pour fermer la liste des chaînes.

## Réorganiser les chaînes

Vous ne pouvez modifier la séquence des chaînes (réorganiser) que dans une liste de favoris.

Pour modifier la séquence de chaînes…

**1 -** Ouvrez la liste de favoris que vous souhaitez réorganiser.

2 - Appuyez sur **+ OPTIONS**, sélectionnez

Réorganiser les chaînes et appuyez sur OK. **3 -** Dans la liste de favoris, sélectionnez la chaîne à réorganiser et appuyez sur OK.

 $4 - \text{Å}$  l'aide des touches  $\bigwedge$  (haut) ou  $\bigvee$  (bas),

déplacez la chaîne où vous le voulez.

**5 -** Appuyez sur OK pour confirmer le nouvel emplacement.

**6 -** Vous pouvez réorganiser les chaînes avec la même méthode jusqu'à ce que vous fermiez la liste des favoris avec la touche  $\leftarrow$  Retour.

## Liste de favoris sur le guide TV

Vous pouvez lier le guide TV à votre liste de favoris.

**1 -** Pendant que vous regardez une chaîne TV, appuyez longuement sur  $\mathbf{u} = \mathbf{v}$  Sélectionner une liste de chaînes.

**2 -** Sélectionnez une Liste de favoris et appuyez sur OK.

**3 - Appuyez sur la touche <b>IL** TV GUIDE pour l'ouvrir.

Le guide TV vous permet de voir une liste des émissions en cours et programmées de vos chaînes favorites. Les 3 chaînes les plus utilisées de la liste par défaut seront ajoutées à la suite de vos chaînes favorites pour que vous puissiez les consulter. Vous devez ajouter ces chaînes dans votre liste de favoris pour permettre son fonctionnement (reportez-vous au chapitre « Guide TV »).

Sur chaque page du guide TV, une grille « Le saviezvous » est insérée sur votre liste de chaînes favorites. « Le saviez-vous » fournit des conseils utiles pour vous permettre d'utiliser au mieux votre téléviseur.

## <span id="page-19-0"></span>5.6 Texte/Télétexte

## Pages télétexte

Pour activer l'option Texte/Télétexte, appuyez sur TEXT pendant que vous regardez des chaînes de télévision.

Pour fermer le télétexte, appuyez de nouveau sur TEXT.

#### Sélectionner une page télétexte

Pour sélectionner une page. . .

**1 -** Entrez un numéro de page à l'aide des touches numériques.

**2 -** Utilisez les flèches pour vous déplacer.

**3 -** Appuyez sur une touche de couleur pour sélectionner un sujet à code couleur parmi ceux qui sont affichés en bas de l'écran.

#### Sous-pages télétexte

Une page de télétexte numérotée peut contenir plusieurs sous-pages. Les numéros de ces souspages sont affichés dans une barre située en regard du numéro de page principal.

Pour sélectionner une sous-page, appuyez sur  $\langle$  ou  $\rangle$ .

#### Le télétexte T.O.P. Pages télétexte

Certaines chaînes proposent du télétexte T.O.P. Pour ouvrir le T.O.P. Pages de texte dans le télétexte, appuyez sur + OPTIONS et sélectionnez Apercu

#### T.O.P..

#### Effectuer une recherche dans le télétexte

Vous pouvez sélectionner un mot et lancer une recherche dans le télétexte pour trouver toutes les occurrences de ce mot.

**1 -** Ouvrez une page télétexte et appuyez sur OK.

**2 -** Sélectionnez un mot ou un numéro en utilisant les touches de direction.

**3 -** Appuyez à nouveau sur OK pour passer immédiatement à l'occurrence suivante de ce mot ou numéro.

**4 -** Appuyez à nouveau sur OK pour passer à l'occurrence suivante.

5 - Pour arrêter la recherche, appuyez sur **^** (haut) jusqu'à ce qu'il n'y ait plus de sélection. Accéder au télétexte à partir d'un appareil

#### connecté

Certains appareils recevant des chaînes de télévision peuvent également proposer le télétexte. Pour accéder au télétexte à partir d'un appareil connecté. . .

1- Appuyez sur **3 SOURCES** sélectionnez l'appareil et appuyez sur OK.

**2 -** Pendant que vous regardez une chaîne sur l'appareil, appuyez sur  $+$  OPTIONS, sélectionnez Afficher les touches de l'appareil,

sélectionnez la touche  $\blacksquare$  et appuyez sur OK. **3 - Appuyez sur**  $\leftarrow$  **Retour pour masquer les** touches de l'appareil.

**4 -** Pour fermer le télétexte, appuyez à nouveau sur  $\leftarrow$  Retour.

MHEG (Royaume-Uni uniquement)

Certains télédiffuseurs de télévision numérique proposent des programmes MHEG ou la télévision interactive sur leurs chaînes de télévision numériques. Ces dernières contiennent notamment du télétexte standard, que vous pouvez sélectionner et parcourir à l'aide des touches de couleur, des touches de direction et des touches numérotées.

Pour fermer le texte numérique, appuyez sur  $\leftarrow$  Retour.

\* Il est uniquement possible d'accéder au télétexte lorsque les chaînes sont installées directement sur le tuner interne du téléviseur et que le poste est en mode TV. Si vous utilisez un décodeur, le télétexte ne sera pas disponible via le téléviseur. Dans ce cas, vous pouvez utiliser le télétexte du décodeur à la place.

## Options du télétexte

Dans le texte/télétexte, appuyez sur + OPTIONS pour accéder aux options suivantes :

#### • Figer la page / Défiger la page

Permet de démarrer ou d'arrêter la rotation automatique des sous-pages.

#### • Deux écrans/Plein écran

Permet d'afficher la chaîne TV et le télétexte l'un à côté de l'autre.

#### • Aperçu T.O.P.

Pour ouvrir le T.O.P. T.O.P.

• Agrandir/Affich. normal

Permet d'agrandir la page télétexte pour une lecture confortable.

#### • Info cachée

Permet d'afficher des informations masquées sur une page.

#### • Langue

Permet de changer le groupe de caractères utilisés par le télétexte pour un affichage correct.

#### • Télétexte 2.5

Permet d'activer le télétexte 2.5 pour un affichage plus coloré et de meilleurs graphiques.

### Configuration du télétexte

#### Langue du télétexte

Certaines chaînes numériques proposent plusieurs langues de télétexte.

Pour définir vos langues audio principale et secondaire. . .

**1 -** Sélectionnez Réglages > Région et langues et appuyez sur  $\rightarrow$  (droite) pour accéder au menu. **2 -** Sélectionnez Langue > Langue télétexte préférée ou Langue télétexte alternative et appuyez sur OK.

**3 -** Sélectionnez vos langues télétexte préférées. **4 -** Appuyez sur (à gauche) à plusieurs reprises si

nécessaire pour fermer le menu.

#### Télétexte 2.5

S'il est disponible, sachez que le télétexte 2.5 offre un plus grand nombre de couleurs et des graphiques de meilleure qualité. Par défaut, le télétexte 2.5 est activé.

Pour désactiver le télétexte 2.5…

#### **1 -** Appuyez sur TEXT.

**2 -** Lorsque le texte/télétexte est affiché à l'écran, appuyez sur  $+$  OPTIONS.

**3 -** Sélectionnez Télétexte 2.5 > Arrêt et appuyez sur OK.

<span id="page-20-0"></span>4 - Appuyez sur < (à gauche) à plusieurs reprises si nécessaire pour fermer le menu.

## 5.7 Télévision interactive

## À propos d'iTV

Grâce à la télévision interactive, certaines chaînes numériques associent leur programme de télévision normal à des pages d'information ou de divertissement. Sur certaines pages, vous pouvez réagir à une émission ou voter, faire des achats en ligne ou acheter une vidéo à la demande.

#### HbbTV, MHEG, etc. . .

Les radiodiffuseurs utilisent divers systèmes de télévision interactive : HbbTV (Hybrid Broadcast Broadband TV) ou iTV (télévision interactive - MHEG). On appelle parfois la télévision interactive « MHEG » ou « Touche rouge ». Mais chaque système est bien distinct.

Consultez les sites Web des chaînes pour en savoir plus.

### Ce dont vous avez besoin

La télévision interactive est disponible sur les chaînes de télévision numériques uniquement. Pour profiter pleinement de la télévision interactive, votre téléviseur doit disposer d'une connexion Internet haut débit (large bande).

#### HbbTV

Si une chaîne TV propose des pages HbbTV, vous devez tout d'abord activer HbbTV dans les paramètres TV pour afficher les pages.

 Réglages > Paramètres généraux > Avancé > Paramètres HbbTV > HbbTV > Marche.

## Utilisation d'iTélé

#### Ouvrir des pages iTV

La plupart des chaînes qui proposent les fonctionnalités HbbTV ou iTV vous invitent à appuyer sur la touche de couleur - (rouge) ou sur la touche OK pour ouvrir leur programme interactif.

#### Naviguer sur les pages iTV

Vous pouvez utiliser les flèches, les touches de couleur, les touches numériques et la touche  $\leftarrow$  Retour pour naviguer sur les pages iTV. Vous pouvez utiliser les touches ▶ (Lecture), II (Pause) et ■ (Arrêt) pour regarder des vidéos au sein des pages iTV.

#### MHEG (Royaume-Uni uniquement)

Pour ouvrir les programmes MHEG, appuyez sur TEXT. Pour les fermer, appuyez sur  $\leftarrow$  Retour.

#### Fermer des pages iTV

La plupart des pages iTV vous indiquent la touche à utiliser pour fermer la fenêtre. Pour forcer une page iTV à se fermer, passez à la chaîne de télévision suivante et appuyez sur  $\leftarrow$  Retour.

## <span id="page-22-0"></span> $\overline{6}$ Installation des chaînes

#### <span id="page-22-1"></span> $\overline{6}1$

## Installation satellite

## À propos de l'installation de satellites

#### Jusqu'à 4 satellites

Vous pouvez installer jusqu'à 4 satellites (4 LNB) sur ce téléviseur. Sélectionnez le nombre exact de satellites que vous souhaitez installer au début de l'installation. Cela permettra d'accélérer l'installation.

#### Unicable

Vous pouvez utiliser un système Unicable\* pour connecter l'antenne au téléviseur. Vous pouvez sélectionner un système Unicable pour connecter 1 à 4 satellites au début de l'installation.

\* Remarque : compatible avec les systèmes Unicable 1 (EN50494) et Unicable 2 (EN50607/JESS).

#### HD+ OpApp

HD+ OpApp\* est une application fournie par HD+ pour les utilisateurs en Allemagne qui peut exécuter un décodeur virtuel sur le téléviseur. L'application dispose des applications et fonctionnalités pour lesquelles vous aviez auparavant besoin d'un décodeur physique.

Vous devez disposer d'une connexion Internet et accepter les Conditions d'utilisation et la Politique de confidentialité de Philips, ainsi que les Conditions d'utilisation de Smart TV pour installer HD+ OpApp. Vous pouvez installer l'application ultérieurement, à l'aide de l'écran Applications ou de l'option Rechercher satellite du menu Réglages.

Si l'application HD+ OpApp ne peut pas être téléchargée ou installée, vous pouvez essayer de la télécharger ultérieurement. Si le problème persiste, contactez HD+.

Une fois l'application HD+ OpApp installée avec succès, vous pouvez démarrer l'essai gratuit. Veuillez basculer la source sur TV par satellite après l'installation. Si vous avez déjà utilisé un module CAM pour HD+, vous pouvez le retirer maintenant. Si un CICAM est inséré dans le téléviseur, il ne sera pas utilisé pour décrypter le signal lorsque vous regarderez une chaîne satellite.

uniquement disponible pour les abonnés HD+ et les paramètres pays définis sur l'Allemagne.

## Lancer l'installation

Assurez-vous que votre parabole satellite est correctement connectée et qu'elle est parfaitement alignée avant de commencer l'installation.

Pour démarrer l'installation satellite…

1 - Sélectionnez **C**Réglages > Chaînes > Installation satellite et appuyez sur OK. Saisissez votre code PIN si nécessaire.

**2 -** Sélectionnez Rechercher satellite et appuyez sur OK.

**3 -** Sélectionnez Recherche et appuyez sur OK. Le téléviseur recherche alors les satellites.

**4 -** Sélectionnez Installer et appuyez sur OK. Le téléviseur affiche la configuration de l'installation satellite actuelle.

Si vous voulez modifier cette configuration, sélectionnez Réglages.

Si vous ne voulez pas modifier la configuration, sélectionnez Recherche. Passez à l'étape 5.

**5 -** Dans Système d'installation, sélectionnez le nombre de satellites que vous souhaitez installer ou sélectionnez l'un des systèmes Unicable. Lorsque vous sélectionnez Unicable, vous pouvez choisir les numéros de bande utilisateur et saisir les fréquences de bande utilisateur pour chaque tuner. Dans certains pays, vous pouvez régler certains paramètres experts pour chaque LNB dans Réglages supplémentaires. **6 -** Le téléviseur recherche les satellites disponibles sur l'alignement de votre antenne. Cela peut prendre quelques minutes. Si un satellite est trouvé, son nom et sa puissance de réception sont affichés à l'écran. **7 -** Lorsque le téléviseur a trouvé les satellites dont vous avez besoin, sélectionnez Installer. **8 -** Si un satellite offre des Bouquets de chaînes, le téléviseur affiche les bouquets disponibles pour ce satellite. Sélectionnez le bouquet dont vous avez besoin. Certains bouquets proposent une installation Rapide ou Complète pour leurs chaînes disponibles, sélectionnez l'une ou l'autre. Le téléviseur installe les chaînes et les stations de radio satellite.

**9 -** Pour mémoriser la configuration satellite ainsi que les chaînes et stations de radio installées, sélectionnez Terminer.

\* Remarque : L'application HD+ OpApp est

## Paramètres d'installation satellite

Les paramètres d'installation satellite sont présélectionnés en fonction de votre pays. Ces paramètres déterminent la manière dont le téléviseur recherche et installe le satellite et ses chaînes. Vous pouvez modifier ces paramètres à tout moment.

Pour modifier les paramètres d'installation satellite…

**1 -** Démarrer l'installation satellite.

**2 -** Sur l'écran de recherche des satellites, sélectionnez Paramètres, puis appuyez sur OK. **3 -** Sélectionnez le nombre de satellites que vous souhaitez installer ou sélectionnez l'un des systèmes Unicable. Lorsque vous sélectionnez Unicable, vous pouvez choisir les numéros de bande utilisateur et saisir les fréquences de bande utilisateur pour chaque tuner.

**4 -** Ensuite, sélectionnez Suivant, puis appuyez sur OK.

**5 -** Dans le menu Paramètres, appuyez sur la touche de couleur Terminé pour revenir à l'écran de recherche des satellites.

#### Transpondeur de radioguidage et LNB

Dans certains pays, vous pouvez régler certains paramètres experts pour le transpondeur de radioguidage et pour chaque LNB. N'utilisez ou ne modifiez ces paramètres que si l'installation normale échoue. Si vous possédez des équipements satellite non standard, vous pouvez utiliser ces paramètres pour passer outre les paramètres standard. Certains fournisseurs peuvent vous communiquer des valeurs de transpondeur ou LNB que vous pouvez saisir ici.

## Modules CAM satellite

Si vous utilisez un CAM (module de contrôle d'accès) avec une carte à puce pour regarder des chaînes par satellite, nous vous recommandons de procéder à l'installation satellite avec le module CAM inséré dans le téléviseur.

La plupart des modules CAM sont utilisés pour décrypter les chaînes.

Les modules CAM nouvelle génération peuvent installer toutes les chaînes satellite eux-mêmes sur votre téléviseur. Le module CAM vous invite à installer son ou ses satellite(s) et ses chaînes. Ces modules CAM ne se contentent pas d'installer et de décrypter les chaînes, ils gèrent aussi les mises à jour régulières de chaînes.

## Bouquets de chaînes

Les opérateurs satellite peuvent offrir des bouquets de chaînes qui regroupent des chaînes gratuites, et proposer un tri selon le pays. Certains satellites proposent des bouquets payants - une collection de chaînes pour lesquelles vous payez.

Si vous optez pour un bouquet, le téléviseur peut vous inviter à sélectionner une installation rapide ou complète.

Sélectionnez Rapide pour installer les chaînes du bouquet uniquement ou Complète pour installer le bouquet et toutes les autres chaînes disponibles. Nous vous recommandons d'opter pour une installation rapide des bouquets payants. Si vous avez d'autres satellites qui ne font pas partie de votre bouquet payant, nous vous recommandons de choisir une installation complète. Toutes les chaînes installées sont placées dans la liste de chaînes Tout.

## Configuration Unicable

#### Le système Unicable

Vous pouvez utiliser un système de câble unique ou Unicable\* pour relier l'antenne au téléviseur. Un système de câble unique utilise un câble pour connecter l'antenne satellite à tous les tuners satellite dans ce système. Un système de câble unique est généralement utilisé dans les bâtiments composés d'appartements. Si vous utilisez un système Unicable, vous serez invité à attribuer un numéro de bande utilisateur et les fréquences correspondantes durant l'installation. Vous pouvez installer 1 à 4 satellites avec Unicable sur ce téléviseur.

Si vous remarquez que certaines chaînes sont manquantes après une installation Unicable, il est possible qu'une autre installation ait été réalisée au même moment sur le système Unicable. Reprocédez à l'installation pour installer les chaînes manquantes.

\* Remarque : compatible avec les systèmes Unicable 1 (EN50494) et Unicable 2 (EN50607/JESS).

#### Numéro de bande utilisateur

Dans un système Unicable, chaque tuner satellite connecté doit porter un numéro (p. ex., 0, 1, 2 ou 3, etc.).

Vous pouvez trouver les bandes utilisateur disponibles et leur numéro sur le boîtier Unicable. La bande utilisateur est parfois dénommée « UB ». Certains boîtiers Unicable proposent 4 ou 8 bandes utilisateur. Si vous sélectionnez Unicable dans les paramètres, le téléviseur vous demandera d'attribuer le numéro unique de bande utilisateur pour chaque tuner satellite intégré. Un tuner satellite ne peut pas avoir le même numéro de bande utilisateur qu'un autre tuner satellite du système Unicable.

#### Fréquence de bande utilisateur

Outre le numéro unique de bande utilisateur, le récepteur satellite intégré a besoin de la fréquence du numéro de bande utilisateur sélectionné. Ces fréquences sont généralement indiquées à côté du numéro de bande utilisateur sur un boîtier Unicable.

## Mise à jour manuelle des chaînes

Vous pouvez toujours lancer une mise à jour des chaînes vous-même.

Pour lancer une mise à jour des chaînes manuellement…

1 - Sélectionnez **&** Réglages > Chaînes >

Installation satellite et appuyez sur OK.

**2 -** Sélectionnez Rechercher chaînes et appuyez sur OK.

**3 -** Sélectionnez Mise à jour chaînes et appuyez sur

OK. Le téléviseur commence sa mise à jour. La mise à jour peut prendre quelques minutes.

**4 -** Suivez les instructions à l'écran. La mise à jour peut prendre quelques minutes.

**5 -** Sélectionnez Terminer et appuyez sur OK.

## Installation manuelle

L'installation manuelle est destinée aux utilisateurs experts.

Vous pouvez utiliser l'installation manuelle pour ajouter rapidement de nouvelles chaînes à partir d'un transpondeur satellite. Vous devez connaître la fréquence et la polarisation du transpondeur. Le téléviseur installera toutes les chaînes de ce transpondeur. Si le transpondeur était installé avant, toutes ses chaînes, les anciennes et les nouvelles sont déplacées à la fin de la liste de chaînes Tout. Vous ne pouvez pas utiliser l'option Installation manuelle si vous devez modifier le nombre de satellites. Pour ce faire, vous devez procéder à une installation complète avec l'option Installer satellites.

Pour installer un transpondeur…

1 - Sélectionnez **C**Réglages > Chaînes > Installation satellite et appuyez sur OK. **2 -** Sélectionnez Installation manuelle, puis  $appyez sur \& (droite) pour accéder au menu.$ **3 -** Si vous avez plus d'un satellite installé, sélectionnez le LNB pour lequel vous voulez ajouter des chaînes.

**4 -** Définissez la polarisation dont vous avez besoin. Si vous réglez le paramètre Mode débit symbole sur Manuel, vous pouvez saisir manuellement le débit symbole dans Débit symbole.

5 - Appuyez sur la touche  $\land$  (haut) ou  $\lor$  (bas) pour ajuster la fréquence, puis sélectionnez Terminé. **6 -** Sélectionnez Recherche et appuyez sur OK. La puissance du signal s'affiche à l'écran.

**7 -** Pour enregistrer les chaînes d'un nouveau transpondeur, sélectionnez Mémoriser, puis appuyez sur OK.

8 - Appuyez sur **(**gauche) à plusieurs reprises si nécessaire pour fermer le menu.

### Transpondeur de radioguidage et LNB

Dans certains pays, vous pouvez régler certains paramètres experts pour le transpondeur de radioguidage et pour chaque LNB. N'utilisez ou ne modifiez ces paramètres que si l'installation normale échoue. Si vous possédez des équipements satellite non standard, vous pouvez utiliser ces paramètres pour passer outre les paramètres standard. Certains fournisseurs peuvent vous communiquer des valeurs de transpondeur ou LNB que vous pouvez saisir ici.

#### Alimentation LNB

Par défaut, l'alimentation LNB est réglée sur Auto.

#### Son 22 kHz

Par défaut, le son est défini sur Auto.

#### Low LO Frequency / High LO Frequency

Les fréquences de l'oscillateur local sont réglées sur les valeurs standard. Réglez les valeurs uniquement pour des appareils exceptionnels nécessitant des valeurs différentes.

## Problèmes

Le téléviseur ne parvient pas à trouver les satellites de mon choix ou le téléviseur installe le même satellite deux fois

• Assurez-vous d'avoir défini le nombre approprié de satellites dans l'option Paramètres au début de l'installation. Vous pouvez configurer le téléviseur pour qu'il recherche un, deux ou 3/4 satellites.

#### Un LNB double tête ne peut pas trouver un second satellite

• Si le téléviseur trouve un satellite, mais ne parvient pas à en trouver un second, tournez l'antenne de quelques degrés. Alignez l'antenne pour obtenir le signal le plus puissant sur le premier satellite. Vérifiez à l'écran l'indicateur de la force du signal sur le premier satellite. Lorsque le premier satellite est réglé sur le signal le plus puissant, sélectionnez Relancer pour trouver le second satellite.

• Assurez-vous que les paramètres sont réglés sur Deux satellites.

#### La modification des paramètres d'installation n'a pas résolu mon problème

• Tous les paramètres, satellites et chaînes sont enregistrés uniquement à la fin de l'installation.

#### Toutes les chaînes satellite ont disparu.

• Si vous utilisez un système Unicable, assurez-vous d'avoir attribué deux numéros uniques de bande utilisateur aux deux tuners satellite intégrés dans les paramètres Unicable. Il se peut qu'un autre récepteur satellite de votre système Unicable utilise le même numéro de bande utilisateur.

#### Certaines chaînes satellite semblent avoir disparu de la liste des chaînes.

• Si certaines chaînes semblent avoir disparu ou avoir été déplacées, il se peut que l'émetteur ait changé l'emplacement de ces chaînes sur le transpondeur. Pour restaurer les positions des chaînes dans la liste de chaînes, vous pouvez essayer de faire une mise à jour du bouquet de chaînes.

#### Je ne parviens pas à supprimer un satellite

• Les bouquets payants ne permettent pas la suppression d'un satellite. Pour supprimer le satellite, vous devez procéder à une nouvelle installation complète et sélectionner un autre bouquet.

La réception est parfois mauvaise.

• Vérifiez que la parabole satellite est solidement installée. Des vents forts peuvent la déplacer. • Le vent et la neige peuvent affecter la réception.

## <span id="page-25-0"></span> $\overline{62}$ Installation de l'antenne

## Mise à jour chaînes

Mise à jour automatique des chaînes

Si vous recevez des chaînes numériques, vous pouvez configurer le téléviseur pour qu'il mette à jour automatiquement ces chaînes.

Une fois par jour, à 7 heures, le téléviseur met à jour les chaînes et enregistre les nouvelles chaînes. Les nouvelles chaînes sont enregistrées dans la liste des chaînes et identifiées par l'icône  $\ast$ . Les chaînes sans signal sont supprimées. Le téléviseur doit être en mode veille pour mettre à jour les chaînes automatiquement. Il est possible de désactiver la mise à jour automatique des chaînes.

1 - Sélectionnez **C**Réglages > Chaînes > Installation antenne/câble ou Installation de l'antenne et appuyez sur OK.

**2 -** Saisissez votre code PIN si nécessaire.

**3 -** Sélectionnez Mise à jour automatique des chaînes et appuyez sur OK.

**4 -** Sélectionnez Arrêt et appuyez sur OK.

**5 -** Appuyez sur (gauche) pour retourner à l'étape précédente ou sur  $\leftarrow$  Retour pour fermer le menu.

Si de nouvelles chaînes sont détectées ou si des chaînes sont mise à jour ou supprimées, un message s'affiche sur le téléviseur au démarrage. Pour éviter que ce message s'affiche après chaque mise à jour des chaînes, vous pouvez le désactiver.

Pour désactiver le message…

1 - Sélectionnez **&** Réglages > Chaînes > Installation antenne/câble ou Installation de l'antenne et appuyez sur OK.

**2 -** Saisissez votre code PIN si nécessaire.

**3 -** Sélectionnez Message de mise à jour des chaînes et appuyez sur OK.

**4 -** Sélectionnez Arrêt et appuyez sur OK.

5 - Appuyez sur < (gauche) pour retourner à l'étape précédente ou sur  $\leftarrow$  Retour pour fermer le menu.

Dans certains pays, la mise à jour automatique des chaînes s'effectue lorsque vous regardez la télévision ou lorsque le téléviseur est en mode veille.

#### Mise à jour manuelle des chaînes

Vous pouvez toujours lancer une mise à jour des chaînes vous-même.

Pour lancer une mise à jour des chaînes manuellement…

1 - Sélectionnez **C**Réglages > Chaînes > Installation antenne/câble ou Installation de l'antenne et appuyez sur OK.

**2 -** Saisissez votre code PIN si nécessaire.

**3 -** Sélectionnez Rechercher chaînes et appuyez sur OK.

- **4** Sélectionnez Démarrer, puis appuyez sur OK.
- **5** Sélectionnez Mettre à jour les chaînes
- numériques, sélectionnez Suivant, puis appuyez sur OK.
- **6** Sélectionnez Démarrer et appuyez
- sur OK pour mettre à jour les chaînes numériques. Cela peut prendre quelques minutes.

7 - Appuyez sur < (gauche) pour retourner à l'étape précédente ou sur  $\leftarrow$  Retour pour fermer le menu.

Pour désactiver la mise à jour automatique…

## Réinstaller les chaînes

#### Réinstaller toutes les chaînes

Vous pouvez réinstaller toutes les chaînes et laisser inchangés tous les autres paramètres TV.

Si un code PIN est défini, vous devrez le saisir avant de pouvoir réinstaller les chaînes.

Pour réinstaller les chaînes…

1 - Sélectionnez **C**Réglages > Chaînes > Installation antenne/câble ou Installation de l'antenne et appuyez sur OK.

**2 -** Saisissez votre code PIN si nécessaire.

**3 -** Sélectionnez Rechercher chaînes et appuyez sur OK.

**4 -** Sélectionnez Démarrer, puis appuyez sur OK. **5 -** Sélectionnez Réinstaller les chaînes,

sélectionnez Suivant et appuyez sur OK.

**6 -** Sélectionnez le pays où vous vous trouvez actuellement et appuyez sur OK.

**7 -** Sélectionnez Suivant, puis appuyez sur OK.

**8 -** Sélectionnez le type d'installation que vous désirez, Antenne (DVB-T) ou Câble (DVB-C), puis appuyez sur OK.

**7 -** Sélectionnez Suivant, puis appuyez sur OK. **10 -** Sélectionnez le type de chaînes que vous désirez, Chaînes numériques et analogues ou Chaînes numériques uniquement, puis appuyez

sur OK.

- **7** Sélectionnez Suivant, puis appuyez sur OK.
- **12** Sélectionnez Démarrer et appuyez

sur OK pour mettre à jour les chaînes numériques. Cela peut prendre quelques minutes.

13 - Appuyez sur  $\triangleleft$  (gauche) pour retourner à l'étape précédente ou sur  $\leftarrow$  Retour pour fermer le menu.

#### Installation TV

Vous pouvez refaire une installation complète du téléviseur. Le téléviseur est complètement réinstallé.

Pour refaire une installation complète du téléviseur…

1 - Sélectionnez **C**Réglages > Paramètres généraux > Réinstaller le téléviseur et appuyez sur OK.

**2 -** Saisissez votre code PIN si nécessaire.

**3 -** Sélectionnez Oui et appuyez sur OK pour confirmer.

**4 -** Le téléviseur se réinitialise. Tous les paramètres sont réinitialisés et les chaînes installées sont remplacées. L'installation peut prendre quelques minutes.

5 - Appuyez sur  $\checkmark$  (gauche) pour retourner à l'étape précédente ou sur  $\leftarrow$  Retour pour fermer le menu.

## Paramètres DVB

#### Réception DVB-T ou DVB-C

Pendant l'installation des chaînes, juste avant de rechercher des chaînes, vous avez sélectionné Antenne (DVB-T) ou Câble (DVB-C). Antenne DVB-T recherche les chaînes analogiques terrestres et les chaînes DVB-T/T2 numériques. Câble DVB-C recherche les chaînes analogiques et numériques disponibles sur un opérateur de câble DVB-C.

#### Installation de chaînes DVB-C

Pour une facilité d'utilisation, tous les paramètres DVB-C sont définis sur Automatique. Si votre opérateur DVB-C vous a fourni des valeurs DVB-C spécifiques, l'ID réseau ou la fréquence réseau, saisissez ces valeurs lorsque le téléviseur vous y invite lors de l'installation.

#### Conflits liés au numéro de chaîne

Dans certains pays, différentes chaînes TV peuvent avoir le même numéro de chaîne. Lors de l'installation, le téléviseur affiche la liste des conflits liés au numéro de chaîne. Vous devez sélectionner la chaîne TV que vous souhaitez installer sur un numéro de chaîne avec chaînes TV multiples.

#### Mode fréquence réseau

Si vous souhaitez utiliser la méthode de Balayage rapide sous Balayage de fréquence pour rechercher des chaînes, sélectionnez Auto. Le téléviseur utilisera l'une des fréquences réseau prédéfinies (ou HC - homing channel) employées par la plupart des opérateurs de votre pays.

Si vous avez reçu une valeur de fréquence réseau spécifique pour rechercher des chaînes, sélectionnez Manuel.

#### Fréquence réseau

Si le Mode fréquence réseau est réglé sur Manuel, saisissez ici la valeur de fréquence réseau communiquée par votre opérateur câble. Pour saisir la valeur, utilisez les touches numérotées.

#### Balayage de fréquence

Sélectionnez la méthode de recherche de chaînes. Vous pouvez sélectionner la méthode de Balayage rapide et utiliser les paramètres prédéfinis employés par la plupart des opérateurs de câble de votre pays.

Si cette méthode ne permet pas d'installer des chaînes ou si certaines chaînes sont manquantes, vous pouvez sélectionner la méthode de Balayage complet. Cette méthode prendra plus de temps pour la recherche et l'installation de chaînes.

#### Taille du pas en fréquence

Le téléviseur recherche des chaînes par incrément de 8 MHz.

Si cette méthode ne permet pas d'installer des chaînes ou si certaines chaînes sont manquantes, vous pouvez rechercher des chaînes par incréments plus petits, de 1 MHz. L'utilisation d'incréments de 1 MHz prendra plus de temps pour la recherche et l'installation de chaînes.

#### Chaînes numériques

Si vous savez que votre opérateur n'offre pas de chaînes numériques, vous pouvez ignorer la recherche de chaînes numériques.

#### Chaînes analogiques

Si vous savez que votre opérateur n'offre pas de chaînes analogiques, vous pouvez ignorer la recherche de chaînes analogiques.

#### Libre / crypté

Si vous disposez d'un abonnement et d'un module de contrôle d'accès (CAM) pour les services de TV payante, sélectionnez Libre + crypté . Si vous n'avez pas d'abonnement pour les chaînes ou services de TV payante, vous pouvez sélectionner Chaînes gratuites uniquement.

Pour plus d'informations, dans l'Aide, appuyez sur la touche de couleur - Mots-clés et recherchez CAM, module de contrôle d'accès.

## Qualité de réception

Vous pouvez vérifier la qualité et la puissance du signal d'une chaîne numérique. Si vous possédez votre propre antenne, vous pouvez la déplacer pour tester et améliorer la réception.

Pour vérifier la qualité de réception d'une chaîne numérique…

**1 -** Sélectionnez la chaîne.

2 - Sélectionnez **C**Réglages > Chaînes > Installation antenne/câble ou Installation de l'antenne et appuyez sur OK. Saisissez votre code PIN si nécessaire.

**3 -** Sélectionnez Numérique : Test de réception ,

puis appuyez sur la touche OK.

**4 -** Sélectionnez Recherche et appuyez

sur OK. La fréquence numérique s'affiche pour cette chaîne.

**5 -** Sélectionnez Recherche à nouveau, puis appuyez sur OK pour vérifier la qualité du signal de cette fréquence. Le résultat du test s'affiche à l'écran. Vous pouvez repositionner l'antenne ou vérifier les connexions pour tenter d'améliorer la réception.

**6 -** Vous pouvez également modifier vous-même la fréquence. Sélectionnez un à un les numéros de fréquence et utilisez les touches  $\land$  (haut)

ou  $\vee$  (bas) pour modifier les valeurs. Sélectionnez Rechercher et appuyez sur OK pour

tester à nouveau la réception.

**7 -** Appuyez sur (gauche) à plusieurs reprises si nécessaire pour fermer le menu.

## Installation manuelle

Les chaînes TV analogiques peuvent être installées une à une manuellement.

Pour installer des chaînes analogiques manuellement…

1 - Sélectionnez *a*Réglages > Chaînes > Installation antenne/câble ou Installation de l'antenne et appuyez sur OK. Saisissez votre code PIN si nécessaire.

**2 -** Sélectionnez Analogue : Installation manuelle , puis appuyez sur OK.

• Système

Pour configurer le système du téléviseur, sélectionnez Système.

Sélectionnez le pays ou la région où se trouve le téléviseur et appuyez sur OK.

• Rechercher chaîne

Pour trouver une chaîne, sélectionnez Rechercher chaîne, puis appuyez sur OK. Vous pouvez saisir vous-même une fréquence pour trouver une chaîne ou laisser à votre téléviseur le soin de trouver une chaîne. Appuyez sur  $\sum$  (droite) pour sélectionner Rechercher et appuyez sur OK pour rechercher une chaîne automatiquement. La chaîne trouvée s'affiche à l'écran. Si la réception est mauvaise, réappuyez sur Rechercher. Pour enregistrer la chaîne trouvée, sélectionnez Terminé et appuyez sur OK.

• Mémoriser

Vous pouvez mémoriser la chaîne sur le numéro de chaîne en cours ou comme nouveau numéro de chaîne.

Sélectionnez Mémoriser chaîne

actuelle ou Mémoriser comme nouvelle chaîne, puis appuyez sur OK. Le nouveau numéro de chaîne s'affiche brièvement.

Vous pouvez répéter cette procédure jusqu'à ce que

vous ayez installé toutes les chaînes TV analogiques disponibles.

## <span id="page-28-0"></span>6.3 Copie de la liste des chaînes

### Introduction

La copie de la liste des chaînes est destinée aux revendeurs et aux experts.

La copie de la liste des chaînes vous permet de copier les chaînes installées sur un téléviseur vers un autre téléviseur Philips de la même gamme. La copie de cette liste vous évite une recherche fastidieuse des chaînes et permet une configuration prédéfinie de la liste des chaînes. Utilisez une clé USB d'1 Go minimum.

#### **Conditions**

• Les deux téléviseurs sont de la même année.

• Le type de matériel des deux téléviseurs est identique. Vérifiez le type de matériel sur la plaque signalétique à l'arrière du téléviseur.

• Les versions logicielles des deux téléviseurs sont compatibles.

#### Version actuelle des chaînes

Pour vérifier la version actuelle de la liste des chaînes :

1 - Sélectionnez **C**Réglages > Chaînes, Copie de la liste des chaînes, Version actuelle et appuyez sur OK.

**2 -** Appuyez sur OK pour fermer.

#### Version du logiciel actuel

Pour vérifier la version actuelle du logiciel de votre téléviseur…

1 - Sélectionnez **C**Réglages > Mise à jour du logiciel, puis appuyez sur > (droite) pour accéder au menu.

**2 -** Sélectionnez Info logiciel actuel, puis appuyez sur OK.

**3 -** La version, les instructions d'installation et la date de création s'affichent. S'il est disponible, le numéro de série électronique Netflix s'affiche également. 4 - Appuyez sur  $\checkmark$  (gauche) à plusieurs reprises si nécessaire pour fermer le menu.

#### Copier une liste des chaînes

Pour copier une liste de chaînes…

**1 -** Allumez le téléviseur. Des chaînes doivent être installées sur ce téléviseur.

**2 -** Insérez une clé USB.

3 - Sélectionnez **C**Réglages > Chaînes > Copie de la liste des chaînes, puis appuyez sur OK.

**4 -** Sélectionnez Copier vers USB, puis appuyez sur OK. Il vous sera peut-être demandé de saisir le code PIN de verrouillage pour copier la liste des chaînes.

**5 -** Une fois la copie terminée, retirez la clé USB.

6 - Appuyez sur **<** (gauche) à plusieurs reprises si nécessaire pour fermer le menu.

Vous pouvez maintenant télécharger la liste des chaînes copiée sur un autre téléviseur Philips.

### Version de la liste des chaînes

Pour vérifier la version actuelle de la liste des chaînes...

1 - Sélectionnez **C**Réglages > Chaînes, puis appuyez sur  $\sum$  (droite) pour accéder au menu. **2 -** Sélectionnez Copie de la liste des chaînes et sélectionnez Version actuelle, puis appuyez sur OK. **3 -** Appuyez sur (à gauche) à plusieurs reprises si nécessaire pour fermer le menu.

### Télécharger une liste des chaînes sur le téléviseur

#### Pour les téléviseurs non installés

Selon que le téléviseur a déjà été installé ou non, vous devez utiliser une méthode différente pour télécharger une liste de chaînes.

#### Sur un téléviseur qui n'est pas encore installé

**1 -** Branchez le cordon d'alimentation pour lancer l'installation, puis sélectionnez la langue et le pays. Vous pouvez ignorer la recherche des chaînes. Terminez l'installation.

**2 -** Insérez la clé USB contenant la liste des chaînes de l'autre téléviseur.

**3 -** Pour démarrer le téléchargement de la liste des chaînes, sélectionnez  $\bigtriangleup$ Réglages > Chaînes > Copie de la liste des chaînes > Copier vers téléviseur et appuyez sur OK. Saisissez votre code PIN si nécessaire.

**4 -** Le téléviseur vous indique que la liste des chaînes a été correctement copiée sur le téléviseur le cas échéant. Retirez la clé USB.

#### Pour les téléviseurs installés

Selon que le téléviseur a déjà été installé ou non, vous devez utiliser une méthode différente pour télécharger une liste de chaînes.

#### Sur un téléviseur déjà installé

**1 -** Vérifiez le réglage du pays du téléviseur. (Pour vérifier ce paramètre, voir le chapitre Réinstaller toutes les chaînes. Démarrez cette procédure,

jusqu'aux paramètres de pays. Appuyez sur  $\leftarrow$  Retour pour annuler l'installation.) Si le pays est correct, passez à l'étape 2. Si le pays n'est pas correct, vous devez procéder à une réinstallation. Consultez le chapitre Réinstaller toutes les chaînes et démarrez

l'installation. Sélectionnez le pays approprié et ignorez la recherche des chaînes. Terminez l'installation. Passez ensuite à l'étape 2.

**2 -** Insérez la clé USB contenant la liste des chaînes de l'autre téléviseur.

**3 -** Pour démarrer le téléchargement de la liste des chaînes, sélectionnez **#Réglages > Chaînes > Copie** de la liste des chaînes > Copier vers téléviseur et appuyez sur OK. Saisissez votre code PIN si nécessaire.

**4 -** Le téléviseur vous indique que la liste des chaînes a été correctement copiée sur le téléviseur le cas échéant. Retirez la clé USB.

## <span id="page-30-0"></span>Connexion de périphériques

## <span id="page-30-1"></span>7.1 À propos des connexions

## Guide de connectivité

Connectez toujours un périphérique au téléviseur avec la meilleure qualité de connexion disponible. Utilisez également des câbles de bonne qualité afin de garantir un bon transfert des images et du son.

Lorsque vous connectez un appareil, le téléviseur reconnaît son type et lui attribue un nom approprié. Vous pouvez modifier le nom si vous le souhaitez. Si un nom approprié a été défini pour un appareil, le téléviseur applique automatiquement les paramètres TV adaptés lorsque vous basculez sur cet appareil dans le menu Sources.

## Port antenne

Si vous possédez un décodeur (récepteur numérique) ou un enregistreur, connectez les câbles d'antenne de manière à ce que le signal d'antenne passe par le décodeur et/ou l'enregistreur avant d'atteindre le téléviseur. De cette façon, l'antenne et le décodeur peuvent envoyer les éventuelles chaînes supplémentaires vers l'enregistreur pour enregistrement.

## Ports HDMI

#### Qualité HDMI

La connexion HDMI offre une qualité d'image et de son optimale. Le câble HDMI combine les signaux vidéo et audio. Utilisez un câble HDMI pour les signaux TV haute définition (HD).

Pour un transfert optimal des signaux, utilisez un câble HDMI haute vitesse de moins de 5 m.

Si un périphérique connecté par HDMI ne fonctionne pas correctement, vérifiez si un

paramètre HDMI Ultra HD différent peut résoudre le problème. Dans l'Aide, appuyez sur la touche de couleur 
— Mots-clés et recherchez HDMI Ultra HD.

#### Protection contre la copie

Les ports HDMI prennent en charge la norme HDCP 2.2 (High-Bandwidth Digital Content Protection). La

HDCP est un signal de protection contre la copie empêchant la copie des contenus de DVD ou disques Blu-ray. Elle est également appelée DRM (Digital Rights Management).

#### HDMI ARC et eARC

Toutes les prises HDMI du téléviseur sont dotées de la fonctionnalité HDMI ARC (Audio Return Channel).

Si le périphérique, généralement un système Home Cinéma, une barre de son ou un récepteur AV, est également pourvu d'une prise HDMI ARC, connectez-le à l'une des prises HDMI de ce téléviseur. Avec la connexion HDMI ARC, vous n'avez pas besoin de connecter de câble audio supplémentaire pour la transmission du son accompagnant l'image TV vers le Home Cinéma. La connexion HDMI ARC combine les deux signaux.

Vous pouvez utiliser n'importe quelle prise HDMI de ce téléviseur pour connecter le Home Cinéma, mais l'ARC est disponible uniquement pour 1 périphérique/connexion à la fois

La technologie HDMI eARC (Enhanced Audio Return Channel) est une avancée par rapport à l'ARC précédent. Elle offre toutes les fonctionnalités de la technologie ARC, tout en disposant d'une bande passante et d'une vitesse supérieures. La technologie eARC prend en charge la transmission audio haute qualité jusqu'à 192 kHz et 24 bits, les formats non compressés 5.1 et 7.1, ainsi que les formats 32 canaux non compressés.

Remarque : HDMI eARC est uniquement disponible sur HDMI 2 . Utilisez un câble HDMI avec Ethernet pour eARC. Un seul périphérique eARC est disponible à la fois.

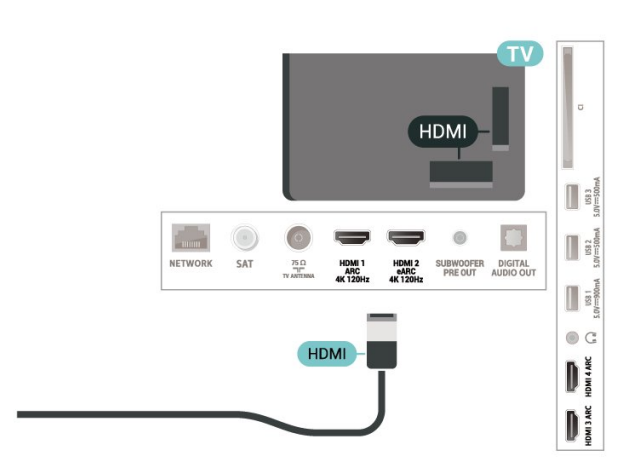

#### HDMI CEC - EasyLink

Les périphériques compatibles HDMI CEC connectés à votre téléviseur peuvent être commandés à l'aide de la télécommande. L'option EasyLink HDMI CEC doit être activée sur le téléviseur et le périphérique connecté.

#### Activer EasyLink

 Réglages > Paramètres généraux > EasyLink > EasyLink > Marche.

Utiliser des périphériques compatibles HDMI CEC à l'aide de la télécommande

 Réglages > Paramètres généraux > EasyLink > Télécommande EasyLink > Marche.

#### Remarque :

• Il se peut qu'EasyLink ne fonctionne pas avec les périphériques d'autres marques.

• Le nom donné à la fonctionnalité HDMI CEC peut varier en fonction de la marque : En voici quelques exemples : Anynet, Aquos Link, Bravia Theatre Sync, Kuro Link, Simplink et Viera Link. Toutes les marques ne sont pas pleinement compatibles avec EasyLink. Les marques HDMI CEC données en exemple sont la propriété de leur détenteur respectif.

#### <span id="page-31-0"></span> $\overline{72}$

## CAM avec carte à puce - CI+

### $C1+$

Ce téléviseur prend en charge le module CI+.

Avec CI+, vous pouvez regarder des programmes HD de haute qualité, tels que films et événements sportifs, proposés par les opérateurs TV numériques de votre région. Ces programmes sont cryptés par l'opérateur TV et décryptés au moyen d'un module CI+ prépayé.

Les opérateurs TV numériques fournissent un module CI+ (Conditional Access Module - CAM), accompagné d'une carte à puce, lorsque vous vous abonnez à leurs programmes premium. Ceux-ci présentent un niveau élevé de protection contre la copie.

Grâce au module CI+ 2.0, ce téléviseur peut accepter le CAM sous les formes PCMCIA et USB (pour tous les ports USB).

Contactez un opérateur de chaînes TV numériques pour plus d'informations sur les conditions générales.

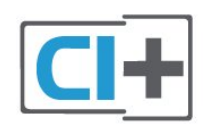

### Carte à puce

Les opérateurs TV numériques fournissent un module CI+ (Conditional Access Module - CAM), accompagné d'une carte à puce, lorsque vous vous abonnez à leurs programmes premium.

Insérez la carte à puce dans le module CAM. Reportez-vous aux instructions fournies par l'opérateur.

Pour insérer le module CAM dans le téléviseur…

**1 -** Le mode d'insertion adéquat est indiqué sur le module CAM. Une insertion incorrecte peut endommager le module CAM et le téléviseur. **2 -** Lorsque vous regardez l'arrière du téléviseur, la face avant du module CAM face à vous, insérez délicatement le module CAM dans la

#### fente COMMON INTERFACE.

**3 -** Poussez le module CAM aussi loin que possible. Laissez-le dans la fente en permanence.

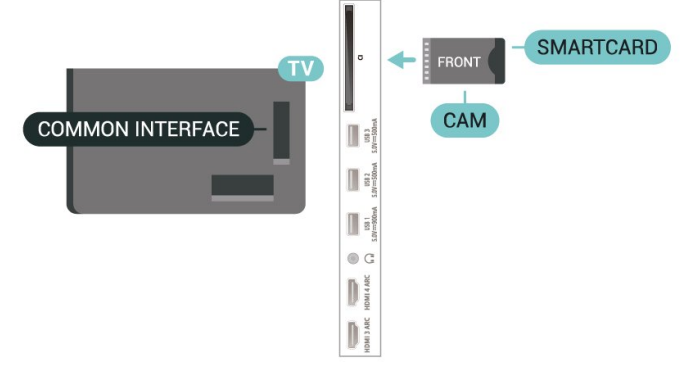

Lorsque vous allumez le téléviseur, l'activation du module CAM peut prendre quelques minutes. Si un module CAM est inséré et l'abonnement payé (les méthodes d'abonnement peuvent varier), vous pouvez regarder les chaînes cryptées prises en charge par la carte à puce CAM.

Le module CAM et la carte à puce sont destinés exclusivement à votre téléviseur. Si vous retirez le module CAM, vous ne pourrez plus regarder les chaînes cryptées prises en charge par le module CAM.

## Mots de passe et codes PIN

Sur certains modules CAM, vous devez saisir un code PIN pour pouvoir regarder les chaînes. Lorsque vous réglez le code PIN du module CAM, nous vous recommandons d'utiliser le même code que pour déverrouiller le téléviseur.

Pour définir le code PIN du module CAM…

1 - Appuyez sur **ED** SOURCES.

**2 -** Sélectionnez le type de chaîne pour lequel vous utilisez le module CAM pour Regarder TV. **3 - Appuyez sur + OPTIONS**, puis

sélectionnez Interface commune.

**4 -** Sélectionnez l'opérateur TV du CAM. Les écrans suivants proviennent de l'opérateur de télévision. Suivez les instructions à l'écran pour rechercher le paramétrage de code PIN.

## <span id="page-32-0"></span> $\overline{73}$ Système Home Cinéma

## Connecter avec HDMI ARC/eARC

Utilisez un câble HDMI pour connecter un système Home Cinéma au téléviseur. Vous pouvez connecter un Home Cinéma SoundBar Philips ou un Home Cinéma avec un lecteur de disques intégré.

#### HDMI ARC

Toutes les prises HDMI du téléviseur peuvent offrir le signal Audio Return Channel (ARC). Mais dès que vous connectez le système Home Cinéma, le téléviseur ne peut envoyer le signal ARC que vers cette prise HDMI.

Si votre système Home Cinéma est doté d'une connexion HDMI ARC, vous pouvez le raccorder au téléviseur à l'aide de l'une des prises HDMI. Avec HDMI ARC, vous n'avez pas besoin de connecter de câble audio supplémentaire. La connexion HDMI ARC combine les deux signaux.

#### HDMI eARC

<span id="page-32-1"></span>La technologie HDMI eARC (Enhanced Audio Return Channel) est une avancée par rapport à l'ARC précédent. Elle prend en charge les derniers formats audio à débit binaire élevé jusqu'à 192 kHz, 24 bits, les formats 5.1 et 7.1 non compressés et les formats 32 canaux non compressés. HDMI eARC est uniquement disponible sur HDMI 2.

#### Synchronisation audio-vidéo (synchro)

<span id="page-32-2"></span>Si le son n'est pas synchronisé avec la vidéo à l'écran, la plupart des Home Cinéma avec lecteur de disque vous permettent de définir un temps de décalage.

## Connecter avec HDMI

Utilisez un câble HDMI pour connecter un système Home Cinéma au téléviseur. Vous pouvez connecter un Home Cinéma SoundBar Philips ou un Home Cinéma avec un lecteur de disques intégré.

Si le système Home Cinéma n'est pas équipé de prise HDMI ARC, ajoutez un câble audio optique (Toslink) pour transmettre le son accompagnant l'image TV vers le système Home Cinéma.

#### Synchronisation audio-vidéo (synchro)

Si le son n'est pas synchronisé avec la vidéo à l'écran, la plupart des Home Cinéma avec lecteur de disque vous permettent de définir un temps de décalage.

## Problèmes avec le son du système Home Cinéma

#### Son avec bruit intense

Si vous regardez une vidéo à partir d'une clé USB insérée ou d'un ordinateur connecté, il est possible que le son de votre système Home Cinéma soit dénaturé. Cette situation se produit lorsque le fichier audio ou vidéo est associé à un son DTS, mais que le système Home Cinéma n'est pas équipé d'une fonctionnalité de traitement du son DTS. Vous pouvez résoudre cela en réglant l'option Format de la sortie numérique du téléviseur sur Stéréo.

Sélectionnez **C**Réglages

> Son > Avancé > Format de la sortie numérique.

#### Pas de son

Si vous ne parvenez pas à entendre le son du téléviseur sur votre système Home Cinéma, vérifiez si vous avez branché le câble HDMI à une prise HDMI ARC/eARC du système Home Cinéma. Toutes les prises HDMI du téléviseur sont des prises HDMI ARC. HDMI eARC est uniquement disponible sur HDMI 2.

#### 7.4

## Smartphones et tablettes

Pour connecter un smartphone ou une tablette au téléviseur, vous pouvez utiliser une connexion sans fil. Pour une connexion sans fil sur votre smartphone ou tablette, téléchargez l'application Philips TV Remote à partir de votre boutique d'applications favorite.

## Lecteur de disques Blu-ray

Utilisez un câble HDMI haute vitesse pour connecter le lecteur de disques Blu-ray au téléviseur.

Si le lecteur de disques Blu-ray est doté d'une connexion EasyLink HDMI CEC, vous pouvez commander le lecteur à l'aide de la télécommande du téléviseur.

Dans l'Aide, appuyez sur la touche de couleur - Mots-clés et recherchez EasyLink HDMI CEC pour plus d'informations.

## <span id="page-33-0"></span>7.6 Bluetooth

## Couplage d'un périphérique

Placez l'enceinte sans fil dans un rayon de cinq mètres autour de votre téléviseur. Lisez le mode d'emploi du périphérique pour obtenir des informations spécifiques sur le couplage et la portée sans fil. Assurez-vous que le paramètre Bluetooth du téléviseur est activé.

Lorsqu'une manette de jeu sans fil est couplée, vous pouvez l'utiliser. Lorsqu'une enceinte sans fil est couplée, vous pouvez la sélectionner pour diffuser le son du téléviseur. Lorsqu'un périphérique est couplé, il n'est pas nécessaire de le coupler à nouveau, sauf si vous retirez l'appareil.

Pour coupler un périphérique Bluetooth au téléviseur…

<span id="page-33-1"></span>**1 -** Allumez le périphérique Bluetooth et placez-le à portée du téléviseur.

2 - Sélectionnez **#Réglages > Sans fil et réseaux**, puis appuyez sur  $\sum$  (droite) pour accéder au menu. **3 -** Sélectionnez Bluetooth > Recherche

périphérique Bluetooth et appuyez sur OK. **4 -** Sélectionnez Recherche et appuyez sur OK. Suivez les instructions à l'écran. Vous couplerez le périphérique au téléviseur et le téléviseur conservera en mémoire la connexion. Vous devrez peut-être d'abord découpler un périphérique couplé si le nombre maximum de périphériques couplés a été atteint.

**5 -** Sélectionnez le type d'appareil, puis appuyez sur OK.

**6 -** Appuyez sur (gauche) à plusieurs reprises si nécessaire pour fermer le menu.

## Sélectionner un appareil

Pour sélectionner un périphérique sans fil…

1 - Sélectionnez  $\bigtriangleup$ Réglages > Sans fil et réseaux et appuyez sur OK.

**2 -** Sélectionnez Bluetooth> Rechercher des périphériques Bluetooth et appuyez sur OK. **3 -** Dans la liste, sélectionnez le périphérique sans fil et appuyez sur OK.

4 - Appuyez sur < (gauche) à plusieurs reprises si nécessaire pour fermer le menu.

## Suppression d'un périphérique

Vous pouvez connecter ou déconnecter un périphérique Bluetooth sans fil. Vous pouvez également supprimer un périphérique Bluetooth. Si vous supprimez un périphérique Bluetooth, ce dernier ne sera plus couplé.

Pour supprimer ou déconnecter un périphérique sans fil…

1 - Sélectionnez **\***Réglages > Sans fil et réseaux et appuyez sur OK.

**2 -** Sélectionnez Bluetooth > Retirer des

périphériques Bluetooth et appuyez sur OK.

**3 -** Dans la liste, sélectionnez le périphérique sans fil et appuyez sur OK.

**4 -** Sélectionnez Déconnecter ou Supprimer et appuyez sur OK.

**5 -** Sélectionnez OK et appuyez sur OK pour confirmer.

**6 -** Appuyez sur (gauche) à plusieurs reprises si nécessaire pour fermer le menu.

## 77 **Casque**

Vous pouvez connecter un casque à la prise n située à l'arrière du téléviseur. Il s'agit d'une prise mini-jack 3,5 mm. Vous pouvez régler le volume du casque séparément.

Pour régler le volume…

1 - Appuyez sur (v) Volume, sélectionnez l'icône casque à l'aide des flèches  $\langle$  (gauche) ou  $\rangle$  (droite). 2 - Appuyez sur les flèches  $\land$  (haut) ou  $\lor$  (bas) pour régler le volume.

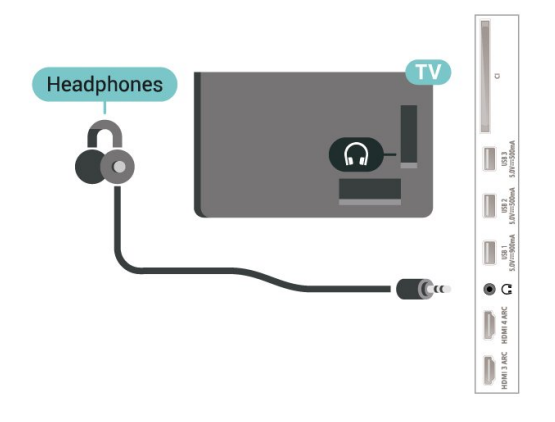

## <span id="page-34-0"></span> $\overline{78}$ Console de jeux

## **HDMI**

Pour une qualité optimale, connectez la console de jeux au téléviseur à l'aide d'un câble HDMI haute vitesse.

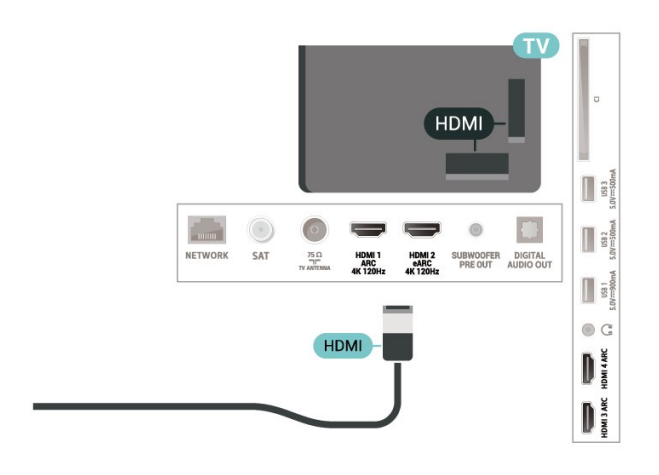

## <span id="page-34-1"></span> $\overline{79}$ Disque dur USB

## Ce dont vous avez besoin

Si vous connectez un disque dur USB, vous pouvez mettre en pause ou enregistrer une émission de télévision (émissions DVB ou similaires).

#### Espace disque minimum

• Pour mettre en pause

Pour mettre en pause une émission, vous avez besoin d'un disque dur compatible USB 2.0 disposant de

- 4 Go minimum d'espace disque.
- Pour enregistrer

Pour mettre en pause et enregistrer une émission, il faut au moins 250 Mo d'espace disque.

Pour plus d'informations sur l'installation d'un disque

dur USB, dans l' Aide, appuyez sur la touche de couleur - Mots-clés et recherchez Disque dur USB .

## Installation

Pour pouvoir mettre en pause ou enregistrer une émission, vous devez connecter et formater un disque dur USB. Le formatage supprime tous les fichiers du disque dur USB.

**1 -** Raccordez le disque dur USB à l'un des ports USB du téléviseur. Ne raccordez pas d'autre périphérique USB aux autres ports USB pendant le formatage.

**2 -** Allumez le disque dur USB et le téléviseur. **3 -** Une fois le téléviseur réglé sur une chaîne TV numérique, appuyez sur **II** (Pause). Si vous essayez de mettre en pause, le formatage démarrera.

Suivez les instructions à l'écran.

Une fois le disque dur USB formaté, laissez-le en place.

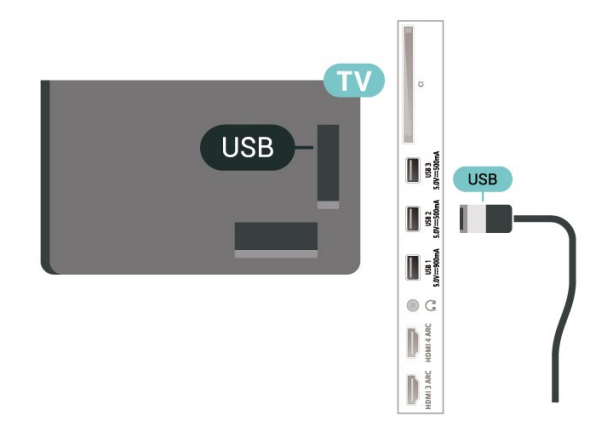

#### Avertissement

Le disque dur USB est uniquement formaté pour ce téléviseur, vous ne pouvez donc pas utiliser les enregistrements qui y sont stockés sur un autre téléviseur ou ordinateur. Ne copiez et ne modifiez pas les fichiers d'enregistrement du disque dur USB par le biais d'une application informatique. Vous risqueriez d'endommager vos enregistrements. Lorsque vous formatez un autre disque dur USB, le contenu du précédent disque est perdu. Tout disque dur USB installé sur votre téléviseur doit être reformaté pour pouvoir être utilisé avec un ordinateur.

## Formatage

Pour pouvoir mettre en pause ou enregistrer une émission ou encore stocker des applications, vous devez connecter et formater un disque dur USB. Le formatage supprime tous les fichiers du disque dur USB.

#### Avertissement

Le disque dur USB est uniquement formaté pour ce téléviseur, vous ne pouvez donc pas utiliser les enregistrements qui y sont stockés sur un autre téléviseur ou ordinateur. Ne copiez et ne modifiez pas les fichiers d'enregistrement du disque dur USB par le biais d'une application informatique. Vous risqueriez d'endommager vos enregistrements. Lorsque vous formatez un autre disque dur USB, le contenu du précédent disque est perdu. Tout disque dur USB installé sur votre téléviseur doit être reformaté pour pouvoir être utilisé avec un ordinateur.

\* Connectez un disque dur USB d'une taille inférieure à 2 To.

Pour formater un disque dur USB…

**1 -** Raccordez le disque dur USB à l'un des ports USB du téléviseur. Ne raccordez pas d'autre périphérique USB aux autres ports USB pendant le formatage.

**2 -** Allumez le disque dur USB et le téléviseur.

**3 -** Sélectionnez Enregistrements si vous voulez utiliser les fonctions Pause TV et Enregistrements. Autrement, sélectionnez Applications pour enregistrer des applications. Suivez les instructions à l'écran. **4 -** L'ensemble des fichiers et des données sera supprimé après le formatage.

**5 -** Une fois le disque dur USB formaté, laissez-le en place.

Pour plus d'informations, dans Aide, appuyez sur la touche de couleur 
— Mots-clés et cherchez Pause TV, Enregistrement ou Applications.

## <span id="page-35-0"></span>7.10 Clavier USB

## <span id="page-35-1"></span>Connexion

Connectez un clavier USB (de type USB-HID) pour saisir du texte sur votre téléviseur.

Utilisez l'un des ports USB pour la connexion.

## Configurer

#### Installation du clavier

Pour installer le clavier USB, allumez le téléviseur et connectez le clavier USB à l'un des ports USB du téléviseur. Lorsque le téléviseur détecte le clavier pour la première fois, vous pouvez sélectionner la disposition du clavier et tester votre sélection. Si vous choisissez en premier une disposition de clavier cyrillique ou grecque, vous pouvez sélectionner une seconde disposition latine.

Pour modifier le paramètre de disposition du clavier lorsqu'une disposition a déjà été sélectionnée…

1- Sélectionnez **\*Réglages** 

> Paramètres généraux , puis appuyez

sur > (droite) pour accéder au menu.

**2 -** Sélectionnez Paramètres clavier USB , puis appuyez sur OK pour commencer la configuration du clavier.

## Touches spéciales

#### Touches pour la saisie de texte

• Touche Entrée = OK

• Retour arrière = supprimer le caractère avant le curseur

• Touches fléchées = naviguer dans un champ de texte

• Pour changer de disposition de clavier, appuyez simultanément sur les touches Ctrl + Espace si une disposition secondaire est définie.

Touches servant aux applications et aux pages Internet

- Tab et Maj + Tab = Suivant et Précédent
- Début = faire défiler la page jusqu'en haut
- Fin = faire défiler la page jusqu'en bas
- PgPréc = remonter d'une page
- PgSuiv = descendre d'une page
- \* = ajuster la page Web à la largeur de l'écran

## $\frac{1}{7.11}$ Clé USB

Vous pouvez afficher des photos, écouter de la musique ou regarder des vidéos enregistrées sur une clé USB.

Insérez une clé USB dans l'un des ports USB du téléviseur lorsque celui-ci est allumé.
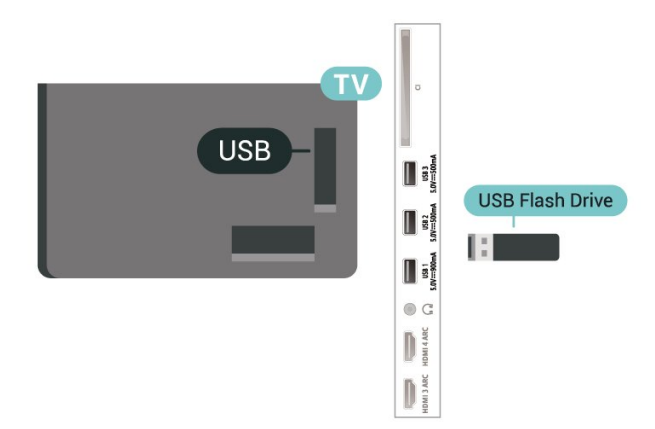

Le téléviseur détecte la clé et ouvre une fenêtre avec la liste de son contenu.

Si la liste du contenu ne s'affiche pas

automatiquement, appuyez sur **EX** SOURCES et sélectionnez USB.

Pour quitter l'affichage du contenu de la clé USB, appuyez sur **EXIT** ou sélectionnez une autre activité.

Pour retirer la clé USB en toute sécurité…

- **1 Appuyez sur △ HOME.**
- **2** Sélectionnez l'icône Notifications dans le coin supérieur droit et appuyez sur OK.
- **3** Sélectionnez la clé USB et appuyez sur OK.
- **4** Sélectionnez Éjecter et appuyez sur OK.

**5 -** Attendez la fin de la procédure de retrait, puis retirez la clé USB.

#### Ultra HD sur USB

Vous pouvez visionner des photos en résolution Ultra HD à partir d'un lecteur flash ou d'un périphérique USB connecté. Le téléviseur diminue la résolution en Ultra HD si la résolution de votre photo est supérieure.

Pour plus d'informations sur l'affichage ou la lecture de contenu depuis une clé USB, dans Aide, appuyez sur la touche de couleur - Mots-clés et recherchez Photos, vidéos et musique.

## $\frac{1}{7}$ Appareil photo

Pour voir des photos enregistrées sur votre appareil photo numérique, vous pouvez brancher celui-ci directement sur le téléviseur.

Utilisez l'un des ports USB du téléviseur pour la connexion. Allumez l'appareil photo après avoir réalisé la connexion.

Si la liste du contenu ne s'affiche pas automatiquement, appuyez sur **ED** SOURCES et sélectionnez USB.

Il se peut que vous deviez configurer votre appareil photo pour le transfert de son contenu via le protocole PTP (Picture Transfer Protocol). Consultez le mode d'emploi de l'appareil photo numérique.

#### Ultra HD sur USB

Vous pouvez visionner des photos en résolution Ultra HD à partir d'un lecteur flash ou d'un périphérique USB connecté. Le téléviseur diminue la résolution en Ultra HD si la résolution de votre photo est supérieure. Les ports USB ne permettent pas de lire des vidéos dont la résolution native est supérieure à Ultra HD.

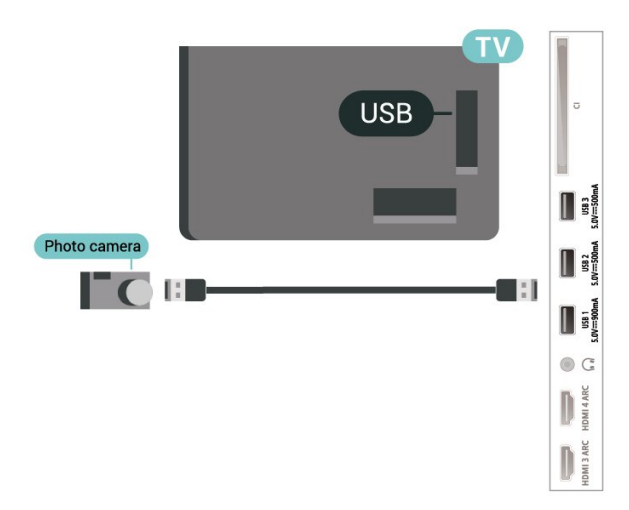

Pour plus d'informations sur l'affichage de photos, dans Aide, appuyez sur la touche de

couleur Mots-clés et recherchez Photos, vidéos et musique.

## 7.13 Caméscope

Pour une qualité optimale, utilisez un câble HDMI pour brancher le caméscope sur le téléviseur.

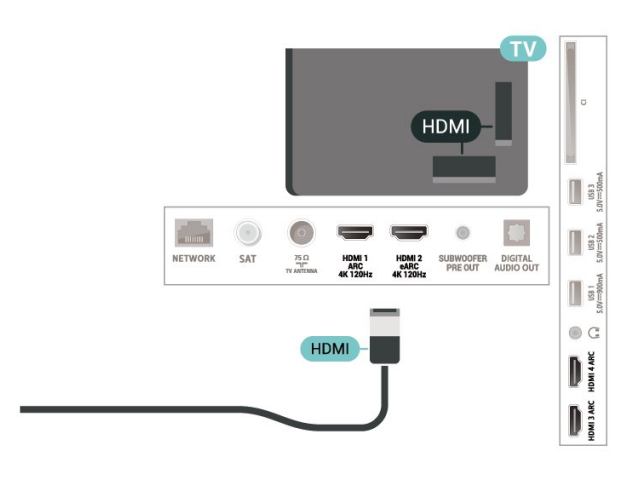

## 7.14 Caisson de basses

Connectez un caisson de basses pour amplifier les basses et améliorer votre confort d'écoute.

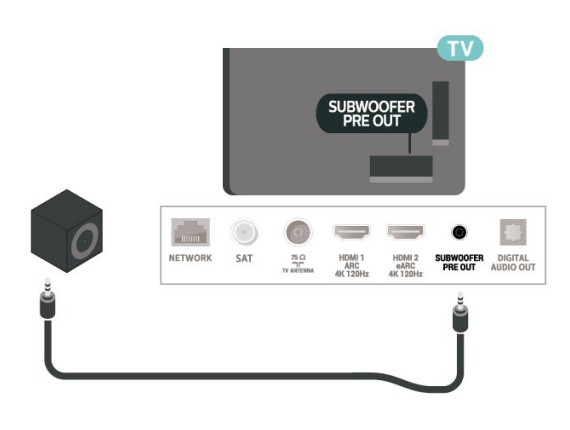

## 7.15 Ordinateur

Vous pouvez connecter votre ordinateur au téléviseur à l'aide d'un câble HDMI de haute qualité pour utiliser le téléviseur comme écran d'ordinateur.

\* Remarque pour les utilisateurs de carte graphique Nvidia :

Si vous connectez votre ordinateur au téléviseur via un câble HDMI, la carte Nvidia peut automatiquement envoyer une vidéo à taux de rafraîchissement variable (VRR) vers le téléviseur lorsque le mode HDMI Ultra HD du téléviseur est réglé sur Optimal (Jeu automatique). Veillez à toujours désactiver la fonction VRR dans la carte graphique avant de régler le HDMI Ultra HD du téléviseur sur Optimal ou Standard, la sélection de l'interface utilisateur du téléviseur Optimal ou Standard désactive la prise en charge de la fonction VRR du téléviseur.

\* Remarque pour les utilisateurs de carte graphique  $AMD$ .

Si vous connectez votre ordinateur au téléviseur via un câble HDMI, assurez-vous que les paramètres de la carte graphique utilisée sont les suivants pour obtenir les performances adaptées.

 - Si la sortie vidéo de la carte graphique est de 4096 x 2160p ou 3840 x 2160p et que le format de pixels RVB est utilisé, le format de pixel studio RVB 4:4:4 (RVB limité) doit être défini dans la carte graphique de l'ordinateur.

 - Si la sortie vidéo de la carte graphique est de 2560 x 1440p 120 Hz et que le format de pixel RVB est utilisé, le format de pixel RVB 4:4:4 PC Standard (RGB complet) doit être défini dans la carte graphique de l'ordinateur.

# Connexion de votre téléviseur Android

#### 8.1

## Réseau et Internet

## Réseau domestique

Votre téléviseur Philips Android TV doit être connecté à Internet pour vous permettre de profiter de toutes ses fonctionnalités.

Connectez le téléviseur à un réseau domestique disposant d'une connexion Internet haut débit. Vous pouvez connecter votre téléviseur sans fil ou câblé à votre routeur réseau.

### Connexion au réseau

Connexion sans fil

#### Ce dont vous avez besoin

Pour connecter le téléviseur à Internet, via une connexion sans fil, vous avez besoin d'un routeur Wi-Fi avec une connexion Internet.

Utilisez une connexion Internet haut débit (large bande).

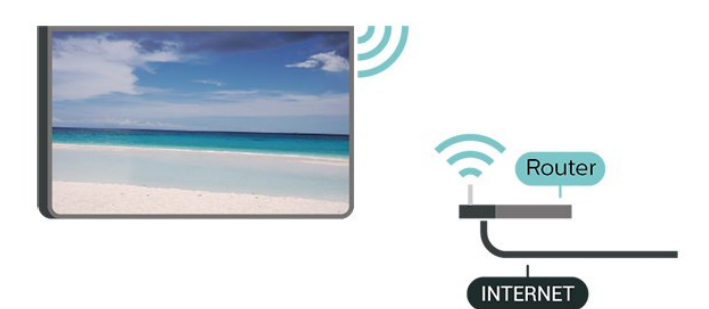

#### Marche/Arrêt Wi-Fi

 Réglages > Sans fil et réseaux > Filaire/Wi-Fi > Marche/Arrêt Wi-Fi.

#### Connexion

 Réglages > Sans fil et réseaux > Filaire/Wi-Fi > Connexion au réseau > Sans fil.

**1 -** Dans la liste des réseaux trouvés, sélectionnez votre réseau sans fil. Si votre réseau ne figure pas dans la liste parce que le nom de réseau est masqué (vous avez désactivé la diffusion SSID du routeur), sélectionnez Ajouter nouveau réseau pour entrer

vous-même le nom de réseau.

**2 -** Selon le type de routeur, saisissez votre clé de chiffrement : WPA2 ou WPA3. Si vous aviez déjà introduit la clé de chiffrement pour ce réseau, vous pouvez sélectionner OK pour établir la connexion immédiatement.

**3 -** Un message s'affiche lorsque la connexion est établie.

#### Problèmes

#### Réseau sans fil introuvable ou perturbé

• Les fours à micro-ondes, les téléphones DECT ou autres appareils Wi-Fi 802.11b/g/n/ac à proximité peuvent perturber le réseau sans fil.

• Assurez-vous que les pare-feux de votre réseau autorisent l'accès à la connexion sans fil du téléviseur. • Si le réseau sans fil ne fonctionne pas correctement dans votre maison, essayez l'installation câblée du réseau.

Internet ne fonctionne pas

• Si la connexion au routeur fonctionne, vérifiez la connexion du routeur à Internet.

Le PC et la connexion Internet sont lents

• Recherchez la portée du routeur en intérieur, son débit et d'autres éléments affectant la qualité du signal dans le mode d'emploi de votre routeur sans fil. • Une connexion Internet haut débit (large bande) est nécessaire pour le routeur.

#### **DHCP**

• Si la connexion échoue, vous pouvez vérifier le paramètre DHCP du routeur. Ce paramètre doit être réglé sur Marche.

Dans l'Aide, appuyez sur la touche de couleur **- Mots-clés** et recherchez Dépannage pour plus d'informations.

#### Connexion filaire

#### Ce dont vous avez besoin

Pour connecter le téléviseur à Internet, vous avez besoin d'un routeur réseau avec une connexion à Internet. Utilisez une connexion Internet haut débit (large bande).

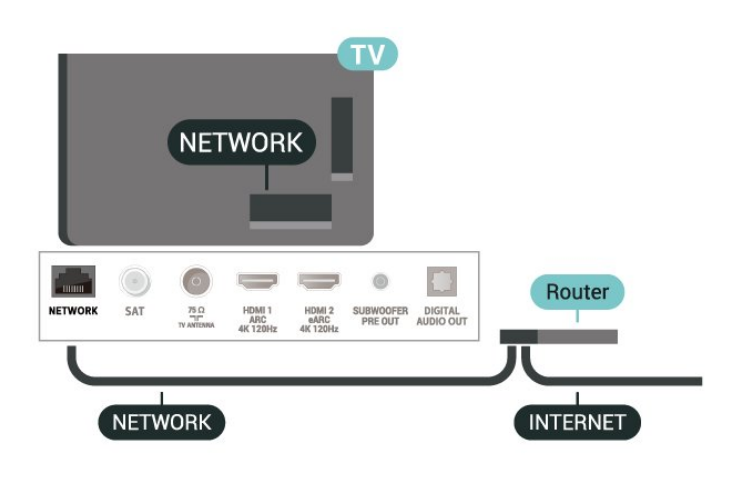

#### Connexion

 Réglages > Sans fil et réseaux > Filaire/Wi-Fi > Connexion au réseau > Filaire.

**1 -** Connectez le routeur au téléviseur à l'aide d'un câble réseau (câble Ethernet\*\*).

**2 -** Assurez-vous que le routeur est allumé.

**3 -** Le téléviseur recherche constamment la connexion réseau.

**4 -** Un message s'affiche lorsque la connexion est établie.

Si la connexion échoue, vous pouvez vérifier le paramètre DHCP du routeur. Ce paramètre doit être réglé sur Marche.

\*\* Pour répondre aux normes CEM, utilisez un câble Ethernet blindé FTP Cat. 5E.

#### Paramètres réseau

#### Afficher les paramètres réseau

 Réglages > Sans fil et réseaux > Filaire/Wi-Fi > Afficher les paramètres réseau.

Vous pouvez voir tous les paramètres réseau en cours ici. Les adresses IP et MAC, l'intensité du signal, la vitesse, la méthode de chiffrement, l'adresse/le masque réseau/la passerelle/DNS pour IPv4 ou IPv6, etc.

#### Configuration réseau – Adresse IP fixe

 Réglages > Sans fil et réseaux > Filaire/Wi-Fi > Configuration réseau > Adresse IP fixe.

Si vous êtes un utilisateur avancé et souhaitez installer votre réseau avec une adresse IP statique, réglez le téléviseur sur IP statique.

Configuration réseau – Configuration IP statique

 Réglages > Sans fil et réseaux > Filaire/Wi-Fi > Configuration réseau > Configuration IP statique.

**1 -** Sélectionnez Configuration IP statique et configurez la connexion.

**2 -** Vous pouvez régler le numéro de l'Adresse IP, le masque de réseau, la passerelle, DNS 1 ou DNS 2.

#### Allumer avec Wi-Fi (WoWLAN)

 Réglages > Sans fil et réseaux > Filaire/Wi-Fi > Allumer avec Wi-Fi (WoWLAN).

Vous pouvez allumer ce téléviseur à partir de votre smartphone ou tablette si le téléviseur est en veille. Le paramètre Allumer via Wi-Fi (WoWLAN) doit être réglé sur Marche.

#### Allumer avec Chromecast

 Réglages > Sans fil et réseaux > Filaire/Wi-Fi > Allumer avec Chromecast.

Activez cette fonction pour allumer le téléviseur depuis une application Chromecast sur votre appareil mobile. Dans ce cas, la consommation électrique du téléviseur en veille sera plus élevée. Le paramètre Wi-Fi (WoWLAN) doit d'abord être activé avant de modifier le réglage Allumer avec Chromecast.

#### Digital Media Renderer - DMR

 Réglages > Sans fil et réseaux > Filaire/Wi-Fi > Digital Media Renderer - DMR.

Si vos fichiers multimédias ne peuvent pas être lus sur votre téléviseur, assurez-vous que l'option Digital Media Renderer est activée. Par défaut, DMR est activé.

#### Activer la connexion Wi-Fi

 Réglages > Sans fil et réseaux > Filaire/Wi-Fi > Marche/Arrêt Wi-Fi.

Vous pouvez activer ou désactiver la connexion Wi-Fi sur votre téléviseur.

#### Effacer mémoire Internet

 Réglages > Sans fil et réseaux > Filaire/Wi-Fi > Effacer mémoire Internet.

Grâce à la fonction Effacer mémoire Internet, vous pouvez effacer votre enregistrement sur le serveur Philips, le réglage du contrôle parental, vos identifiants pour l'application de location de vidéos, tous les favoris de la Collection TV Philips, les signets Internet et l'historique. Les applications interactives MHEG peuvent également enregistrer des « cookies » sur votre téléviseur. Ces fichiers seront également effacés.

## 8.2 Compte Google

## Se connecter

Pour bénéficier de toutes les fonctionnalités de votre téléviseur Philips Android TV, vous pouvez vous connecter à Google à l'aide de votre Compte Google.

En vous identifiant, vous pourrez jouer à vos jeux préférés sur votre téléphone, votre tablette et votre téléviseur. Vous bénéficierez également de conseils personnalisés en matière de vidéo et de musique sur l'écran d'accueil de votre téléviseur, ainsi que d'un accès à YouTube, Google Play et autres applications.

#### Se connecter

Utilisez votre Compte Google pour vous connecter à Google sur votre téléviseur. Un Compte Google se compose d'une adresse de messagerie et d'un mot de passe. Si vous ne possédez pas encore de Compte Google, utilisez votre ordinateur ou votre tablette pour en créer un (accounts.google.com). Pour jouer à des jeux vidéo à l'aide de Google Play, vous devez disposer d'un profil Google+. Si vous ne vous êtes pas connecté lors de la première installation du téléviseur, vous pouvez le faire plus tard.

Pour vous connecter après avoir réalisé l'installation du téléviseur…

1 - Sélectionnez **C**Réglages > Paramètres Android et appuyez sur OK.

**2 -** électionnez Compte et connexion et appuyez sur OK.

**3 -** Sélectionnez Connexion et appuyez sur OK.

**4 -** Sélectionnez Utiliser votre télécommande et appuyez sur OK.

**5 -** Saisissez votre adresse e-mail à l'aide du clavier virtuel et appuyez sur OK.

**6 -** Saisissez votre mot de passe et appuyez sur OK pour vous connecter.

**7 -** Appuyez sur (gauche) à plusieurs reprises si nécessaire pour fermer le menu.

## Paramètres Android

Vous pouvez régler ou visualiser plusieurs paramètres ou informations Android spécifiques. Vous pouvez trouver la liste des applications installées sur votre téléviseur ainsi que l'espace de stockage qu'elles nécessitent. Vous pouvez régler la langue que vous souhaitez utiliser pour vos recherches vocales. Vous pouvez configurer le clavier virtuel ou permettre aux applications d'utiliser vos données d'emplacement. Explorez les différents paramètres Android. Vous pouvez vous rendre

sur [www.support.google.com/androidtv](http://www.support.google.com/androidtv) pour plus de renseignements sur ces paramètres.

Pour ouvrir ces paramètres…

1 - Sélectionnez **C**Réglages > Paramètres Android et appuyez sur OK.

**2 -** Explorez les différents paramètres Android.

3 - Appuyez sur  $\leftarrow$  Retour si nécessaire pour fermer le menu.

## 8.3 Application Collection TV **Philips**

## Pages Applications du moment

Toutes vos applications premium sont disponibles dans l'application Collection TV Philips, sous la section Applications du moment. Lancez-la en utilisant la bannière située sur la ligne d'applications.

Les applications Collection TV Philips sont conçues spécifiquement pour les téléviseurs. Le téléchargement et l'installation des applications Collection TV Philips sont gratuits. La gamme d'applications Collection TV Philips peut varier en fonction des pays ou des régions. L'application Collection TV Philips contiendra également des recommandations pour les nouvelles applications et bien plus encore.

Certaines applications Collection TV Philips sont préinstallées sur votre téléviseur. Pour installer d'autres applications depuis Collection TV Philips, vous devez accepter les Conditions d'utilisation. Vous pouvez régler les Paramètres de confidentialité en fonction de vos préférences.

Pour installer une application depuis Collection TV Philips…

1- Appuyez sur **Q** HOME.

2 - Sélectionnez **x** Collection TV Philips et appuyez sur OK. La section Applications du moment s'ouvre. **3 -** Sélectionnez l'onglet Tout et appuyez sur OK. Toutes les applications à la disposition de l'utilisateur s'affichent, y compris celles installées.

**4 -** Parcourez les applications et sélectionnez l'icône de l'application que vous souhaitez installer, puis appuyez sur OK. La page Informations sur l'application s'ouvre.

**5 -** Sélectionnez le bouton Installer et appuyez sur OK pour installer l'application.

L'application installée est disponible sur la page Applications, accessible depuis l'écran d'accueil Android en appuyant sur l'icône Applications située à l'extrême gauche de la ligne d'applications.

## Conditions d'utilisation

Pour installer et utiliser les applications Collection TV Philips, vous devez accepter les Conditions d'utilisation. Si vous n'avez pas accepté ces conditions lors de la première installation du téléviseur, vous pourrez toujours les accepter plus tard. Dès que vous acceptez les Conditions d'utilisation, certaines applications deviennent disponibles et vous pouvez parcourir l'application Collection TV Philips pour installer d'autres applications.

Pour accepter les Conditions d'utilisation après avoir effectué l'installation du téléviseur…

1 - Appuyez sur **C** HOME, sélectionnez v Collection TV Philips et appuyez sur OK. Appuyez sur la touche Options pour ouvrir le menu Options. **2 -** Vous pouvez sélectionner Conditions d'utilisation, puis appuyer sur OK pour les consulter. **3 -** Sélectionnez Accepter, puis appuyez sur OK. Vous ne pouvez pas revenir sur votre acceptation des conditions.

4 - Appuyez sur  $\leftarrow$  Retour pour fermer le menu.

### Paramètres de confidentialité

Vous pouvez régler certains paramètres de confidentialité pour les applications Collection TV Philips.

• Vous pouvez autoriser l'envoi de statistiques techniques à Philips.

• Vous pouvez autoriser les recommandations personnelles.

• Vous pouvez autoriser les cookies.

• Vous pouvez activer la Sécurité Enfant pour les applications notées 18+.

Pour régler les paramètres de confidentialité Collection TV Philips…

1- Appuyez sur  $\bigcap$  **HOME**, sélectionnez **v.** Collection TV Philips et appuyez sur OK. Appuyez sur la touche Options pour ouvrir le menu Options. **2 -** Vous pouvez sélectionner Paramètre de confidentialité, puis appuyer sur OK.

**3 -** Sélectionnez chaque paramètre et appuyez sur OK pour l'activer ou le désactiver. Vous pouvez consultez en détail les informations relatives à chaque paramètre.

4 - Appuyez sur  $\leftarrow$  Retour pour fermer le menu.

## $\overline{9}$ Applications

## $\overline{91}$ À propos des applications

Vos applications préférées sont disponibles sur la ligne d'applications du menu Accueil.

Comme les applications sur votre smartphone ou tablette, les applications disponibles sur votre téléviseur offrent des fonctions spécifiques pour une expérience télévisuelle enrichie. Ces applications comprennent notamment YouTube, des jeux vidéo, des services de vidéo à la demande et des prévisions météo (entre autres). Vous pouvez utiliser l'application Navigateur Internet pour surfer sur Internet.

Les applications peuvent provenir de Collection TV Philips ou de Google Play™ Store. Pour vous aider à commencer, des applications pratiques sont préinstallées sur votre téléviseur.

Pour installer des applications depuis la Collection TV Philips ou le Google Play™ Store, le téléviseur doit être connecté à Internet. Vous devez accepter les Conditions d'utilisation pour pouvoir utiliser les applications depuis Collection TV Philips. Vous devez vous connecter avec un compte Google pour pouvoir utiliser les applications Google Play et Google Play™ Store.

## $\overline{92}$ Google Play

## Movies & TV

Grâce à Google Play Movies & TV , vous pouvez louer ou acheter des films et des séries à regarder sur votre téléviseur.

#### Ce dont vous avez besoin

• Votre téléviseur doit être connecté à Internet.

• Vous devez vous connecter à l'aide de votre Compte Google sur votre téléviseur.

• Vous devez ajouter une carte de crédit à votre Compte Google pour acheter des films et des émissions de télévision.

Pour louer ou acheter un film ou une émission de télévision…

- 1- Appuyez sur  $\bigcirc$  HOME.
- **2** Sélectionnez Google Play Movies & TV.

**3 -** Sélectionnez un film ou une émission, puis appuyez sur OK.

**4 -** Sélectionnez le contenu que vous souhaitez acheter et appuyez sur OK. Vous devrez compléter la procédure de paiement.

Pour regarder un film ou une émission de télévision loués ou achetés…

- 1- Appuyez sur **Q** HOME.
- **2** Sélectionnez Google Play Movies & TV.

**3 -** Dans l'application, sélectionnez le film ou la série depuis votre bibliothèque, sélectionnez le titre et appuyez sur OK.

**4 -** Vous pouvez utiliser les

touches  $\blacksquare$  (arrêt),  $\blacksquare$  (pause),  $\blacktriangleleft$  (retour)

- ou  $\rightarrow$  (avance rapide) de la télécommande.
- **5** Pour arrêter l'application Movies & TV, appuyez
- sur  $\leftarrow$  Retour à plusieurs reprises ou appuyez sur **EXIT.**

Si l'application n'apparaît pas sur votre écran d'accueil, vous pouvez l'ajouter via la page Applications ou via l'élément Ajouter l'application aux favoris sur la ligne d'applications. Certains produits et fonctionnalités Google Play ne sont pas disponibles dans tous les pays.

Vous trouverez davantage d'informations sur support.google.com/androidtv

## **Musique**

Avec YouTube Music, vous pouvez diffuser votre musique préférée sur votre téléviseur.

Ce dont vous avez besoin

• Votre téléviseur doit être connecté à Internet.

• Vous devez vous connecter à l'aide de votre Compte Google sur votre téléviseur.

Pour démarrer YouTube Music…

- 1- Appuyez sur  $\bigcirc$  HOME.
- **2** Sélectionnez YouTube Music.
- **3** Sélectionnez la musique que vous souhaitez et appuyez sur OK.
- **4** Pour arrêter l'application de musique, appuyez
- sur  $\leftarrow$  Retour à plusieurs reprises ou appuyez sur **EXIT.**

Si l'application n'apparaît pas sur votre écran d'accueil, vous pouvez l'ajouter via la page Applications ou via l'élément Ajouter l'application aux favoris sur la ligne d'applications. Certains produits et fonctionnalités Google Play ne sont pas disponibles dans tous les pays.

Vous trouverez plus d'informations sur support.google.com/androidtv

### Jeux

Avec Google Play Games, vous pouvez jouer à des jeux sur votre téléviseur. En ligne ou hors ligne.

Vous pouvez voir les jeux auxquels vos amis jouent actuellement ou même y prendre part et vous mesurer à eux. Vous pouvez suivre vos scores ou recommencer là où vous vous êtes arrêté.

#### Ce dont vous avez besoin

• Votre téléviseur doit être connecté à Internet.

• Vous devez vous connecter à l'aide de votre Compte Google sur votre téléviseur.

• Vous devez ajouter une carte de crédit à votre Compte Google pour acheter de nouveaux jeux.

Démarrez l'application Google Play Games pour sélectionner et installer de nouvelles applications de jeux sur votre téléviseur. Certains jeux sont gratuits. Un message apparaît si un jeu nécessite une manette de jeu.

Pour démarrer ou arrêter un jeu Google Play Game…

- 1- Appuyez sur  $\bigcirc$  HOME.
- **2** Sélectionnez Google Play Games.

**3 -** Sélectionnez un jeu auquel vous souhaitez jouer ou sélectionnez un nouveau jeu à installer et appuyez sur OK.

4 - Ensuite, appuyez sur  $\leftarrow$  Retour à plusieurs reprises, appuyez sur **EXIT**, ou arrêtez l'application à l'aide de son propre bouton sortie/arrêt.

Si l'application n'apparaît pas sur votre écran d'accueil, vous pouvez l'ajouter via la page Applications ou via l'élément Ajouter l'application aux favoris sur la ligne d'applications. Certains produits et fonctionnalités Google Play ne sont pas disponibles dans tous les pays.

Vous trouverez plus d'informations sur support.google.com/androidtv

## Google Play Store

Dans le Google Play Store, vous pouvez télécharger et installer de nouvelles applications. Certaines applications sont gratuites.

#### Ce dont vous avez besoin

• Votre téléviseur doit être connecté à Internet.

• Vous devez vous connecter à l'aide de votre Compte Google sur votre téléviseur.

• Vous devez ajouter une carte de crédit à votre Compte Google pour acheter des applications.

Pour installer de nouvelles applications…

- 1- Appuyez sur **△ HOME**.
- **2** Sélectionnez Google Play Store et appuyez sur OK.
- **3** Sélectionnez l'application à installer et appuyez sur OK.
- **4** Pour fermer le Google Play Store, appuyez
- sur  $\leftarrow$  Retour à plusieurs reprises ou appuyez sur **EXIT.**

Contrôle parental

Dans le Google Play Store, vous pouvez cacher certaines applications en fonction de l'âge des utilisateurs/acheteurs. Vous devez saisir un code PIN pour sélectionner ou modifier l'âge.

Pour mettre en place des contrôles parentaux…

- 1- Appuyez sur **Q** HOME.
- **2** Sélectionnez Google Play Store et appuyez sur OK.
- **3** Sélectionnez Paramètres > Contrôle parental.
- **4** Sélectionnez l'âge désiré.
- **5** Lorsque vous y êtes invité, saisissez le code PIN.
- **6** Pour fermer le Google Play Store, appuyez
- sur  $\leftarrow$  Retour à plusieurs reprises ou appuyez

sur **EXIT.** 

Si l'application n'apparaît pas sur votre écran d'accueil, vous pouvez l'ajouter via la page Applications ou via l'élément Ajouter l'application aux favoris sur la ligne d'applications. Certains produits et fonctionnalités Google Play ne sont pas disponibles dans tous les pays.

Vous trouverez plus d'informations sur support.google.com/androidtv

### **Paiements**

Pour effectuer un paiement sur Google Play sur votre téléviseur, vous devez ajouter un mode de paiement (une carte de crédit, hors des États-Unis) vers votre Compte Google. Lorsque vous achèterez un film ou une émission télévisée, le paiement sera déduit de cette carte de crédit.

Pour ajouter une carte de crédit…

**1 -** Sur votre ordinateur, rendez-vous sur accounts.google.com et connectez-vous à l'aide du Compte Google que vous utiliserez pour Google Play

sur votre téléviseur. **2 -** Rendez-vous sur wallet.google.com pour ajouter

une carte à votre Compte Google.

**3 -** Saisissez vos données de carte de crédit et acceptez les conditions générales.

## $\overline{93}$ Démarrer ou arrêter une application

Vous pouvez démarrer une application à partir de l'écran d'accueil.

Pour lancer une application…

1 - Appuyez sur **△ HOME**.

**2 -** Accédez à la ligne d'applications, sélectionnez l'application de votre choix et appuyez sur OK. **3 -** Pour arrêter une application, appuyez sur Retour, appuyez sur  $\Box$  EXIT, ou arrêtez l'application à l'aide de son propre bouton sortie/arrêt.

Lors de l'ouverture de l'écran d'accueil, l'application en arrière-plan/la lecture du contenu s'arrête. Pour reprendre, vous devez sélectionner l'application ou le contenu dans l'écran d'accueil.

 $\overline{94}$ 

## Verrouillage des applications

## À propos du Verrouillage des Applications

Vous pouvez verrouiller les applications qui ne sont pas adaptées aux enfants. Vous pouvez verrouiller les applications interdites aux moins de 18 ans ou mettre en place un profil restreint dans le menu Accueil.

#### Contenus interdits aux moins de 18 ans

La fonction de verrouillage des applications interdites aux moins de 18 ans vous demandera un code PIN lorsque vous tenterez d'accéder à une application interdite aux moins de 18 ans. Ce verrouillage n'est valide que pour les applications interdites aux moins de 18 ans des applications Philips.

#### Profil restreint

Vous pouvez définir un profil restreint à partir du menu Accueil, dans lequel seules les applications que vous autorisez sont disponibles. Vous devez saisir un code PIN pour installer et activer le profil restreint.

#### Google Play Store - âge

Dans le Google Play Store, vous pouvez cacher certaines applications en fonction de l'âge des utilisateurs/acheteurs. Vous devez saisir un code PIN pour sélectionner ou modifier l'âge. L'âge détermine quelles applications sont disponibles et peuvent être installées.

## Verrouillage des applications interdites aux moins de 18 ans

Vous pouvez verrouiller les applications interdites aux moins de 18 ans des applications Philips. Ce réglage permet de verrouiller les applications interdites aux moins de 18 ans dans les paramètres de confidentialité des applications Philips.

Pour verrouiller les applications interdites aux moins de 18 ans…

1 - Sélectionnez **C**Réglages > Verrouillage, sélectionnez Verrouillage de l'application, puis appuyez sur OK.

**2 -** Sélectionnez Marche, puis appuyez sur OK.

**3 -** Appuyez sur (gauche) à plusieurs reprises si nécessaire pour fermer le menu.

Pour plus d'informations, dans Aide, appuyez sur la touche de couleur - Mots-clés et recherchez Verrouillage, Verrouillage de l'application.

## Profil restreint

#### À propos du profil restreint

Vous pouvez limiter l'utilisation de certaines applications en faisant basculer le téléviseur vers un profil restreint. Le menu Accueil n'affichera que les applications que vous avez autorisées. Vous devez disposer d'un code PIN pour rebasculer hors du profil restreint.

Si le téléviseur est en profil restreint, vous ne pouvez pas…

• Trouver ou ouvrir des applications marquées Non autorisées

- Accéder au Google Play Store
- Acheter sur Google Play Movies & TV, ou Google Play Games
- Utiliser des applications tierces non dotées de la connexion Google

Avec un profil restreint sur le téléviseur, vous pouvez…

• Regarder des contenus déjà loués ou achetés sur Google Play Movies & TV

• Jouer à des jeux déjà achetés et installés sur Google Play Games

- Accéder aux paramètres suivants : Réseau Wi-Fi, Voix et accessibilité
- Ajouter des accessoires Bluetooth

Le Compte Google du téléviseur restera connecté. Utiliser un profil restreint ne change pas le Compte Google utilisé.

#### Configuration

Pour configurer le profil restreint…

1 - Sélectionnez **C**Réglages > Paramètres Android et appuyez sur OK.

2 - Appuyez sur v (bas) et sélectionnez Préférences Appareil > Sécurité et restrictions et appuyez sur OK. **3 -** Sélectionnez Profil restreint, puis appuyez sur OK.

- **4** Sélectionnez Paramètres et appuyez sur OK.
- **5** Saisissez un code PIN avec la télécommande.

**6 -** Sélectionnez Applications autorisées et appuyez sur OK.

**7 -** Dans la liste d'applications disponibles, sélectionnez une application et appuyez sur OK pour autoriser ou ne pas autoriser cette application. 8 - Appuyez sur  $\leftarrow$  Retour pour retourner à l'étape précédente ou sur  $\blacksquare$  EXIT pour fermer le menu.

À présent, vous pouvez saisir le profil restreint.

En utilisant votre code PIN, vous pouvez toujours modifier le code PIN ou modifier la liste d'applications autorisées ou non autorisées.

#### Accès

Pour accéder (ou basculer vers) à un profil restreint…

1 - Sélectionnez **C**Réglages > Paramètres Android et appuyez sur OK.

 $2$  - Appuyez sur  $\vee$  (bas) et

sélectionnez Préférences Appareil > Sécurité et restrictions, puis appuyez sur OK.

**3 -** Sélectionnez Saisir un profil restreint et appuyez sur OK.

**4 -** Saisissez un code PIN avec la télécommande.

5 - Appuyez sur  $\leftarrow$  Retour pour retourner à l'étape précédente ou sur  $\blacksquare$  EXIT pour fermer le menu.

Si vous êtes dans un profil restreint, une icône apparaît sur l'écran d'Accueil. Faites défiler jusqu'à Réglages et faites défiler tout à droite.

#### Supprimer

Pour supprimer le profil restreint…

1 - Sélectionnez **C**Réglages > Paramètres Android et appuyez sur OK.

 $2$  - Appuyez sur  $\vee$  (bas) et

sélectionnez Préférences Appareil > Sécurité et restrictions, puis appuyez sur OK.

**3 -** Sélectionnez Supprimer le profil restreint et appuyez sur OK.

**4 -** Saisissez le code PIN. Le téléviseur supprime le profil restreint.

## $\overline{9.5}$ Gérer les applis

Si vous arrêtez une application et revenez au menu Accueil, l'application ne s'arrête pas vraiment. L'application constitue de fonctionner en arrière-plan pour être à nouveau rapidement disponible lorsque vous redémarrez. Pour fonctionner correctement, la plupart des applications doivent sauvegarder certaines données dans la mémoire cache du téléviseur. Il pourrait s'avérer bénéfique d'arrêter complètement une application ou de supprimer les données cache d'une application spécifique pour optimiser la performance globale des applications et pour maintenir de faibles niveaux d'utilisation de la mémoire sur votre téléviseur Android. Il est également recommandé de désinstaller les applications que vous n'utilisez plus.

## 9.6 Stockage

Vous pouvez voir combien d'espace de stockage (la mémoire interne du téléviseur) vous utilisez pour vos applications, vidéos, musiques, etc. Vous pouvez voir combien d'espace libre reste à votre disposition pour installer de nouvelles applications. Vérifiez votre espace de stockage si les applications commencent à fonctionner lentement ou en cas de problème d'application.

Pour voir combien d'espace de stockage vous utilisez…

1 - Sélectionnez **C**Réglages > Paramètres Android et appuyez sur OK.

**2 -** Sélectionnez Préférences Appareil > Stockage, puis appuyez sur OK.

**3 -** Visualisez l'espace de stockage restant de la mémoire du téléviseur.

4 - Appuyez sur  $\leftarrow$  Retour pour retourner à l'étape précédente ou sur  $\Box$  EXIT pour fermer le menu. Disque dur USB

Si vous branchez un disque dur USB, vous pouvez utiliser le disque pour augmenter la mémoire du téléviseur et stocker davantage d'applications. Autorisez le disque dur USB à être utilisé comme mémoire supplémentaire du téléviseur au cours du processus de formatage. Le téléviseur stockera les nouvelles applications sur le disque dur USB en premier lieu. Certaines applications ne peuvent pas être stockées sur un disque dur USB.

Pour faire migrer vos données actuelles, sélectionnez  $\bigotimes$ Réglages > Paramètres Android > Préférences Appareil > Stockage, puis sélectionnez le disque dur USB.

## $\overline{10}$ Internet

## $\overline{10.1}$ Démarrer Internet

Vous pouvez naviguer sur Internet sur votre téléviseur. Vous pouvez afficher n'importe quel site Web Internet, mais la plupart d'entre eux ne sont pas adaptés à un écran de téléviseur.

• Certains plug-ins (par ex., pour afficher des pages ou des vidéos) ne sont pas disponibles sur votre téléviseur.

• Vous ne pouvez pas envoyer ni télécharger de fichiers.

• Les pages Internet s'affichent une par une en plein écran.

Pour démarrer le navigateur Internet…

1- Appuyez sur **Q** HOME.

**2 -** Sélectionnez Applications > Navigateur Internet et appuyez sur OK.

**3 -** Saisissez une adresse Internet et sélectionnez pour confirmer.

**4 -** Pour refermer Internet, appuyez

 $\sin \bigtriangleup$  HOME ou  $\Box$  EXIT.

\* Remarque : Si l'application Navigateur Internet n'apparaît pas sur votre ligne d'applications, vous pouvez appuyer sur l'icône + à l'extrémité de la ligne pour ajouter l'application.

#### $\overline{10.2}$

## Options sur Internet

Certains extras sont disponibles pour Internet.

Pour ouvrir les extras…

1 - Le site Web ouvert, appuyez sur **+ OPTIONS**.

**2 -** Sélectionnez l'un des éléments et appuyez sur OK.

• Ajouter à la numérotation abrégée : Pour saisir une nouvelle adresse email.

• Ajouter aux signets : Ajouter la page aux signets

• Sécurité de la page : Pour voir le niveau de sécurité de la page actuelle.

• Nouvel onglet Privé : Ouvrir un nouvel onglet privé pour la navigation Internet privée

• Réglages : Paramètres de zoom, taille du texte, mode d'accessibilité, affichage permanent de la barre de menus et effacement de l'historique de navigation

• À propos : Informations sur le navigateur Internet

• Quitter le navigateur Internet : Fermer le navigateur Internet

## $\overline{11}$ Menu rapide

Vous pouvez utiliser le menu rapide comme menu d'accueil. Dans le menu rapide, vous pouvez accéder rapidement aux fonctions télévisuelles.

Pour ouvrir le menu rapide et ouvrir un élément…

- 1 Appuyez sur  $\mathbb{R}^3$  pour ouvrir le menu rapide.
- **2** Sélectionnez un élément et appuyez
- sur OK pour l'ouvrir ou le démarrer.
- 3 Appuyez sur  $\leftarrow$  Retour pour fermer le menu rapide sans rien démarrer.

## $\overline{12}$ Sources

#### $\frac{1}{12.1}$

## Basculer vers un périphérique

Dans la liste de sources, vous pouvez basculer vers l'un des périphériques connectés. Vous pouvez basculer vers un tuner pour regarder la télévision, ouvrir le contenu d'une clé USB connectée ou visualiser les enregistrements effectués sur un disque dur USB connecté. Pour regarder des programmes, vous pouvez basculer vers vos périphériques connectés, un récepteur numérique ou un lecteur de disques Blu-ray.

Pour basculer vers un périphérique connecté…

1 - Appuyez sur **ED** SOURCES pour ouvrir le menu Sources.

**2 -** Sélectionnez l'un des éléments dans la liste de sources et appuyez sur OK. Le téléviseur affiche le programme ou le contenu du périphérique.

#### Activation instantanée de la lecture

Lorsque le téléviseur est en mode veille, vous pouvez allumer un lecteur de disques en utilisant la télécommande de votre téléviseur.

Pour allumer le lecteur de disques et le téléviseur à partir du mode veille et lancer la lecture du disque  $imm$ édiatement, appuyez sur la touche  $\blacktriangleright$  (lecture) de la télécommande du téléviseur. Le périphérique doit être connecté au moyen d'un câble HDMI et HDMI CEC doit être activé sur le téléviseur et le périphérique.

12.2

## Options d'entrée de téléviseur

Certains périphériques d'entrée possèdent des paramètres spécifiques.

Pour régler les options d'un périphérique d'entrée spécifique…

#### 1 - Appuyez sur **3 SOURCES**.

**2 -** Sélectionnez le périphérique d'entrée dans la liste et appuyez sur OK.

3 - Appuyez sur **+ OPTIONS**. Vous pouvez régler les options du périphérique sélectionné ici.

4 - Appuyez sur **+ OPTIONS** à nouveau pour fermer le menu d'options.

Options possibles…

#### Commandes

Cette option vous permet de commander le

périphérique connecté à l'aide de la télécommande du téléviseur. Le périphérique doit être connecté au moyen d'un câble HDMI et HDMI CEC doit être activé sur le téléviseur et le périphérique.

#### Désactivation de l'écran

Sélectionnez Désactivation de l'écran pour éteindre l'écran du téléviseur. Pour rallumer l'écran du téléviseur, appuyez sur n'importe quelle touche de la télécommande.

#### Info périphérique

Ouvrez cette option pour visualiser les informations sur le périphérique connecté.

## 12.3

## Nom et type de périphérique

Lorsque vous connectez un nouveau périphérique au téléviseur et que le téléviseur détecte le périphérique, vous pouvez lui attribuer une icône correspondant au type de périphérique. Si vous connectez un périphérique à l'aide d'un câble HDMI et HDMI CEC, le téléviseur détecte automatiquement le type de périphérique et une icône adaptée lui est attribuée.

Ce dernier détermine en effet les styles d'image et de son, les valeurs de résolution, les paramètres spécifiques ou la position dans le menu Sources. Vous n'avez pas à vous préoccuper des paramètres idéaux.

#### Renommer ou modifier le type de périphérique

Vous pouvez toujours modifier le nom ou le type d'un périphérique connecté. Recherchez l'icône + à droite du nom du périphérique dans le menu Sources. Certaines sources d'entrée du téléviseur ne permettent pas de changement de nom.

#### Pour modifier le type de périphérique…

**1 -** Sélectionnez le périphérique dans le menu Sources et appuyez sur + OPTIONS.

2 - Appuyez sur  $\leftarrow$  Retour pour masquer le clavier à l'écran.

**3** - Appuyez sur  $\vee$  (bas) pour trouver tous les types de périphériques disponibles. Sélectionnez le type que vous souhaitez, puis appuyez sur OK.

**4 -** Si vous souhaitez réinitialiser le type du périphérique et rétablir le type de connecteur de départ, sélectionnez Réinitialiser et appuyez sur OK.

**5 -** Sélectionnez Fermer et appuyez sur OK pour fermer ce menu.

Pour renommer le périphérique…

**1 -** Sélectionnez le périphérique dans le menu Sources et appuyez sur + OPTIONS.

**2 -** Utilisez l'écran virtuel pour supprimer le nom

 $\alpha$ actuel et en saisir un nouveau. Appuyez sur  $\vee$  pour confirmer.

3 - Appuyez sur  $\leftarrow$  Retour pour masquer le clavier à l'écran.

**4 -** Si vous souhaitez réinitialiser le nom du périphérique et rétablir le nom du connecteur de départ, sélectionnez Réinitialiser et appuyez sur OK.

**5 -** Sélectionnez Fermer et appuyez sur OK pour fermer ce menu.

#### $\frac{12.4}{12.4}$

## Réanalyser les connexions

Vous pouvez réanalyser toutes les connexions du téléviseur pour mettre à jour le menu Sources et y ajouter les appareils récemment connectés.

Pour réanalyser les connexions…

1 - Appuyez sur **ED** SOURCES pour ouvrir le menu Sources.

2 - Appuyez sur **^** (haut) pour sélectionner l'icône  $\boldsymbol{O}$  en haut à droite du menu Sources. **3 -** Appuyez sur OK pour commencer à réanalyser les connexions. Les appareils nouvellement connectés viendront s'ajouter au menu Sources.

## $\overline{13}$ Réseaux

 $13.1$ 

## Réseau

Pour plus d'informations sur la connexion du téléviseur à un réseau, dans Aide, appuyez sur la touche de couleur - Mots-clés et recherchez Réseau.

## 13.2 Bluetooth

## Couplage d'un périphérique

Pour plus d'informations sur le couplage de périphériques sans fil, dans Aide, appuyez sur la touche de couleur **- Mots-clés** et recherchez Bluetooth, Couplage.

## Sélectionner un appareil

Pour plus d'informations sur la manière de sélectionner un appareil sans fil, dans Aide, appuyez sur la touche de couleur - Mots-clés et recherchez Bluetooth, Sélectionner l'appareil.

## Suppression d'un périphérique

Pour plus d'informations sur la manière de découpler (supprimer) un périphérique Bluetooth sans fil, dans Aide, appuyez sur la touche de couleur - Mots-clés et recherchez Bluetooth, Suppression d'un périphérique.

## $\overline{14}$ Réglages

 $\frac{1}{14.1}$ 

## Image

## Réglages de l'image

Style d'image AI

#### Sélectionner un style

■ Menu rapide > Réglages fréquents > Style d'image AI.

Pour une adaptation de l'image en toute simplicité, vous pouvez sélectionner un style d'image prédéfini.

• Personnel : les préférences d'image que vous définissez au cours de la première configuration. • Intense : réglage pour un environnement de lumière du jour

• Home Cinema : idéal pour le visionnage de films à domicile.

·  $\mathscr I$  Standard : réglage le plus économe en énergie (réglage d'usine)

• Mode réalisateur : idéal pour regarder des films avec l'effet studio d'origine

• Jeu\* : idéal pour jouer

• Moniteur\*\* : idéal pour un écran de PC

• **B** Jour - Pour l'étalonnage ISF, appuyez sur la touche de couleur - TOUT APPLIQUER pour copier les paramètres étalonnés vers toutes les sources.

• Nuit - Pour l'étalonnage ISF, appuyez sur la touche de couleur **-TOUT APPLIQUER** pour copier les paramètres étalonnés vers toutes les sources. • Calman : permet l'étalonnage des couleurs Calman

\* Style d'image : le jeu n'est disponible qu'en vidéo HDMI et dans les applications de vidéo en streaming. \*\* Style d'image : le moniteur est uniquement disponible lorsque la vidéo source HDMI est applicable à l'application PC.

Lorsque le téléviseur reçoit un signal HDR (Hybrid Log Gamma, HDR10 et HDR10+), sélectionnez l'un des styles d'image ci-dessous :

- HDR Personnel
- HDR Vif
- Home Cinema HDR
- Mode Réalisateur HDR
- HDR Jeu
- Moniteur HDR
- **B** Jour : pour l'étalonnage ISF
- · **B** Nuit : pour l'étalonnage ISF
- HDR Calman : permet l'étalonnage des couleurs Calman

Lorsque le téléviseur reçoit un signal HDR Dolby Vision, sélectionnez l'un des styles d'image cidessous :

- HDR Personnel
- HDR Vif
- Dolby Vision clair
- Dolby Vision sombre
- Dolby Vision Game

#### Restaurer un style

**1 -** Sélectionnez le style d'image à restaurer.

2 - Appuyez sur la touche de couleur **-** Rest. style et appuyez sur OK. Le style est restauré.

#### Personnaliser un style

Chaque paramètre d'image que vous réglez, tels la couleur ou le contraste, est stocké dans le Style d'image actuellement sélectionné. Cela permet de personnaliser chaque style.

Seul le style Personnel permet d'enregistrer les paramètres de chaque source dans le menu Sources.

#### Couleur, Contraste, Définition, Luminosité

Régler les couleurs

#### Réglages > Image > Couleur.

Appuyez sur les flèches  $\bigwedge$  (haut) ou  $\bigvee$  (bas) pour régler la valeur de saturation des couleurs.

#### Régler le contraste

#### Réglages > Image > Contraste rétroéclairage ou Contraste OLED.

Appuyez sur les flèches  $\bigwedge$  (haut) ou  $\bigvee$  (bas) pour régler la valeur de contraste.

Vous pouvez diminuer la valeur de contraste pour réduire la consommation d'énergie.

#### Régler la netteté

Réglages > Image > Définition.

Appuyez sur les flèches  $\bigwedge$  (haut) ou  $\bigvee$  (bas) pour régler la valeur de netteté.

#### Réglage de la luminosité

Réglages > Image > Luminosité.

Appuyez sur les flèches  $\bigwedge$  (haut) ou  $\bigvee$  (bas) pour régler le niveau de luminosité du signal vidéo.

Remarque : Un réglage de la luminosité trop éloigné de la valeur de référence (50) risque d'entraîner une diminution du contraste.

## Paramètres d'image avancés

#### Nettoyage d'image

#### Réduction du bruit

 Réglages > Image > Avancé > Nettoyage d'image > Réduction du bruit.

Sélectionnez Maximum, Moyenne ou Minimum pour régler le niveau de bruit dans le contenu vidéo. Le bruit se manifeste principalement sous la forme de petits points dans l'image affiché.

#### Réduction artefact MPEG

 Réglages > Image > Avancé > Nettoyage d'image > Réduction artefact MPEG.

#### Sélectionnez Maximum, Moyenne

ou Minimum pour obtenir divers degrés de fluidité des artefacts dans le contenu vidéo numérique. Les artefacts MPEG sont principalement visibles sous la forme de petits blocs ou de bords dentelés dans les images à l'écran.

Réglages de définition avancés

#### Résolution Ultra

#### ☆

Réglages > Image > Avancé > Définition > Ultra Résolution.

Activez cette option pour optimiser la définition dans les bords de ligne et les détails.

#### Paramètres de couleur

Paramètres de couleur avancés

Réglages > Image > Avancé > Couleur.

Régler l'amélioration des couleurs

 $\bullet$  Réglages > Configuration > Image > Avancé > Couleur > Amélioration des couleurs.

Sélectionnez Maximum, Moyenne ou Minimum pour régler le niveau d'intensité des couleurs et de détail des couleurs vives.

Remarque : Non disponible lorsque le signal Dolby Vision est détecté.

#### Régler la gamme de couleurs

 $\bigstar$  Réglages > Configuration

> Image > Avancé > Couleur > Gamme de couleurs.

Sélectionnez Normal ou Large pour définir le type de gamme de couleurs.

Remarque : Non disponible lorsque le signal de gamme de couleurs étendue est détecté.

Sélectionner la température de couleur prédéfinie

 Réglages > Image > Avancé > Couleur > Température de couleur.

Sélectionnez Normal, Chaud ou Froid pour régler la température de couleur.

Alignement du blanc de référence

 Réglages > Image > Avancé > Couleur > Alignement du blanc de référence.

Personnalisez l'alignement du blanc de référence en fonction de la température de couleur sélectionnée pour l'image. Appuyez sur les flèches  $\land$  (haut) ou  $\vee$  (bas) pour régler la valeur.

Contrôle des couleurs (hue, saturation et intensité)

 Réglages > Image > Avancé > Couleur > Contrôle des couleurs.

Appuyez sur les flèches  $\bigwedge$  (haut) ou  $\bigvee$  (bas) pour régler les valeurs Hue, Saturation et Intensité pour les couleurs Rouge, Jaune, Vert, Cyan, Bleu et Magenta. Appuyez sur la touche de couleur Réinitialiser pour rétablir le style d'image. Si vous souhaitez rétablir toutes les valeurs par défaut, sélectionnez Tout réinitialiser.

Remarque : Disponible uniquement avec le style d'image ISF Jour ou ISF Nuit.

Mode RVB uniquement

#### $\bullet$  Réglages

> Image > Avancé > Couleur > Mode RVB uniquement.

Sélectionnez Rouge, Vert ou Bleu pour afficher l'image exclusivement dans la couleur sélectionnée, ou sélectionnez Arrêt pour désactiver le mode RVB.

Remarque : Disponible uniquement avec le style d'image ISF Jour ou ISF Nuit.

Réglages de contraste avancés

#### Accentuation de luminosité

 Réglages > Image > Avancé > Contraste > Accentuation de luminosité.

Sélectionnez Arrêt, Minimum, Moyenne ou Maximum pour que le téléviseur réduise automatiquement le contraste (soit pour optimiser la consommation d'énergie, soit pour optimiser l'image).

#### Réglages HDR

Si vous regardez des programmes HDR (programmes enregistrés en HDR), vous n'avez pas besoin de suréchantillonner le HDR et le réglage Suréchantillonnage HDR est indisponible. Le téléviseur activera automatiquement le mode HDR, avec indication à l'écran.

Le téléviseur prend en charge les formats HDR suivants : Hybrid Log Gamma, HDR10, HDR10+ ADAPTATIVE et Dolby Vision, mais il est soumis à la disponibilité de ce format HDR chez les fournisseurs de contenu.

#### Réalité naturelle parfaite

 Réglages > Image > Avancé > Contraste > Réalité naturelle parfaite.

La fonctionnalité Réalité naturelle parfaite améliore les niveaux de contraste et de luminosité pour créer un effet HDR réservé aux sources standard. Indisponible lorsque le contenu vidéo est en HDR (High Dynamic Range, imagerie à grande gamme dynamique) pris en charge.

#### HDR Parfait

 Réglages > Image > Avancé > Contraste > HDR Perfect.

Réglez HDR Perfect sur Désactiver/HGiG, Minimum, Moyen, Maximum ou Adaptatif pour définir le niveau d'amélioration automatique du contraste et de la luminosité du contenu HDR. Désactiver/HGiG permet de régler le traitement HDR interne du téléviseur en fonction du concept HGiG (HDR Gaming Interest Group) pour qu'il corresponde au périphérique de jeu HDMI. Pour le contenu HDR10+ ADAPTATIVE, il est fortement recommandé de régler HDR Perfect sur Adaptatif pour obtenir le meilleur effet HDR.

Remarque : disponible lorsque le signal HDR (High Dynamic Range, imagerie à grande gamme dynamique) est détecté, hors HDR Dolby Vision.

#### Perfect Contrast

 Réglages > Image > Avancé > Contraste > Perfect Contrast.

Sélectionnez Maximum, Moyenne ou Minimum pour définir le niveau d'amélioration automatique par le téléviseur des détails pour les zones sombres, moyennes et claires de l'image.

Remarque : Non disponible lorsque le signal HDR est détecté. Non disponible dans le mode Moniteur.

#### Contraste vidéo, Gamma

#### Contraste vidéo

 Réglages > Image > Avancé > Contraste > Contraste vidéo.

Appuyez sur les flèches  $\bigwedge$  (haut) ou  $\bigvee$  (bas) pour régler la valeur de contraste vidéo.

#### Gamma

 Réglages > Image > Avancé > Contraste > Gamma.

Appuyez sur les flèches  $\bigwedge$  (haut) ou  $\bigvee$  (bas) pour régler un paramètre non linéaire pour la luminance et le contraste de l'image.

#### Capteur de luminosité

 Réglages > Image > Avancé > Contraste > Capteur de luminosité.

Activez l'option pour ajuster automatiquement les réglages de l'image en fonction des conditions d'éclairage de la pièce.

#### Paramètres de mouvement

Styles de mouvement

#### Styles de mouvement

Réglages

> Image > Avancé > Mouvement > Styles de mouvement.

L'option Styles de mouvement fournit des modes de mouvement optimisés pour différents contenus vidéo.

Sélectionnez l'un des styles de mouvement pour optimiser l'affichage des vidéos animées. (Désactivé, Cinéma pur, Film, Standard, Fluide, Préférentiel)

Indisponible dans les cas suivants :

- $\cdot$   $\bullet$  Réglages > Image > Style d'image > Moniteur
- $\cdot$   $\bullet$  Réglages > Image > Style d'image > Jeu

#### Perfect Natural Motion

#### Perfect Natural Motion

 Réglages > Image > Avancé > Mouvement > Perfect Natural Motion.

Perfect Natural Motion fluidifie les mouvements.

Sélectionnez un chiffre de 0 à 10 pour obtenir différents niveaux de réduction des saccades, visibles dans les films à la télévision. Sélectionnez 0 lorsque du bruit apparaît dans l'image affichée.

Remarque : Uniquement disponible lorsque Styles de mouvement est réglé sur Préférentiel.

#### Perfect Clear Motion

#### Réglages

> Image > Avancé > Mouvement > Perfect Clear Motion.

Perfect Clear Motion offre des mouvements incroyablement nets et un meilleur niveau de noir de l'image.

Sélectionnez un chiffre de 0 à 10 pour obtenir différents niveaux de réduction des saccades, visibles dans les films à la télévision. Sélectionnez 0 lorsque du bruit apparaît dans l'image affichée.

Remarque : Uniquement disponible lorsque Styles de mouvement est réglé sur Préférentiel.

#### Fast Motion Clarity

 Réglages > Image > Avancé > Mouvement > Fast Motion Clarity.

Réglez sur Arrêt, Minimum, Moyenne ou Maximum pour Fast Motion Clarity. Activez ou sélectionnez le niveau de Fast Motion Clarity pour réduire les effets de flou lors des scènes d'action. L'image peut devenir plus sombre.

#### Remarque :

• Disponible lorsque la source vidéo à taux de rafraîchissement variable n'est pas détectée.

• Non disponible lorsque la source d'entrée actuelle est HDMI et que HDMI Ultra HD est réglé sur Optimal (Jeu automatique).

• Non disponible lorsque le nombre d'images par seconde de la source vidéo détectée est de 60 Hz sans être entrelacé et que le Style d'image sélectionné est Jeu/HDR Jeu/Dolby Vision Game.

### Format d'image

Si l'image ne remplit pas la totalité de l'écran, si des bandes noires s'affichent en haut ou bas ou sur les deux côtés, vous pouvez régler l'image de manière à ce qu'elle remplisse complètement l'écran.

Pour sélectionner l'un des réglages de base pour remplir l'écran…

1 - Appuyez sur  $\mathbb{R}^3$  Menu rapide > Réglages fréquents > Format d'image > Plein écran, Adapté à l'écran, Plein écran 16:9 et Original, puis appuyez sur OK.

2 - Appuyez sur  $\triangleleft$  (gauche) à plusieurs reprises si nécessaire pour fermer le menu.

• Plein écran : agrandit automatiquement l'image jusqu'à ce qu'elle remplisse l'écran. La déformation de l'image est minime et les sous-titres restent visibles. Ne convient pas dans le cas d'une entrée PC. Certains contenus d'image extrêmes peuvent encore afficher des bandes noires. Le format du contenu de l'image peut changer.

• Adapté à l'écran : effectue un zoom automatique sur l'image de façon à ce qu'elle remplisse l'écran sans déformation. Des bandes noires peuvent être visibles. Ne convient pas dans le cas d'une entrée PC.

• Plein écran : effectue un zoom automatique sur l'image pour basculer en plein écran 16:9. Le format du contenu de l'image peut changer.

• Original : effectue un zoom automatique sur l'image de façon à ce qu'elle remplisse l'écran avec son format d'origine. Aucune perte de contenu visible.

Pour régler manuellement le format d'image…

1 - Appuyez sur **B<sup>\$</sup>Menu rapide > Réglages** fréquents>Format d'image > Avancé et appuyez sur OK.

**2 -** Utilisez Déplacer, Zoom ou Élargir pour régler l'image.

**3 -** Cliquez sur Annuler pour revenir au réglage de l'image qui était utilisé avant la sélection de Format d'image.

• Déplacer : cliquez sur les flèches pour déplacer l'image. Vous ne pouvez déplacer l'image que lorsque vous zoomez dessus.

• Zoom : cliquez sur les flèches pour effectuer un zoom avant.

• Élargir : cliquez sur les flèches pour élargir l'image verticalement ou horizontalement.

• Annuler : cliquez pour revenir au format d'image d'origine.

Certaines sélections de format d'image peuvent ne pas être disponibles dans certaines conditions. Par exemple, en streaming vidéo, dans l'application Android, dans le mode jeu, etc.

## Notifications Dolby Vision

Réglages > Image > Notification Dolby Vision.

Activez ou désactivez les notifications Dolby Vision lorsque vous lisez du contenu Dolby Vision sur votre téléviseur.

## Paramétrage image rapide

Lors de la première installation, vous avez effectué plusieurs réglages d'image en quelques étapes simples. La fonction Paramétrage image rapide vous permet d'effectuer à nouveau ces réglages.

Pour définir l'image en quelques étapes simples…

1 - Sélectionnez  $\bigcirc$ Réglages > Image, puis appuyez sur > (droite) pour accéder au menu.

**2 -** Sélectionnez Paramétrage image rapide et appuyez sur OK.

**3 -** Utilisez les touches de navigation pour sélectionner les paramètres de luminosité, de contraste, de couleur et de définition de votre choix.

**4 -** Sélectionnez Terminer ou appuyez

sur (gauche) à plusieurs reprises si nécessaire pour fermer le menu.

## $\overline{142}$ Son

### Style de son

#### Sélectionner un style

■ Menu rapide > Réglages fréquents > Style de son.

Pour une adaptation aisée du son, vous pouvez sélectionner un réglage prédéfini avec la fonction de style de son.

• Mode IA : optimisation Dolby Surround automatique.

• Original : mode général pour une écoute quotidienne.

• Film : son cinématographique avec Dolby Atmos.

• Musique : profitez d'un son authentique conçu par Bowers & Wilkins.

• Jeu : plongez au cœur d'une expérience de jeu améliorée par Atmos.

• Dialogue : améliorez la clarté et l'intelligibilité.

• Mode personnel : réglez le son selon vos préférences personnelles.

#### Restaurer le Mode préférentiel

- **1** Définissez le style de son sur Mode préférentiel.
- 2 Appuyez sur la touche de couleur **-** Rest. style et appuyez sur OK. Le style est restauré.

Personnaliser le Mode préférentiel

**1 -** Définissez le style de son sur Mode préférentiel.

**2 -** Appuyez sur la touche de couleur

Personnaliser, puis appuyez sur OK pour modifier les paramètres du Mode préférentiel.

#### Paramètres du mode préférentiel

#### Virtualiseur de haut-parleurs

 $\bigoplus$  Réglages > Son > Paramètres du mode préférentiel > Virtualiseur d'enceintes.

Sélectionnez Marche ou Auto (Dolby Atmos) pour activer Dolby Atmos, qui peut ajouter une dimension de hauteur au son. La dimension de hauteur permet de placer et de déplacer précisément le son dans un espace tridimensionnel.

#### Clear dialogue

 $\bullet$  Réglages > Son > Paramètres du mode préférentiel > Clear Dialogue > Marche.

Sélectionnez Marche pour obtenir une qualité de son améliorée pour les programmes avec du dialogue.

#### Égaliseur intelligent

 $\bigoplus$  Réglages > Son > Paramètres du mode préférentiel > Égaliseur intelligent.

Sélectionnez Marche pour activer le réglage de l'égaliseur intelligent en fonction du contenu audio et des paramètres personnalisés.

#### Égaliseur IA personnalisé

 $\bigoplus$  Réglages > Son > Paramètres du mode préférentiel > Égaliseur IA personnalisé.

Appuyez sur les flèches  $\bigwedge$  (haut) ou  $\bigvee$  (bas) pour régler le niveau de l'Égaliseur intelligent.

### Installation du téléviseur

Installation du téléviseur

Réglages > Son > Installation du téléviseur.

Sélectionnez Sur un support TV ou Sur le mur pour optimiser le son en fonction du lieu d'installation.

## DTS Play-Fi

#### DTS Play-Fi

Réglages > Son > DTS Play-Fi.

Lorsque DTS Play-Fi est activé sur votre téléviseur Philips, vous pouvez connecter des haut-parleurs compatibles pour diffuser sans fil des fichiers audio dans d'autres pièces de la maison.

Remarque : Les paramètres audio TV multipièce ne sont pas disponibles lorsque vous êtes connecté à l'application DTS Play-Fi Casque ou lorsque vous diffusez de la musique à partir de l'application DTS Play-Fi.

Pour diffuser sans fil des fichiers audio via les hautparleurs, vous aurez besoin des éléments suivants...

• Téléviseur Philips Android Smart TV prenant en charge DTS Play-Fi

• Appareil compatible avec DTS Play-Fi

• Application DTS Play-Fi installée sur votre téléviseur **Philips** 

• Un appareil mobile tel que votre téléphone ou votre tablette

• Application DTS Play-Fi ou application DTS Play-Fi Headphones installée sur votre téléphone ou votre tablette

• Un réseau Wi-Fi

#### Permet de connecter un appareil compatible avec DTS Play-Fi

**1 -** Téléchargez l'application DTS Play-Fi ou l'application DTS Play-Fi Headphones et installez-la sur votre téléphone ou votre tablette.

**2 -** Utilisez l'application DTS Play-Fi ou l'application DTS Play-Fi Headphones pour rechercher et configurer un appareil compatible avec DTS Play-Fi. Assurez-vous que le périphérique DTS Play-Fi est connecté au même réseau Wi-Fi que votre téléviseur. **3 -** Depuis votre téléviseur Philips, ouvrez

l'application DTS Play-Fi préinstallée et sélectionnez Connecter les haut-parleurs pour rechercher les appareils compatibles avec DTS Play-Fi.

**4 -** Lorsque les périphériques DTS Play-Fi sont correctement connectés à votre téléviseur, vous pouvez les sélectionner dans la liste des périphériques et régler leur volume.

**5 -** Vous pouvez maintenant commencer à diffuser du son depuis votre téléviseur vers plusieurs périphériques DTS Play-Fi.

#### Son Surround DTS Play-Fi sans fil

Avec l'application Play-Fi sur votre téléviseur, vous pouvez configurer le son Surround avec les hautparleurs TV, la barre de son et le caisson de basses du

#### téléviseur.

**1 -** Lancez l'application DTS Play-Fi sur votre téléviseur

**2 -** Accédez à l'onglet Surround DTS Play-Fi sans fil et sélectionnez « Démarrer la configuration... ». **3 -** Suivez les instructions à l'écran pour définir les haut-parleurs TV et les périphériques compatibles avec DTS Play-Fi comme un système Son Surround.

### Paramètres audio avancés

Réglage du volume

Volume auto

Réglages > Son > Avancé > Volume auto.

Sélectionnez Marche ou Arrêt pour activer ou désactiver le réglage automatique du volume.

Sélectionnez le Mode nuit pour bénéficier d'un meilleur confort d'écoute dans le calme.

#### Delta volume

Réglages > Son > Avancé > Delta volume.

Le réglage Delta volume permet de régler la différence de niveau sonore entre la chaîne TV et l'entrée source HDMI. Appuyez sur les flèches  $\bigwedge$  (haut) ou  $\bigvee$  (bas) pour ajuster la valeur delta pour le volume des haut-parleurs du téléviseur.

\* Remarque : Delta volume est disponible lorsque la source d'entrée est réglée sur des sources HDMI ou analogiques et lorsque la sortie audio est réglée sur Haut-parleurs TV ou Système audio HDMI.

#### Sortie du caisson de basses

 Réglages > Son > Avancé > Sortie du caisson de basses.

Sélectionnez Marche /Arrêt pour activer/désactiver la sortie du caisson de basses. Vérifiez que le caisson de basses est bien relié au téléviseur. Pour les branchements, consultez la section Connexion des appareils > Caisson de basses du manuel.

#### Volume du haut-parleur central

 Réglages > Son > Avancé > Volume du hautparleur central.

Réglez l'intensité du volume du haut-parleur central si le haut-parleur central est disponible sur votre téléviseur.

Volume du haut-parleur en hauteur

 Réglages > Son > Avancé > Volume du hautparleur en hauteur.

Réglez l'intensité du volume du haut-parleur en hauteur si le haut-parleur en hauteur est disponible sur votre téléviseur.

#### Paramètres de sortie audio

#### Sortie audio

■ Menu rapide > Réglages fréquents > Sortie audio.

Configurer le téléviseur pour diffuser le son sur le téléviseur ou sur la chaîne hi-fi connectée.

Vous pouvez sélectionner le périphérique sur lequel diffuser le son du téléviseur, ainsi que la façon de le contrôler.

• Si vous sélectionnez Haut-parleurs TV désactivés , vous désactivez les haut-parleurs du téléviseur de façon permanente.

• Si vous sélectionnez Haut-parleurs TV, les hautparleurs du téléviseur resteront toujours activés.

Lorsqu'un périphérique audio est connecté en mode HDMI CEC, sélectionnez le système audio HDMI. Le téléviseur désactivera ses haut-parleurs lorsque le périphérique diffuse le son.

Si une enceinte Bluetooth est déjà couplée à votre téléviseur, elle sera disponible dans la liste des périphériques de sortie audio avec son nom.

Lorsque le périphérique compatible avec DTS Play-Fi est correctement configuré et allumé, vous pouvez sélectionner Système Home Cinema sans fil Play-Fi pour le définir comme périphérique de sortie audio.

#### eARC

Réglages > Son > Avancé > eARC.

Réglez le mode eARC sur Auto ou sur Arrêt.

#### Paramètres de sortie numérique

Les paramètres de sortie numérique sont disponibles pour les signaux optiques et les signaux audio HDMI ARC.

#### Format de sortie numérique

 Réglages > Son > Avancé > Format de la sortie numérique.

Définir le signal de sortie audio du téléviseur afin qu'il s'adapte aux capacités audio du système Home Cinéma auquel il est connecté.

• Stéréo (non compressé) : Si vos appareils de lecture numérique n'ont pas de fonctionnalités de traitement de son multicanal, sélectionnez les flux stéréo sortants uniquement.

• Multicanal : Sélectionnez les flux audio multicanal sortants (signal audio multicanal compressé) ou les flux audio stéréo sur vos appareils de lecture audio. • Multicanal (dérivation) : Sélectionnez la sortie Dolby Digital Plus ou flux DTS sur vos appareils de lecture audio ou votre Home cinéma.

- Vérifiez que vos appareils de lecture audio prennent en charge la fonctionnalité Dolby Atmos.

- La sortie SPDIF (DIGITAL AUDIO OUT) sera désactivée en cas de streaming de flux Dolby Digital Plus.

#### Réglage de la sortie numérique

 Réglages > Son > Avancé > Réglage de la sortie numérique.

Ajustez le son du périphérique connecté à la sortie audio numérique (SPDIF) ou au port HDMI.

- Sélectionnez Plus pour augmenter le volume.
- Sélectionnez Moins pour diminuer le volume.

#### Retard de la sortie numérique

 Réglages > Son > Avancé > Retard de la sortie numérique.

Sur d'autres systèmes Home Cinéma, vous devrez peut-être régler le décalage de la synchronisation audio afin de synchroniser l'audio et la vidéo. Sélectionnez Arrêt si un retard audio est configuré sur votre Home Cinéma.

Décalage de la sortie numérique (uniquement disponible lorsque le retard de la sortie numérique est activé)

 Réglages > Son > Avancé > Décalage de la sortie numérique.

Si vous ne parvenez pas à définir un décalage sur le système Home Cinéma, vous pouvez régler le téléviseur pour qu'il synchronise le son. Vous pouvez définir un décalage qui compense le temps nécessaire au système Home Cinéma pour traiter le son de l'image TV. Vous pouvez régler le décalage par incrément de 5 ms. Le réglage maximum est de 60 ms.

## Notification Dolby Atmos

Réglages > Son > Notification Dolby Atmos.

Activez ou désactivez la notification Dolby Atmos lorsque le contenu Dolby Atmos s'affiche sur votre téléviseur.

## $\frac{1}{4}$ Réglages Ambilight

## Activer ou désactiver le mode Ambilight

#### Désactiver Ambilight

Appuyez sur **ambilight** et désactivez l'option. Vous pouvez aussi la désactiver en appuyant sur  $\bigcirc$ Réglages > Ambilight > Style Ambilight > Arrêt.

## Ambilight, activation ou désactivation

Vous pouvez sélectionner le mode de suivi Ambilight.

■ Menu rapide > Réglages fréquents > Style Ambilight.

### Suivre vidéo

**B**<sup> $\bullet$ </sup> Menu rapide > Réglages fréquents > Style Ambilight > Suivre vidéo.

Sélectionnez l'un des styles qui permettent de suivre la dynamique de l'image sur votre écran de téléviseur.

• Standard : idéal pour regarder la télévision au quotidien

• Naturel : suit l'image ou le son le plus fidèlement possible

• Sports : réglage idéal pour les émissions sportives

• Vif : réglage pour un environnement de lumière du jour

• Jeu : réglage idéal pour les jeux

### Suivre audio

■ Menu rapide > Réglages fréquents > Style Ambilight > Suivre audio.

Sélectionnez l'un des styles qui permettent de suivre la dynamique du son.

• Lumina : mélange la dynamique audio avec les couleurs de la vidéo

- Rétro : suit la dynamique audio
- Rhytm : suit la dynamique audio

#### Lounge light

■ Menu rapide > Réglages fréquents > Style Ambilight > Lounge Light.

Sélectionnez l'un des styles de couleur prédéfinis.

- Lave brûlante : déclinaison de rouges
- Eaux profondes : déclinaison de bleus
- Nature fraîche : déclinaison de verts
- **B** Blanc chaud / ISF couleur statique

• Couleur personnalisée : couleur statique de votre choix. Pour définir la couleur de la lumière Ambilight statique, accédez à  $\clubsuit$  Réglages > Ambilight > Couleur perso. et choisissez une couleur qui vous plaît.

#### Suivre le drapeau

■ Menu rapide > Réglages fréquents > Style Ambilight > Suivre le drapeau.

Laissez Ambilight suivre le drapeau du pays que vous sélectionnez.

#### Suivre application

■ Menu rapide > Réglages fréquents > Style Ambilighte > Suivre application.

Cette fonction est disponible lorsque vous contrôlez Ambilight avec une application.

### Couleur perso.

Couleur sur mesure

Réglages > Ambilight > Couleur perso.

Pour définir la couleur de la lumière statique Ambilight de votre choix. Vous pouvez choisir une couleur qui vous convient dans la palette de couleurs proposée.

## Réglages Ambilight avancés

#### Luminosité

Réglages >Ambilight > Avancés > Luminosité.

Appuyez sur les flèches  $\bigwedge$  (haut) ou  $\bigvee$  (bas) pour régler le niveau de luminosité Ambilight.

#### Saturation

Réglages > Ambilight > Avancés > Saturation.

Appuyez sur les flèches  $\bigwedge$  (haut) ou  $\bigvee$  (bas) pour régler le niveau de saturation Ambilight.

#### Face inférieure d'Ambilight

 Réglages > Ambilight > Avancés > Face inférieure d'Ambilight.

Permet d'activer ou de désactiver la face inférieure d'Ambilight.

#### Luminosité face inférieure

 Réglages > Ambilight > Avancés > Luminosité face inférieure.

Si la fonctionnalité Face inférieure d'Ambilight est activée, appuyez sur les flèches  $\bigwedge$  (haut) ou  $\vee$  (bas) pour régler le niveau de luminosité de la face inférieure d'Ambilight.

#### Neutraliser l'influence d'un mur coloré sur les couleurs d'Ambilight

 Réglages > Ambilight > Avancé > Couleur du mur.

Sélectionnez la couleur du mur situé derrière le téléviseur et celui-ci modifiera au mieux les couleurs d'Ambilight.

Permet de configurer Ambilight afin qu'il se désactive immédiatement ou s'atténue progressivement lorsque vous éteignez le téléviseur.

 Réglages > Ambilight > Avancé > Mise hors tension du téléviseur > Fondu en fermeture / Mise hors tension immédiate.

#### **B** Réglage ISF

 $\bullet$  Réglages

> Ambilight > Avancé > Réglage ISF.

L'expert en étalonnage ISF règle et verrouille votre couleur préférée pour Ambilight. Après avoir terminé l'étalonnage ISF, sélectionnez  $\bullet$  Réglages > Ambilight > Style Ambilight > Suivre couleur > Blanc chaud / ISF pour utiliser le réglage ISF pour Ambilight.

#### $\overline{144}$

## Paramètres écologiques

Désactiver l'écran pour réduire la consommation d'énergie

**Nenu rapide > Réglages fréquents** > Désactivation de l'écran.

Sélectionnez Désact. de l'écran pour éteindre l'écran. Pour rallumer l'écran, appuyez sur n'importe quelle

touche de la télécommande.

Activer le capteur de luminosité ambiante

 Réglages > Paramètres écologiques > Capteur de luminosité.

Sélectionnez Capteur de luminosité. Le capteur de luminosité ambiante intégré diminue la luminosité de l'écran du téléviseur lorsque la lumière environnante baisse. Le capteur de luminosité intégré adapte automatiquement les réglages de l'image en fonction des conditions d'éclairage de la pièce.

#### Régler le temporisateur d'arrêt du téléviseur

 Réglages > Paramètres écologiques > Temporisateur d'arrêt.

Appuyez sur les flèches  $\bigwedge$  (haut) ou  $\bigvee$  (bas) pour régler la valeur. La valeur 0 (désactivé) désactive l'arrêt automatique.

Sélectionnez Temporisateur d'arrêt pour que le téléviseur s'éteigne automatiquement afin d'économiser l'énergie.

\* Le téléviseur s'éteint automatiquement si le téléviseur reçoit un signal TV mais que vous n'appuyiez sur aucune touche de la télécommande pendant 4 heures.

\* Le téléviseur s'éteint automatiquement s'il ne reçoit aucun signal TV et qu'aucune commande ne lui est envoyée depuis la télécommande pendant 10 minutes.

\* Si vous utilisez le téléviseur comme un moniteur ou si vous utilisez un récepteur numérique pour regarder la télévision (décodeur) sans la télécommande du téléviseur, désactivez l'arrêt automatique en réglant la valeur sur 0.

## $\overline{11.5}$ Paramètres généraux

## Disque dur USB

Pour pouvoir enregistrer une chaîne, vous devez d'abord configurer et formater un disque dur USB.

 Réglages > Paramètres généraux > Disque dur USB.

Pour pouvoir mettre en pause ou enregistrer une émission ou encore stocker des applications, vous devez connecter et formater un disque dur USB. Le formatage supprime tous les fichiers du disque dur USB.

#### Avertissement

Le disque dur USB est uniquement formaté pour ce

téléviseur, vous ne pouvez donc pas utiliser les enregistrements qui y sont stockés sur un autre téléviseur ou ordinateur. Ne copiez et ne modifiez pas les fichiers d'enregistrement du disque dur USB par le biais d'une application informatique. Vous risqueriez d'endommager vos enregistrements. Lorsque vous formatez un autre disque dur USB, le contenu du précédent disque est perdu. Tout disque dur USB installé sur votre téléviseur doit être reformaté pour pouvoir être utilisé avec un ordinateur.

\* Connectez un disque dur USB d'une taille inférieure à 2 To.

Pour formater un disque dur USB…

**1 -** Raccordez le disque dur USB à l'un des ports USB du téléviseur. Ne raccordez pas d'autre périphérique USB aux autres ports USB pendant le formatage.

**2 -** Allumez le disque dur USB et le téléviseur.

**3 -** Sélectionnez Enregistrements si vous voulez utiliser les fonctions Pause TV et Enregistrements. Autrement, sélectionnez Applications pour enregistrer des applications. Suivez les instructions à l'écran. **4 -** L'ensemble des fichiers et des données sera supprimé après le formatage.

**5 -** Une fois le disque dur USB formaté, laissez-le en place.

### Paramètres clavier USB

Régler la configuration du clavier pour le clavier USB installé

 Réglages > Paramètres généraux > Paramètres clavier USB.

Connectez le clavier USB à l'un des ports USB du téléviseur. Lorsque le téléviseur détecte le clavier pour la première fois, vous pouvez sélectionner la disposition du clavier et tester votre sélection.

### Domicile ou Magasin

#### Sélectionner l'emplacement de votre téléviseur

 $\bullet$  Réglages > Paramètres généraux > Emplacement.

Lorsque vous sélectionnez Magasin, le style d'image revient en mode Vif et vous pouvez régler les paramètres magasin.

Le mode magasin est destiné à la promotion en magasin.

## Configuration boutique

Régler les paramètres de magasin

## Réglages > Paramètres

généraux > Configuration boutique.

Si le téléviseur est paramétré sur Magasin, vous pouvez définir la disponibilité d'une démo spécifique en magasin.

#### Régler l'image et l'audio

 Réglages > Paramètres généraux > Configuration boutique > Image et audio.

Sélectionnez Optimisé pour la boutique ou Sur mesure pour les réglages de l'image et de l'audio.

#### Démarr. auto de Demo Me

 Réglages > Paramètres généraux > Configuration boutique > Démarr. auto de Demo Me.

Activez/désactivez le démarrage automatique de Demo Me.

#### Processus de rafraîchissement OLED automatique

 Réglages > Paramètres généraux > Configuration boutique > Processus de rafraîchissement OLED automatique.

Sélectionnez Rafraîchir l'affichage OLED (toutes les 4 heures) pour rafraîchir l'écran de votre téléviseur OLED toutes les 4 heures. Sélectionnez Arrêt pour désactiver le processus de rafraîchissement OLED. La désactivation de ce processus peut entraîner l'apparition d'une image rémanente susceptible d'annuler votre garantie.

#### Démarrage automatique de la démo d'image IA

 Réglages > Paramètres généraux > Configuration boutique > Démarrage automatique de la démo d'image IA.

Activez/désactivez le démarrage automatique de la démo d'image IA.

En mode Démo d'image IA, vous pouvez visualiser comment le mode Image IA améliore la qualité de l'image. Le mode démo comprend les fonctionnalités ci-dessous.

**1 -** Écran divisé pour afficher en direct l'effet visuel. Sur l'écran de gauche, les réglages d'image IA sont désactivés, et sur l'écran de droite, ils sont entièrement appliqués. Cette fonctionnalité permet de comparer les images après amélioration du

contraste, amélioration des couleurs, amélioration de la définition, réduction du bruit/des artefacts et compensation du mouvement.

**2 -** Petit écran sur le plan graphique FHD pour afficher un sous-échantillon de la vidéo en direct. Le sous-échantillon de l'image, la carte delta de la définition, la carte thermique de quantification et la vidéo en direct des zones lumineuses PNR défilent en boucle.

**3 -** Mesure du contraste : le tracé de l'histogramme est mis à jour 4 fois par seconde.

**4 -** Des compteurs en forme de demi-lune permettant d'afficher l'état de la définition, du bruit, du mouvement, de la couleur, de la quantification et de la luminosité

**5 -** Classification des scènes : catégorie de classification des scènes de sortie en direct (un nombre compris entre 0 et 100 % indiquant le niveau de confiance associé à chaque catégorie). Chaque élément est mis à jour 3 fois par seconde.

## EasyLink – HDMI CEC

Les périphériques compatibles CEC connectés à votre téléviseur peuvent être commandés à l'aide de la télécommande.

L'option EasyLink HDMI CEC doit être activée sur le téléviseur et le périphérique connecté.

Activer EasyLink

 Réglages > Paramètres généraux > EasyLink > EasyLink > Marche.

Utiliser des périphériques compatibles HDMI CEC à l'aide de la télécommande

 $\bullet$  Réglages > Paramètres généraux > EasyLink > Télécommande EasyLink > Marche.

#### Remarque :

• Il se peut qu'EasyLink ne fonctionne pas avec les périphériques d'autres marques.

• Le nom donné à la fonctionnalité HDMI CEC peut varier en fonction de la marque : En voici quelques exemples : Anynet, Aquos Link, Bravia Theatre Sync, Kuro Link, Simplink et Viera Link. Toutes les marques ne sont pas pleinement compatibles avec EasyLink. Les marques HDMI CEC données en exemple sont la propriété de leur détenteur respectif.

## HDMI Ultra HD

Ce téléviseur peut afficher les signaux Ultra HD. Il est possible que certains périphériques branchés en HDMI ne reconnaissent pas les téléviseurs Ultra HD et ne fonctionnent pas bien ou présentent des déformations de l'image ou du son.

Pour éviter tout dysfonctionnement, réglez le paramètre HDMI Ultra HD lorsque le téléviseur est sur la source HDMI. Le réglage recommandé pour les anciens périphériques est Standard .

Régler la qualité du signal pour chaque connecteur HDMI

 Réglages > Paramètres généraux > HDMI Ultra HD > HDMI (port) > Standard, Optimal ou Optimal (Jeu automatique).

Pour modifier les paramètres, basculez dans un premier temps sur la source HDMI. Sélectionnez Optimal pour activer le signal HDMI avec la meilleure qualité pour les contenus 4K Ultra HD et HDR (4K120 4:4:4, 4K120 10 ou 12 bits HDR).

• Le réglage Optimal permet de reconnaître les signaux allant jusqu'à Ultra HD (100 Hz ou 120 Hz) RVB 4:4:4 ou YCbCr 4:4:4/4:2:2/4:2:0.

• Le réglage Standard permet de reconnaître les signaux allant jusqu'à Ultra HD (50 Hz ou 60 Hz) YCbCr 4:2:0.

Format de synchronisation vidéo maximal pris en charge pour les options HDMI Ultra HD :

• Résolution : 3840 x 2160

- Images par seconde (Hz) : 50 Hz, 59,94 Hz,
- 60 Hz, 100 Hz#, 120 Hz#

• Sous-échantillonnage des données vidéo (résolution)

 - 8 bits : YCbCr 4:2:0, YCbCr 4:2:2\*, YCbCr 4:4:4\*, RGB 4:4:4\*

- 10 bits : YCbCr 4:2:0\*, YCbCr 4:2:2\*
- 12 bits : YCbCr 4:2:0\*, YCbCr 4:2:2\*

\* Prise en charge uniquement lorsque HDMI Ultra HD est réglé sur Optimal.

# 3840 x 2160p 100 Hz n'est pris en charge que lorsque HDMI Ultra HD est réglé sur Optimal dans HDMI1 et 2. 3840 x 2160p 120 Hz n'est pris en charge que lorsque HDMI Ultra HD est réglé sur Optimal ou Optimal (Jeu automatique) dans HDMI1 et 2.

Sélectionnez Standard si l'image ou le son est déformé.

• Réglez Optimal (Jeu automatique) pour permettre au téléviseur de prendre en charge la fréquence de rafraîchissement variable HDMI/Freesync Premium\* (sur certains modèles uniquement et lorsque le Style d'image n'est pas réglé sur Moniteur). Cette option permet également au téléviseur de régler automatiquement le style d'image/de son sur Jeu dès que le périphérique HDMI connecté au téléviseur le lui indique.

\* Grâce à la prise en charge de la fréquence de rafraîchissement variable HDMI/Freesync Premium, le téléviseur modifie sa fréquence de rafraîchissement en temps réel en fonction du signal d'images par seconde pour se synchroniser avec chaque image. Ce taux est appliqué pour réduire les ralentissements, les saccades et le tearing des images pour une meilleure expérience de jeu.

#### Remarque :

Pour regarder du contenu HDR10+ ou Dolby Vision à partir d'une source HDMI, vous devrez peut-être éteindre votre lecteur et le rallumer lorsque le lecteur qui est connecté au téléviseur lit ce type de contenu pour la première fois. Le contenu HDR10+ est pris en charge uniquement lorsque HDMI Ultra HD est réglé sur Optimal . Le contenu Dolby Vision est pris en charge uniquement lorsque HDMI Ultra HD est réglé sur Optimal ou Optimal (Jeu automatique).

### Mode Film auto

Entrez les réglages du Mode Film auto

 Réglages > Paramètres généraux > Mode Film auto.

#### Définissez la méthode de détection

 $\bullet$  Réglages > Paramètres généraux > Mode Film auto > Détection vidéo.

Sélectionnez Arrêt, À partir du contenu ou À partir de la détection IA pour définir la manière de détecter le contenu du film, puis définissez automatiquement le Style d'image .

Définissez le style d'image préféré

 Réglages > Paramètres généraux > Mode Film auto > Style d'image préféré.

Sélectionnez le Mode réalisateur ou Home Cinema pour le Style d'image qui est automatiquement défini lorsque le contenu du film est détecté.

### Avancé

#### Paramètres HbbTV (Hybrid Broadcast Broadband TV)

#### Activer HbbTV

 $\bullet$  Réglages > Paramètres

généraux > Avancé > Paramètres HbbTV > HbbTV > Marche.

#### Désactiver le suivi historique HbbTV

 Réglages > Paramètres généraux > Avancé > Paramètres HbbTV > Suivi HbbTV > Arrêt.

#### Supprimer les cookies HbbTV

 Réglages > Paramètres généraux > Avancé > Paramètres HbbTV > Cookies HbbTV > Marche.

#### Supprimer la liste des applications approuvées

 Réglages > Paramètres généraux > Avancé > Paramètres HbbTV > Supprimer la liste des applications approuvées. Pour effacer toutes les applications HbbTV approuvées de l'utilisateur.

#### Réinitialisation de l'ID de l'appareil HbbTV

#### Réglages > Paramètres

généraux > Avancé > Paramètres HbbTV > Réinitialisation de l'ID de l'appareil HbbTV. Vous pouvez réinitialiser l'identifiant unique de votre téléviseur. Un nouvel identifiant sera créé. Il remplacera l'ID actuel de votre appareil par un nouvel identifiant.

#### Réglages de l'écran OLED

Protection de l'image locale améliorée

Réglages > Paramètres

généraux > Avancé > Réglages de l'écran OLED > Protection de l'image locale améliorée. Définissez le niveau de protection lorsqu'une image locale fixe est affichée.

L'affichage d'une image fixe pendant une durée prolongée peut provoquer une image rémanente. Ce phénomène se manifeste couramment sur les écrans OLED. Évitez d'afficher une image fixe de façon prolongée sur l'écran de votre téléviseur.

#### Suppression de l'image résiduelle

Réglages > Paramètres

généraux > Avancé > Réglages de l'écran OLED > Suppression de l'image résiduelle. En cas d'image résiduelle sur le téléviseur, vous pouvez effacer cette image rémanente à l'écran en activant cette fonction.

1 - Sélectionnez **C**Réglages > Paramètres généraux et appuyez sur > (à droite) pour accéder au menu.

**2 -** Sélectionnez Avancé > Réglages de l'écran OLED > Suppression de l'image résiduelle.

#### **3 -** Sélectionnez Confirmer.

Le téléviseur s'éteindra jusqu'à la fin du processus. Si vous enregistrez un programme, l'enregistrement sera mis en pause et reprendra jusqu'à la fin de l'enregistrement programmé. Le processus peut durer plus d'une heure.

Si vous allumez votre téléviseur pendant le processus, celui-ci sera mis en pause et reprendra

automatiquement lors de la prochaine mise en veille de l'appareil.

Il est possible qu'une ligne blanche s'affiche sur l'écran pendant le processus. Cela se produit fréquemment lors de la suppression d'une image rémanente.

La Suppression de l'image résiduelle est un processus de rafraîchissement en profondeur ; elle n'est pas destinée à la prévention des images résiduelles. Elle ne doit être utilisée manuellement que lorsque l'image résiduelle est visible à l'écran, même si le téléviseur est en mode veille pendant au moins 8 heures.

## Nom de profil du module CAM et Interface CAM

Définir le nom de profil pour le module CI+/CAM installé

 Réglages > Paramètres généraux > Nom de profil du module CAM.

#### Sélectionnez le type de CI+/CAM

 Réglages > Paramètres généraux > Interface CAM.

Sélectionnez USB pour activer le CAM USB. Le CAM PCMCIA sera alors désactivé. Sélectionnez PCMCIA pour activer le CAM PCMCIA. Le CAM USB sera alors désactivé.

### Réinitialiser les réglages et réinstaller le téléviseur

Réinitialiser tous les paramètres du téléviseur aux valeurs par défaut

 Réglages > Paramètres généraux > Réglages d'usine.

Réinitialiser complètement le téléviseur et rétablir l'état initial à la première mise sous tension

 Réglages > Paramètres généraux > Réinstaller le téléviseur.

Saisissez le code PIN puis sélectionnez Oui. Le téléviseur est complètement réinitialisé.

Tous les paramètres sont réinitialisés et les chaînes installées sont remplacées.

L'installation peut prendre quelques minutes.

14.6

## Réglages Horloge, Région et Langue

#### Langue

Réglages > Région et langues > Langue.

#### Changer la langue des menus et messages du téléviseur

 Réglages > Région et langues > Langue > Langue menu.

#### Sélectionner la langue audio de préférence

 $\bullet$  Réglages > Région et langues > Langue > Langue audio préférée, Audio secondaire.

Les chaînes TV numériques peuvent diffuser un programme dans différentes langues. Vous pouvez définir une langue audio principale et une langue audio secondaire selon votre choix. Si le programme est disponible dans l'une de ces langues, le téléviseur la diffusera.

#### Sélectionner la langue de préférence pour les soustitres

 Réglages > Région et langues > Langue > Langue sous-titres préférée, Langue sous-titres alternative.

Les chaînes numériques peuvent offrir plusieurs langues de sous-titres pour un programme. Vous pouvez définir une langue principale et une langue secondaire pour les sous-titres selon vos préférences. Si des sous-titres sont disponibles dans l'une de ces langues, le téléviseur affiche les sous-titres que vous avez sélectionnés.

#### Sélectionner la langue de préférence pour le télétexte

 Réglages > Région et langues > Langue > Langue télétexte préférée, Langue télétexte alternative.

Certaines chaînes numériques proposent plusieurs langues de télétexte.

## Horloge

Réglages > Région et langues > Horloge.

Régler l'horloge automatiquement

#### Réglages > Région et

langues > Horloge > Mode horloge auto.

• Le réglage standard de l'horloge du téléviseur est Auto. Les informations concernant l'heure correspondent aux informations diffusées pour l'heure UTC (temps universel coordonné). • Si l'heure affichée est incorrecte, vous pouvez régler

l'horloge du téléviseur sur Selon le pays.

#### Régler l'horloge manuellement

 $\bullet$  Réglages > Région et langues > Horloge > Mode horloge auto > Manuel.

 Réglages > Région et langues > Horloge > Date, Heure.

Retournez au menu précédent et sélectionnez Date et Heure pour régler la valeur.

#### Remarque :

• Si aucun des réglages automatiques n'affiche l'heure correctement, vous pouvez régler l'heure manuellement.

• Lorsque vous enregistrez des programmes prévus dans le guide TV, nous vous recommandons de ne pas changer l'heure et la date manuellement.

#### Régler le fuseau horaire ou le décalage d'horloge pour votre région (fonction disponible dans certains pays uniquement)

 Réglages > Région et langues > Horloge > Fuseau horaire.

Le réglage du Fuseau horaire est uniquement disponible quand le Mode horloge auto est réglé sur Auto ou Selon le pays.

Configurer le téléviseur pour passer automatiquement en mode veille après une heure prédéfinie

■ Menu rapide > Réglages fréquents > Arrêt programmé.

### $\frac{1}{14.7}$

## Paramètres Android

 $\bullet$  Réglages > Paramètres Android.

Afficher la liste des applications installées et l'espace de téléchargement disponible, désinstaller les applis de votre choix

#### $\overline{14.8}$

## Paramètres d'accès universel

**R**églages > Accès universel.

Lorsque la fonction Accès universel est activée, le téléviseur est prêt à être utilisé par des personnes sourdes, malentendantes, aveugles ou malvoyantes.

#### Activer les paramètres d'accès universel

 Réglages > Accès universel > Accès universel > Marche.

#### Accès universel pour les personnes malentendantes

 Réglages > Accès universel > Malentendants > Marche.

• Certaines chaînes de télévision numériques diffusent des bandes-son et des sous-titres adaptés aux sourds et malentendants.

• Lorsque cette option est activée, le téléviseur bascule automatiquement sur la bande-son et les sous-titres adaptés, s'ils sont disponibles.

#### Accès universel pour les personnes aveugles et malvoyantes

 Réglages > Accès universel > Description audio > Description audio > Marche.

Les chaînes TV numériques peuvent diffuser un commentaire audio spécial décrivant ce qui se passe à l'écran.

 Accès universel > Description audio > Volume mixte, Effets audio, Qualité vocale.

• Sélectionnez Volume mixte pour mélanger le volume du son normal à celui du commentaire audio. Appuyez sur les flèches  $\land$  (haut) ou  $\vee$  (bas) pour régler la valeur.

• Activez les Effets audio pour des effets audio supplémentaires dans les commentaires, par exemple le son stéréo ou l'atténuation du son. • Sélectionnez Qualité vocale pour sélectionner la préférence, Descriptif ou Sous-titres.

#### Amélioration des dialogues

 Réglages > Accès universel > Amélioration des dialogues.

Améliore l'intelligibilité des dialogues et des commentaires, le cas échéant. Uniquement disponible lorsque le paramètre audio Clear dialogue est activé et que le flux audio sélectionné est AC-4.

## $\frac{1}{49}$ Paramètres verrou

## Introduisez code / Modifiez le code

Définir un nouveau code ou annuler le changement de code

 Réglages > Verrouillage > Introduisez code/Modifiez le code.

Le verrouillage est utilisé pour verrouiller ou déverrouiller des chaînes ou des programmes.

#### Remarque :

Si vous avez oublié votre code PIN, vous pouvez saisir 8888 et en saisir un nouveau.

### Verrouillage de programme

Définir un âge minimum pour regarder les programmes classés (disponible uniquement pour certains pays)

Réglages > Verrouillage > Code parental.

## Verrouiller pour l'application

#### Configurer le verrouillage sur les applications Philips

 Réglages > Verrouillage > Verrouillage de l'application.

Vous pouvez verrouiller les applications qui ne sont pas adaptées aux enfants. Vous pouvez verrouiller les applications interdites aux moins de 18 ans des applications Philips, ou mettre en place un profil restreint dans le menu Accueil.

#### Contenus interdits aux moins de 18 ans

La fonction de verrouillage des applications interdites aux moins de 18 ans vous demandera un code PIN lorsque vous tenterez d'accéder à une application interdite aux moins de 18 ans. Ce verrouillage n'est valide que pour les applications interdites aux moins de 18 ans des applications Philips.

#### Profil restreint

Vous pouvez définir un profil restreint à partir du menu Accueil, dans lequel seules les applications que vous autorisez sont disponibles. Vous devez saisir un code PIN pour installer et activer le profil restreint.

#### Google Play Store - âge

Dans le Google Play Store, vous pouvez cacher certaines applications en fonction de l'âge des utilisateurs/acheteurs. Vous devez saisir un code PIN pour sélectionner ou modifier l'âge. L'âge détermine quelles applications sont disponibles et peuvent être installées.

## Verrouillage du module CAM

Définir le code PIN du module CAM pour l'enregistrement

Réglages > Verrouillage > CAM PIN.

### 15

# Vidéos, photos et musique

#### 15.1

À partir d'un ordinateur ou d'un NAS

Vous avez la possibilité de visionner vos photos, d'écouter votre musique ou de regarder vos vidéos enregistrées sur un ordinateur ou un NAS (serveur de stockage en réseau), via votre réseau domestique.

Le téléviseur et l'ordinateur ou le NAS doivent être dans le même réseau domestique. Sur votre ordinateur ou NAS, vous devez installer un logiciel de serveur multimédia. Votre serveur multimédia doit être configuré pour partager vos fichiers avec le téléviseur. Le téléviseur affiche vos fichiers et dossiers tels qu'ils sont organisés par le serveur multimédia ou sur votre ordinateur ou NAS.

Le téléviseur ne prend pas en charge les sous-titres de flux vidéo provenant d'ordinateurs ou de NAS.

Si le serveur multimédia prend en charge la recherche de fichiers, un champ de recherche est disponible.

Pour parcourir et lire les fichiers sur votre ordinateur…

1 - Appuyez sur **ED** SOURCES,

sélectionnez **«** Réseau et appuyez sur OK. 2 - Sélectionnez **& Périphériques SimplyShare** et appuyez sur  $\rightarrow$  (droite) pour sélectionner le périphérique voulu.

**3 -** Une fois qu'un périphérique SimplyShare est connecté, l'élément Périphériques SimplyShare est remplacé par le nom du périphérique connecté.

**4 -** Vous pouvez parcourir et lire vos fichiers.

**5 -** Pour arrêter de lire des vidéos, des photos ou de la musique, appuyez sur  $\Box$  EXIT.

#### $15.2$

## Menu Favoris

Ajouter un dossier ou un fichier au menu des favoris 1- Appuyez sur **3 SOURCES**, sélectionnez **II USB** et appuyez sur OK.

2 - Sélectionnez **·** Périphériques USB, puis sélectionnez un dossier ou un fichier.

**3 -** Appuyez sur Ajouter aux fav. (vert) pour ajouter le dossier ou le fichier sélectionné au menu des favoris.

#### Afficher les fichiers favoris

1 - Appuyez sur **II SOURCES**, sélectionnez **II USB** et appuyez sur OK.

2 - Sélectionnez **·** Favoris.

**3 -** Vous pouvez afficher tous vos fichiers favoris dans la liste.

#### 15.3

## Menus Les + populaires et Dernière lecture

Afficher les fichiers les plus populaires ou effacer la liste

1- Appuyez sur **3 SOURCES**, sélectionnez **II USB** et appuyez sur OK.

2 - Sélectionnez **·** Périphériques USB et sélectionnez  $\bigstar$  Les + populaires.

**3 -** Sélectionnez un fichier puis appuyez sur OK pour  $afficher$  les fichiers ou appuyez sur  $\blacksquare$  Effacer tout pour effacer la liste.

#### Afficher les dernières lectures

1- Appuyez sur **3 SOURCES**, sélectionnez **II USB** et appuyez sur OK.

2 - Sélectionnez **·** Périphériques USB et sélectionnez **>** Dernière lecture.

**3 -** Sélectionnez un fichier, puis appuyez sur OK pour afficher les fichiers ou appuyez sur  $\quad$  Effacer tout pour effacer la liste.

## $15.4$ À partir d'une prise USB

Vous pouvez afficher des photos, écouter de la musique ou regarder des vidéos enregistrées sur une clé USB ou un disque dur USB.

Lorsque le téléviseur est allumé, insérez une clé USB ou un disque dur USB dans l'un des ports USB. Le téléviseur détecte le périphérique et répertorie les fichiers multimédias.

Si la liste de fichiers n'apparaît pas automatiquement…

1- Appuyez sur **3 SOURCES**, sélectionnez **·** USB et appuyez sur OK.

2 - Sélectionnez **·** Périphériques USB et appuyez sur  $\sum$  (droite) pour sélectionner le périphérique USB voulu.

**3 -** Vous pouvez parcourir vos fichiers dans la structure de dossiers que vous avez organisée sur le lecteur.

**4 -** Appuyez sur Lire tout pour lire tous les fichiers du dossier USB ou appuyez sur  $\rightarrow$  Ajouter aux fav. pour ajouter le dossier sélectionné au menu des favoris  $\bullet$  Favoris.

**5 -** Pour arrêter de lire des vidéos, des photos ou de  $la$  musique, appuyez sur  $\Box$  EXIT.

#### Avertissement

Si vous essayez de suspendre ou d'enregistrer un

programme alors qu'un disque dur USB est connecté, le téléviseur vous invitera à formater le disque dur USB. Ce formatage supprimera tous les fichiers du disque dur USB.

## 15.5 Lire vos vidéos

## Lire des vidéos

Ouverture d'un dossier vidéo

1 - Appuyez sur **II SOURCES**, sélectionnez **· USB** et appuyez sur OK.

2 - Sélectionnez **·** Périphériques USB et appuyez sur  $\sum$  (droite) pour sélectionner le périphérique USB voulu.

**3 -** Sélectionnez Vidéos. Vous pouvez appuyer

sur  $\longrightarrow$  Ajouter aux fav. pour ajouter le dossier vidéo au menu des favoris – Favoris.

#### Lire une vidéo

1- Appuyez sur **3 SOURCES**, sélectionnez **II USB** et appuyez sur OK.

2 - Sélectionnez **·** Périphériques USB et appuyez sur  $\sum$  (droite) pour sélectionner le périphérique USB voulu.

**3 -** Sélectionnez Vidéos, puis sélectionnez une vidéo. Vous pouvez appuyer sur  $\longrightarrow$  Lire tout pour lire tous les fichiers du dossier ou sur  $\rightarrow$  Ajouter aux fav. pour ajouter la vidéo au menu des

favoris –  $\bullet$  Favoris.

#### Barre de commande

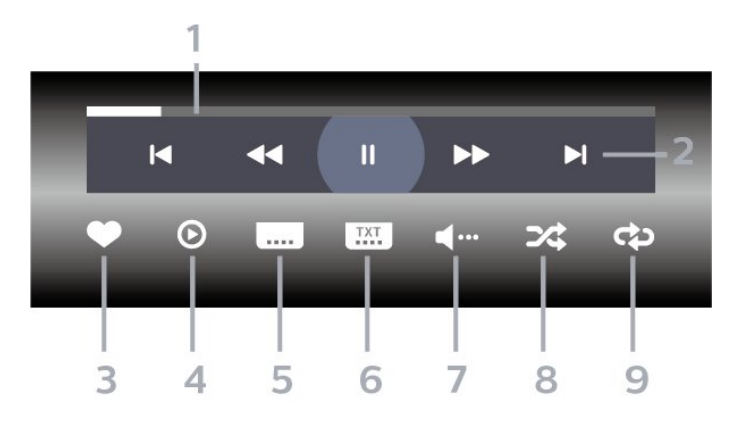

- **1** Barre de progression
- **2** Barre de commande de lecture
- $\blacktriangleleft$  : passer à la vidéo précédente dans un dossier
- $\blacktriangleright$  : passer à la vidéo suivante dans un dossier - : retour
	- $\rightarrow$  : avance rapide
	- $\blacksquare$ : mettre la lecture en pause
- **3** Marquer comme favoris
- **4** Lire toutes les vidéos
- **5** Sous-titre : activer ou désactiver les sous-titres
- ou les activer sans son

**6 -** Langue des sous-titres : sélectionner une langue de sous-titres

**7 -** Langue audio : sélectionner une langue audio

**8 -** Aléatoire : lire vos fichiers dans un ordre aléatoire

**9 -** Répéter : lire toutes les vidéos de ce dossier une seule fois ou en continu

### Options vidéo

Parcourir les fichiers vidéo...

- Liste/Miniatures : vues liste ou miniatures
- Aléatoire : lire vos fichiers dans un ordre aléatoire
- Répéter : lire toutes les vidéos de ce dossier une seule fois ou en continu
- Info : afficher les informations vidéo
- Configuration : permet de lancer le menu Réglages

Lecture de fichiers vidéo...

• Marquer comme favori : marquer la musique comme favorite

• Sous-titres Paramètres : permet de régler la taille de la police des sous-titres, leur couleur, leur position, etc.

• Info : afficher les informations de la musique

## 15.6 Visionner vos photos

### Afficher des photos

Ouverture d'un dossier photo

1- Appuyez sur **3 SOURCES**, sélectionnez **·** USB et appuyez sur OK.

2 - Sélectionnez **I** Périphériques USB et appuyez sur  $\sum$  (droite) pour sélectionner le périphérique USB voulu.

**3 -** Sélectionnez Photos. Vous pouvez appuyez sur  $\rightarrow$  Ajouter aux fav. pour ajouter la photo au menu des favoris.

#### Afficher une photo

1- Appuyez sur **3 SOURCES**, sélectionnez **II USB** et appuyez sur OK.

2 - Sélectionnez **·** Périphériques USB et appuyez sur  $\rightarrow$  (droite) pour sélectionner le périphérique USB voulu.

**3 -** Sélectionnez Photos, puis sélectionnez une photo. Vous pouvez appuyer sur **-** Diaporama

#### pour lire tous les fichiers du dossier ou  $sur -$  Ajouter aux fav. pour ajouter la photo sélectionnée au menu des favoris –  $\bullet$  Favoris.

#### Barre de commande

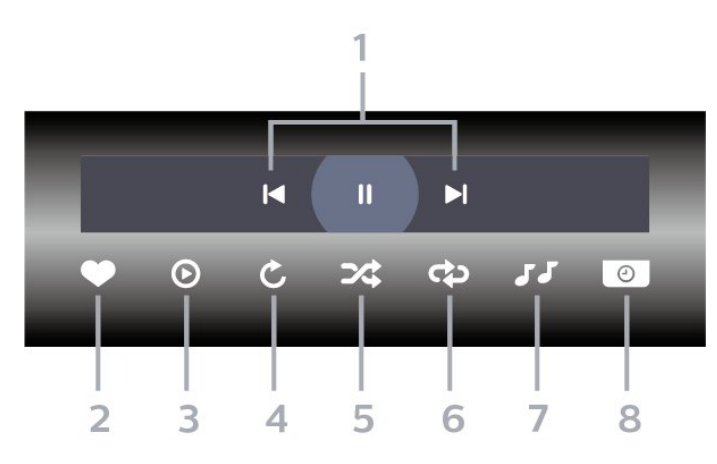

- **1** Barre de commande de lecture
- $\blacksquare$ : passer à la photo précédente dans un dossier
- $\blacktriangleright$  : passer à la photo suivante dans un dossier  $\blacksquare$ : mettre le diaporama en pause
- **2** Marquer comme favoris
- **3** Démarrer un diaporama
- **4** Faire pivoter la photo
- **5** Aléatoire : lire vos fichiers dans un ordre aléatoire
- **6** Répéter : lire toutes les photos de ce dossier une seule fois ou en continu
- **7** Arrêter la musique en fond sonore
- **8** Définir la vitesse du diaporama

## Options de photo

Parcourir les fichiers photo...

- Liste/Miniatures : vues liste ou miniatures
- Aléatoire : lire vos fichiers dans un ordre aléatoire
- Répéter : lire le diaporama une seule fois ou en continu
- Arrêter mus. : arrêter la musique en fond sonore
- Vitesse diaporama : régler la vitesse du diaporama
- Info : permet d'afficher les informations de la photo
- Configuration : permet de lancer le menu Réglages

Lecture des fichiers photos...

• Ajouter aux fav. : permet d'ajouter la vidéo aux favoris

• Info : permet d'afficher les informations de la photo

## Afficher Photos 360

Ouvrir le dossier Photos 360

1 - Appuyez sur **II SOURCES**, sélectionnez **II USB** et appuyez sur OK.

2 - Sélectionnez **·** Périphériques USB et appuyez sur  $\sum$  (droite) pour sélectionner le périphérique USB voulu.

**3 -** Sélectionnez Photos 360 . Vous pouvez appuyer sur **-** Ajouter aux fav. pour ajouter le dossier Photos 360 au menu des favoris.

#### Afficher une photo 360

1- Appuyez sur **3 SOURCES**, sélectionnez **II USB** et appuyez sur OK.

2 - Sélectionnez **·** Périphériques USB et appuyez sur  $\sum$  (droite) pour sélectionner le périphérique USB voulu.

**3 -** Sélectionnez Photos 360 , puis sélectionnez une  $photo$ . Appuyez sur  $\rightarrow$  Tout lire pour lire tous les fichiers du dossier ou sur **-** Ajouter aux fav. pour ajouter la photo sélectionnée au menu des favoris

**C** Favoris

#### Barre de commande

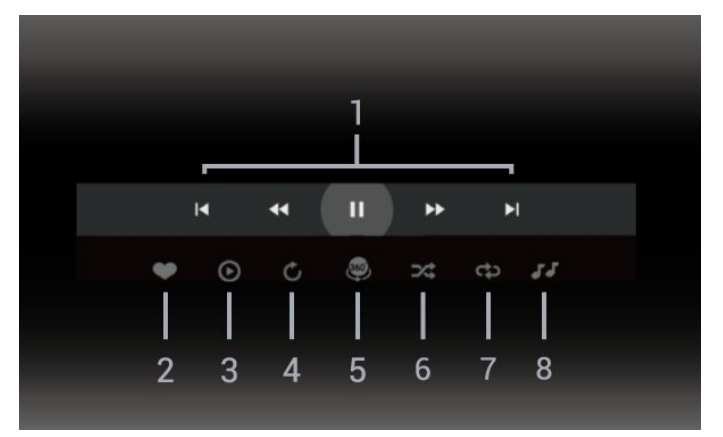

- **1** Barre de commande de lecture
- $\blacktriangleleft$  : passer à la photo précédente dans un dossier
- $\overline{\phantom{a}}$  =  $\overline{\phantom{a}}$  =  $\overline{\phantom{a}}$  is a photo suivante dans un dossier
	- : Revenir en arrière à une vitesse de 2x, 4x, 32x
	- ► : Revenir en arrière à une vitesse de 2x, 4x, 32x  $\mathbf u$  : mettre la lecture en pause
- **2** Marquer comme favoris

**3 -** Lire un fichier / Lire tout : permet de lire une photo ou toutes les photos de ce dossier.

**4 -** Mode manuel / Mode auto : lorsque le

lecteur 360 démarre, il sélectionne automatiquement la photo 360 de gauche à droite (0 à 360 degrés) dans l'affichage à 360°. Lorsque le mode manuel est entré, le lecteur 360 arrêtera le panoramique/la rotation automatique pour permettre une rotation/un panorama manuel avec les touches de la

#### télécommande.

**5 -** Affichage Little Planet : Little Planet est un affichage alternatif et amusant de photo à 360°. Lorsque l'affichage Little Planet démarre, la photo à 360° sera affichée en une vue arrondie comme une planète.

**6 -** Aléatoire : permet de lire vos fichiers dans un ordre aléatoire.

**7 -** Répéter : permet de lire toutes les photos de ce dossier une seule fois ou en continu.

**8 -** Arrêter la musique en fond sonore.

\* Remarque : Lorsqu'un fichier photo 360 est parcouru ou affiché dans la visionneuse de photos standard, il est traité comme une image standard et affiché comme étant équirectangulaire (ou « aplati ») lorsqu'il est ouvert.

## Options de Photos 360

Parcourir les fichiers photo 360...

• Liste/Miniatures : vues liste ou miniatures

• Aléatoire : lire vos fichiers dans un ordre aléatoire • Répéter : lire vos fichiers une seule fois ou en

continu

- Arrêter mus. : arrêter la musique en fond sonore
- Configuration : permet de lancer le menu Réglages

Lecture des fichiers photo 360...

- Réinitialiser la vue : réinitialiser l'angle de vue
- Info : afficher les informations des photos 360

15.7

## Lire votre musique

### Lecture de musique

#### Ouverture d'un dossier musical

1 - Appuyez sur **II SOURCES**, sélectionnez **II USB** et appuyez sur OK.

2 - Sélectionnez **·** Périphériques USB et appuyez sur  $\sum$  (droite) pour sélectionner le périphérique USB voulu.

**3 -** Sélectionnez Musique. Vous pouvez appuyer sur **-** Ajouter aux fav. pour ajouter le dossier musical au menu des favoris  $\bullet$  Favoris. **4 -** Grâce à la fonction de classification Genres, Artistes, Albums, Pistes, vous pouvez trouver rapidement un fichier de musique.

#### Lecture de musique

1 - Appuyez sur **II SOURCES**, sélectionnez **II USB** et appuyez sur OK.

2 - Sélectionnez **·** Périphériques USB et appuyez sur  $\rightarrow$  (droite) pour sélectionner le périphérique USB voulu.

**3 -** Sélectionnez Musique, puis sélectionnez l'une des catégories pour afficher les fichiers de musique. **4 -** Sélectionnez un fichier de musique. Vous pouvez appuyer sur  $\longrightarrow$  Lire tout pour lire tous les fichiers du dossier ou sur  $\longrightarrow$  Ajouter aux fav. pour ajouter le fichier de musique sélectionné au menu des favoris –  $\bullet$  Favoris.

#### Barre de commande

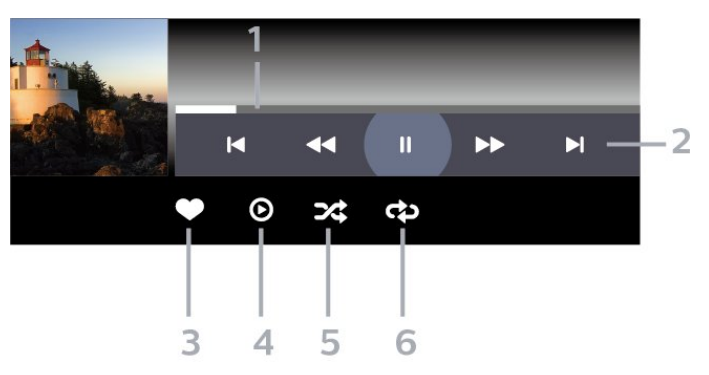

- **1** Barre de progression
- **2** Barre de commande de lecture
- $\blacktriangleleft$  : passer au morceau précédent dans un dossier
- $\overline{\phantom{a}}$  =  $\overline{\phantom{a}}$  =  $\overline{\phantom{a}}$  is not morceau suivant dans un dossier  $\blacktriangleleft$  : retour
	- $\rightarrow$  : avance rapide
	- II : mettre la lecture en pause
- **3** Marquer comme favoris
- **4** Lire tous les morceaux
- **5** Aléatoire : lire vos fichiers dans un ordre aléatoire
- **6** Répéter : lire tous les morceaux de ce dossier une seule fois ou en continu

## Options musicales

Parcourir les fichiers de musique...

• Aléatoire : permet de lire vos fichiers dans un ordre aléatoire.

• Répéter : permet de lire toutes les chansons de ce dossier une seule fois ou en continu.

• Configuration : permet de lancer le menu Réglages

Lecture des fichiers de musique...

• Ajouter aux fav. : permet d'ajouter le fichier de musique aux favoris

## $\overline{16}$ Guide TV

#### $16.1$

## Ce dont vous avez besoin

Le guide TV vous permet de voir une liste des émissions en cours et programmées de vos chaînes. En fonction de la provenance des informations (données) du guide TV, des chaînes analogiques et numériques s'affichent ou uniquement des chaînes numériques. Toutes les chaînes n'offrent pas d'informations de guide TV.

Le téléviseur peut collecter des informations du guide TV pour les chaînes installées sur le téléviseur. Le téléviseur ne peut pas collecter les informations du guide TV pour les chaînes diffusées par un récepteur numérique ou un décodeur.

## 16.2 Données guide TV

Le guide TV reçoit des informations (données) de chaînes émettrices. Dans certaines régions et pour certaines chaînes, il se peut que les informations du guide TV ne soient pas disponibles. Le téléviseur peut collecter des informations du guide TV pour les chaînes installées sur le téléviseur. Le téléviseur ne peut pas collecter les informations du guide TV pour les chaînes émises par un récepteur numérique ou un décodeur.

## 16.3 Utilisation du guide TV

## Ouverture du guide TV

Pour ouvrir le guide TV, appuyez sur  $\mathbf{F} = \mathbf{TV}$  GUIDE. Le guide du téléviseur indique les chaînes du tuner sélectionné.

Appuyez à nouveau sur **II TV GUIDE** pour fermer.

Lors de la première ouverture du guide TV, le téléviseur recherche les programmes dans toutes les chaînes TV. Cette opération peut prendre quelques minutes. Les données du guide TV sont enregistrées dans le téléviseur.

## Réglage d'un programme

À partir du guide TV, vous pouvez accéder à un programme en cours.

Pour passer au programme (chaîne), sélectionnez le programme et appuyez sur OK.

#### Affichage des détails de programme

Pour afficher les détails du programme sélectionné...

1 - Appuyez sur + OPTIONS,

sélectionnez Informations sur les programmes et appuyez sur OK.

2 - Appuyez sur  $\leftarrow$  Retour pour fermer le menu.

### Modifier le jour

Le guide TV peut afficher les programmes prévus pour les jours suivants (jusqu'à 8 jours maximum).

Appuyez sur la touche de couleur  $\longrightarrow$  Jour, puis sélectionnez la journée de votre choix.

## Définition d'un rappel

Vous pouvez définir un rappel pour un programme. Lorsque ce programme commencera, vous recevrez un message. Vous pouvez sélectionner cette chaîne immédiatement.

Dans le guide TV, un programme de rappel est indiqué par une  $\bullet$  (pendule).

Pour définir un rappel...

1- Appuyez sur **: TV GUIDE**, puis sélectionnez un programme annoncé.

2 - Appuyez sur **+ OPTIONS**, puis sélectionnez Définir un rappel ou appuyez sur la touche de couleur - Définir un rappel.

3 - Appuyez sur  $\leftarrow$  Retour pour fermer le menu.

Pour effacer un rappel...

1- Appuyez sur **:= TV GUIDE**, puis sélectionnez un programme à l'aide du rappel.

2 - Appuyez sur **+ OPTIONS**, puis sélectionnez Effacer rappel ou appuyez sur la touche de couleur Effacer rappel.

3 - Appuyez sur  $\leftarrow$  Retour pour fermer le menu.
### Rechercher par genre

Si les informations sont disponibles, vous pouvez rechercher des programmes par genre, comme films, sports, etc.

Rechercher un programme par genre...

1 - Appuyez sur **EE** TV GUIDE.

2 - Appuyez sur **+ OPTIONS**.

**3 -** Sélectionnez Rechercher par genre puis appuyez sur OK.

**4 -** Sélectionnez le genre que vous souhaitez, puis appuyez sur OK. Une liste des programmes trouvés s'affiche.

**5 -** Vous pouvez définir un rappel ou programmer l'enregistrement d'un programme sélectionné. 6 - Appuyez sur  $\leftarrow$  Retour pour fermer le menu.

Pour plus d'informations sur l'enregistrement, appuyez sur la touche de couleur - Mots-clés et recherchez Enregistrement.

\* Remarque : La fonction Rechercher par genre est uniquement disponible dans certains pays.

### Liste des rappels

Vous pouvez afficher la liste des rappels que vous avez définis.

#### Liste des rappels

Permet d'ouvrir la liste des rappels...

- 1 Appuyez sur **EE** TV GUIDE.
- **2** Appuyez sur la touche de

couleur - Programmé.

3 - En haut de l'écran, sélectionnez <sup>o</sup> Programmer, puis appuyez sur OK.

**4 -** Dans la liste des enregistrements programmés et des rappels, sélectionnez l'onglet Rappel, puis appuyez sur OK pour afficher uniquement les rappels.

**5 -** Appuyez sur la touche de

couleur Effacer pour effacer le rappel

sélectionné. Appuyez sur la touche de

couleur Enregistrer pour enregistrer le programme sélectionné.

6 - Appuyez sur  $\leftarrow$  Retour pour fermer le menu.

### Définir un enregistrement

Vous pouvez définir un enregistrement dans le Guide TV\*.

Pour afficher la liste des enregistrements, appuyez sur **-** Enregistrements, un programme défini pour être enregistré est indiqué par un  $\bullet$  (point rouge) devant le nom du programme.

Pour enregistrer un programme...

1- Appuyez sur **: TV GUIDE**, puis sélectionnez un programme en cours ou à venir.

**2 -** Appuyez sur la touche de

couleur Enregistrer .

3 - Appuyez sur  $\leftarrow$  Retour pour fermer le menu.

Pour annuler un enregistrement...

1- Appuyez sur **:=** TV GUIDE, puis sélectionnez le programme défini pour être enregistré.

2 - Appuyez sur la touche de couleur **- Supprimer** l'enregistrement.

**3** - Appuyez sur ← Retour pour fermer le menu.

\* Pour enregistrer un programme TV, il faut :

• un disque dur USB formaté et connecté à ce téléviseur

• les chaînes TV numériques installées sur ce téléviseur

• recevoir des informations sur les chaînes pour le guide TV à l'écran

• un réglage fiable de l'horloge du téléviseur. Si vous modifiez l'horloge du téléviseur manuellement, il est possible que les enregistrements échouent.

# Enregistrement et pause TV

#### 17.1

<span id="page-73-0"></span> $\overline{17}$ 

## Enregistrement

### Ce dont vous avez besoin

Vous pouvez enregistrer une émission de télévision numérique et la regarder ultérieurement.

Pour enregistrer un programme TV, il faut :

• un disque dur USB formaté et connecté à ce téléviseur

• les chaînes TV numériques installées sur ce téléviseur

• recevoir des informations sur les chaînes pour le guide TV à l'écran

• un réglage fiable de l'horloge du téléviseur. Si vous modifiez l'horloge du téléviseur manuellement, il est possible que les enregistrements échouent.

Vous ne pouvez pas enregistrer lorsque vous utilisez la fonction Pause TV.

Dans le cadre de l'application de la législation sur les droits d'auteur, certains fournisseurs de contenus numériques peuvent appliquer des restrictions sous forme de DRM (gestion des droits numériques). Les enregistrements de programmes de chaînes protégées, leur durée de validité ou le nombre de vues peuvent être limités. Il est également possible que l'enregistrement soit désactivé. Si vous essayez d'enregistrer un contenu protégé ou de lire un enregistrement arrivé à expiration, un message d'erreur peut s'afficher.

Pour plus d'informations sur l'installation d'un disque dur USB, dans Aide, appuyez sur la touche de couleur Mots-clés et recherchez Disque dur USB.

#### Remarque :

La fonction d'enregistrement est réservée aux émissions de télévision numérique. Il n'est pas possible d'enregistrer du contenu sur un périphérique externe (ex. : HDMI).

### Enregistrer un programme

#### Enregistrement instantané

Pour enregistrer le programme que vous êtes en train de regarder, appuyez sur la touche (Enregistrer) de la télécommande. L'enregistrement commence instantanément.

Pour arrêter l'enregistrement, appuyez sur ■ (Arrêt).

Lorsque les données du guide TV sont disponibles, l'enregistrement du programme que vous regardez démarre dès que vous appuyez sur la touche d'enregistrement jusqu'à ce que le programme se termine. Si aucune donnée de guide TV n'est disponible, l'enregistrement ne dure que 30 minutes. Vous pouvez modifier l'heure de fin de l'enregistrement dans la liste des enregistrements.

#### Programmation d'un enregistrement

Vous pouvez programmer l'enregistrement d'une émission diffusée le jour même ou les jours suivants (8 jours maximum). Le téléviseur utilisera les données du Guide TV pour démarrer et arrêter l'enregistrement.

Pour enregistrer un programme...

1 - Appuyez sur **II** TV GUIDE.

**2 -** Sur le guide TV, sélectionnez la chaîne et l'émission que vous souhaitez enregistrer. Appuyez sur  $\sum$  (droite) ou  $\leq$  (gauche) pour faire défiler les programmes d'une chaîne. Appuyez sur la touche de couleur Jour pour sélectionner la journée de votre choix.

**3 -** Lorsque le programme est mis en surbrillance, appuyez sur la touche de couleur - Enregistrer . L'enregistrement est alors programmé. Un avertissement s'affiche automatiquement en cas de chevauchement entre des enregistrements programmés. Si vous prévoyez d'enregistrer un programme en votre absence, n'oubliez pas de laisser le téléviseur en veille et le disque dur USB allumé. **4 -** Le téléviseur ajoute une marge de temps à la fin du programme. Vous pouvez ajuster cette marge à l'aide de la Marge Arrêt Auto.

5 - Appuyez sur  $\leftarrow$  Retour pour fermer le menu.

Vous pouvez également afficher la liste des rappels que vous avez définis.

Permet d'ouvrir la liste des rappels...

- 1 Appuyez sur **:= TV GUIDE**.
- **2** Appuyez sur la touche de
- couleur Programmé.

3 - En haut de l'écran, sélectionnez <sup>®</sup> Programmer, puis appuyez sur OK.

**4 -** Dans la liste des enregistrements programmés et des rappels, sélectionnez l'onglet Rappel, puis appuyez sur OK pour afficher uniquement les rappels.

**5 -** Appuyez sur la touche de

couleur Effacer pour effacer le rappel sélectionné. Appuyez sur la touche de couleur Enregistrer pour enregistrer le programme sélectionné.

6 - Appuyez sur ← Retour pour fermer le menu.

#### Liste des enregistrements

Vous pouvez visualiser et gérer vos enregistrements dans la liste d'enregistrements. En regard de la liste d'enregistrements, une liste séparée d'enregistrements programmés et de rappels s'affiche.

Pour ouvrir la liste d'enregistrements…

- 1 Appuyez sur **:= TV GUIDE**.
- **2** Appuyez sur la touche de
- couleur Enregistrements .

**3 -** Dans la liste des enregistrements, sélectionnez les onglets Nouveau, Visionné ou Expiré et appuyez sur OK pour filtrer vos résultats. **4 -** Après avoir sélectionné un enregistrement dans la liste, vous pouvez supprimer l'enregistrement à l'aide de la touche de couleur - Supprimer ou arrêter un enregistrement en cours à l'aide de la touche de couleur 
— Arrêter l'enregistrement . Vous pouvez renommer un enregistrement à l'aide de la touche de couleur - Renommer.

5 - Appuyez sur  $\leftarrow$  Retour pour fermer le menu.

Les chaînes peuvent limiter le nombre de jours pendant lesquels un enregistrement peut être regardé. Lorsque cette période expire,

l'enregistrement porte la mention « expiré ». Dans la liste, un enregistrement peut être accompagné du nombre de jours avant son expiration.

Lorsque la chaîne a empêché un enregistrement programmé ou lorsque le téléchargement a été interrompu, l'enregistrement porte la mention Échec.

#### Conflits d'enregistrement

Lorsque deux enregistrements programmés se chevauchent, il y a un conflit d'enregistrements. Pour résoudre un conflit d'enregistrements, vous pouvez modifier l'heure de départ et de fin de l'un des deux enregistrements programmés.

Pour modifier l'heure de départ et de fin d'un enregistrement programmé…

- 1 Appuyez sur **EE** TV GUIDE.
- **2** Appuyez sur la touche de
- couleur Enregistrements .

3 - En haut de l'écran, sélectionnez <sup>o</sup> Programmer, puis appuyez sur OK.

**4 -** Dans la liste des enregistrements programmés et des rappels, sélectionnez l'onglet Enregistrements, puis appuyez sur OK pour afficher uniquement les enregistrements programmés.

**5 -** Sélectionnez l'enregistrement programmé en conflit avec un autre enregistrement programmé et appuyez sur la touche de couleur Régler horloge . **6 -** Sélectionnez l'heure de début ou de fin et modifiez l'heure à l'aide des touches  $\land$  (haut) ou v (bas). Sélectionnez Appliquer, puis appuyez

#### sur OK.

7 - Appuyez sur  $\leftarrow$  Retour pour fermer le menu.

#### Marge de fin auto

Vous pouvez régler la marge de temps que le téléviseur ajoutera automatiquement à la fin de chaque enregistrement programmé.

Pour régler la marge de temps automatique à ajouter à l'heure de fin…

- 1 Appuyez sur **:= TV GUIDE**.
- **2** Appuyez sur la touche de
- couleur Enregistrements .

3 - Appuyez sur + OPTIONS, sélectionnez Marge de fin auto et appuyez sur OK.

4 - Appuyez sur  $\land$  (haut) ou  $\lor$  (bas) et appuyez sur OK pour régler la marge de temps ajoutée automatiquement à un enregistrement. Vous pouvez ajouter jusqu'à 45 minutes à un enregistrement.

5 - Appuyez sur  $\leftarrow$  Retour pour fermer le menu.

#### Enregistrement manuel

Vous pouvez programmer un enregistrement qui n'est pas lié à un programme télévisé. Vous réglez vousmême le type de tuner, la chaîne, et l'heure de départ et de fin.

Pour programmer manuellement un enregistrement…

- 1 Appuyez sur **:= TV GUIDE**.
- **2** Appuyez sur la touche de
- couleur Enregistrements .

3 - En haut de l'écran, sélectionnez <sup>o</sup> Programmer, puis appuyez sur OK.

4 - Appuyez sur **+ OPTIONS**, sélectionnez Programmer et appuyez sur OK.

**5 -** Sélectionnez le tuner que vous souhaitez utiliser

pour enregistrer, et appuyez sur OK.

**6 -** Sélectionnez la chaîne souhaitée et appuyez sur OK.

**7 -** Sélectionnez le jour de l'enregistrement et appuyez sur OK.

**8 -** Réglez l'heure de début et de fin de

l'enregistrement. Sélectionnez un bouton et utilisez les clés  $\land$  (haut) ou  $\lor$  (bas) pour régler les heures et les minutes.

**9 -** Sélectionnez Enregistrement et appuyez sur OK pour programmer l'enregistrement manuel.

L'enregistrement apparaîtra dans la liste des enregistrements et rappels programmés.

### Regarder un enregistrement

Pour regarder un enregistrement…

1 - Appuyez sur **II** TV GUIDE. **2 -** Appuyez sur la touche de couleur Enregistrements . **3 -** Dans la liste des enregistrements, sélectionnez l'enregistrement désiré et appuyez sur OK pour commencer à le visionner. **4 -** Vous pouvez utiliser les

touches  $\mathsf{II}$  (pause),  $\blacktriangleright$  (lire),  $\blacktriangleleft$  (retour),  $\blacktriangleright$  $($ avance rapide $)$  ou  $($ arrêt $)$ .

**5 -** Pour revenir au mode normal de télévision, appuyez sur  $\Box$  EXIT.

### $\overline{172}$ Pause TV

### Ce dont vous avez besoin

Vous pouvez suspendre une émission de télévision numérique et reprendre sa lecture ultérieurement.

Pour suspendre un programme TV, il faut :

• un disque dur USB formaté et connecté à ce téléviseur

• les chaînes TV numériques installées sur ce téléviseur

• recevoir des informations sur les chaînes pour le guide TV à l'écran

Si le disque dur USB est connecté et formaté, le téléviseur enregistre l'émission de télévision que vous êtes en train de regarder de manière continue. Lorsque vous passez sur une autre chaîne, l'émission de la chaîne précédente est effacée. Et lorsque vous basculez le téléviseur en mode veille, l'émission est effacée.

Vous ne pouvez pas utiliser la fonction Pause TV lorsque vous enregistrez.

Pour plus d'informations, dans Aide, appuyez sur la touche de couleur - Mots-clés et recherchez Disque dur USB.

### Suspendre un programme

Pour suspendre ou reprendre une émission…

• Pour suspendre une émission de télévision, appuyez sur **II** (Pause). Une barre de progression s'affiche brièvement en bas de l'écran.

• Pour afficher la barre de progression, appuyez de nouveau sur **II** (Pause).

 $\cdot$  Pour reprendre la lecture, appuyez sur  $\blacktriangleright$  (Lecture).

Lorsque la barre de progression apparaît à l'écran,

appuyez sur  $\leftrightarrow$  (Retour) ou sur  $\leftrightarrow$  (Avance) pour sélectionner le point où vous souhaitez commencer à regarder l'émission interrompue. Appuyez plusieurs fois sur ces touches pour modifier la vitesse.

Vous pouvez suspendre une diffusion pendant une durée maximale de 90 minutes.

Pour revenir à l'émission de télévision en direct, appuyez sur  $\Box$  (Arrêt).

### Revoir

Comme le téléviseur enregistre l'émission que vous êtes en train de regarder, vous pouvez généralement revoir l'émission pendant quelques secondes.

Pour revoir une émission en cours…

1 - Appuyez sur **II** (Pause)

**2 -** Appuyez sur (Retour). Vous pouvez appuyer sur << à plusieurs reprises pour sélectionner le point à partir duquel vous souhaitez visionner l'émission en pause. Appuyez plusieurs fois sur ces touches pour modifier la vitesse. À un moment, vous atteindrez le point de départ de l'enregistrement de l'émission ou la durée d'enregistrement maximale.

**3** - Appuyez sur ▶ (Lire) pour revoir l'émission.

**4 -** Appuyez sur (Arrêter) pour regarder l'émission en direct.

### 18

# Smartphones et tablettes

#### 18.1

## Application Philips TV Remote

La nouvelle application Philips TV Remote sur votre smartphone ou votre tablette est votre nouvelle alliée.

Avec l'application TV Remote, vous maîtrisez les supports multimédias qui vous entourent. Envoyez des photos, de la musique ou des vidéos vers votre téléviseur grand écran. Cherchez ce que vous souhaitez regarder sur le guide TV et diffusez-le sur votre téléviseur. Avec TV Remote App, vous pouvez utiliser votre téléphone comme télécommande, le téléviseur peut être allumé ou éteint avec votre téléphone.

Téléchargez dès maintenant l'application Philips TV Remote dans votre boutique d'applications préférée.

L'application Philips TV Remote est disponible pour iOs et Android. Elle est gratuite.

### $\overline{18.2}$ Google Cast

### Ce dont vous avez besoin

Si une application sur votre appareil mobile est dotée de Google Cast, vous pouvez diffuser votre application sur ce téléviseur. Sur l'application mobile, recherchez l'icône Google Cast. Vous pouvez utiliser votre appareil mobile pour commander ce qui s'affiche sur votre téléviseur. Google Cast fonctionne sur Android et iOS.

Votre appareil mobile doit être connecté au même réseau domestique Wi-Fi que votre téléviseur.

#### Applications dotées de Google Cast

De nouvelles applications dotées de Google Cast sortent tous les jours. Vous pouvez déjà essayer avec YouTube, Chrome, Netflix, Photowall … ou Big Web Quiz pour Chromecast. Voir également google.com/cast

Certains produits et fonctionnalités Google Play ne sont pas disponibles dans tous les pays.

Vous trouverez davantage d'informations sur support.google.com/androidtv

### Pour diffuser sur votre téléviseur

Pour diffuser une application sur l'écran du téléviseur…

**1 -** Sur votre smartphone ou votre tablette, ouvrez une application prenant en charge Google Cast.

**2 -** Appuyez sur l'icône Google Cast.

**3 -** Sélectionnez le téléviseur sur lequel vous désirez effectuer la diffusion.

**4 -** Appuyez sur lecture sur votre smartphone ou votre tablette. Le contenu sélectionné est diffusé sur le téléviseur.

## <span id="page-77-0"></span>19 Jeux

 $\overline{19.1}$ 

## Ce dont vous avez besoin

Sur ce téléviseur, vous pouvez jouer...

• à partir de la Collection TV Philips dans le menu Accueil

• à partir du Google Play Store dans le menu Accueil ;

• à partir d'une console de jeux connectée.

Les jeux de la Collection TV Philips ou du Google Play Store doivent être téléchargés et installés sur le téléviseur. Certains jeux nécessitent une manette de jeu.

Pour installer des applications depuis la Collection TV Philips ou le Google Play Store, le téléviseur doit être connecté à Internet. Vous devez accepter les Conditions d'utilisation pour pouvoir utiliser les applications depuis Collection TV Philips. Vous devez vous connecter avec un Compte Google pour pouvoir utiliser les applications Google Play et le Google Play Store.

### $\overline{192}$ Les manettes de jeu

Pour jouer sur Internet sur ce téléviseur, vous pouvez connecter une sélection de manettes de jeu sans fil. Le téléviseur peut prendre en charge deux manettes connectées à la fois. Lorsque vous connectez la manette de jeu, vous pouvez l'utiliser immédiatement.

#### $\overline{193}$

## Jouer à un jeu sur une console de jeux

Pour lancer un jeu sur une console de jeux…

**1 -** Allumez la console de jeux.

2 - Appuyez sur **EX** SOURCES et sélectionnez une

- console de jeux ou le nom de la connexion.
- **3** Démarrez le jeu.

4 - Appuyez sur  $\leftarrow$  Retour à plusieurs reprises ou appuyez sur  $\blacksquare$  EXIT ou arrêtez l'application à l'aide de son propre bouton sortie/arrêt.

Pour plus d'informations sur la connexion d'une manette de jeu, dans Aide, appuyez sur la touche de couleur Mots-clés et recherchez Manette de jeu, connexion.

## <span id="page-78-0"></span> $\overline{20}$ Ambilight

 $\overline{201}$ 

## Ambilight, activation ou désactivation

### Suivre vidéo

Vous pouvez configurer Ambilight de manière à suivre la dynamique audio ou vidéo d'un programme télévisé. Vous pouvez également configurer Ambilight de manière à afficher un style de couleur présélectionné, ou désactiver Ambilight.

Si vous sélectionnez Suivre la vidéo, vous pouvez sélectionner l'un des styles qui permettent de suivre la dynamique de l'image sur votre écran de téléviseur.

Pour définir le style Ambilight…

- 1 Appuyez sur ambilight.
- **2** Sélectionnez Suivre vidéo et appuyez sur OK.

**3 -** Sélectionnez le style que vous souhaitez, puis appuyez sur OK.

4 - Appuyez sur < (gauche) pour retourner à l'étape précédente ou sur  $\leftarrow$  Retour pour fermer le menu.

Les styles Suivre la vidéo disponibles sont…

• Standard - Idéal pour regarder la télévision au quotidien

• Naturel : suit l'image ou le son le plus fidèlement possible

• Sports : réglage idéal pour les émissions sportives

• Vif : idéal pour un environnement de lumière du jour

• Jeu : réglage idéal pour les jeux

### Suivre audio

Vous pouvez configurer Ambilight de manière à suivre la dynamique audio ou vidéo d'un programme télévisé. Vous pouvez également configurer Ambilight de manière à afficher un style de couleur présélectionné, ou désactiver Ambilight.

Si vous sélectionnez Suivre audio, vous pouvez sélectionner l'un des styles qui permettent de suivre la dynamique du son.

Pour définir le style Ambilight…

- 1 Appuyez sur *ambilight*.
- **2** Sélectionnez Suivre audio et appuyez sur OK.

**3 -** Sélectionnez le style que vous souhaitez, puis appuyez sur OK.

4 - Appuyez sur < (gauche) pour retourner à l'étape précédente ou sur  $\leftarrow$  Retour pour fermer le menu.

Les styles Suivre audio disponibles sont…

- Lumina : idéal pour regarder des clips vidéo
- Rétro : idéal pour écouter de la musique rétro
- Rythme : idéal pour écouter de la musique rythmée

### Lounge Light

Vous pouvez configurer Ambilight de manière à suivre la dynamique audio ou vidéo d'un programme télévisé. Vous pouvez également configurer Ambilight de manière à afficher un style de couleur présélectionné, ou désactiver Ambilight.

Si vous sélectionnez Lounge Light, vous pouvez sélectionner l'un des styles de couleur prédéfinis.

Pour définir le style Ambilight…

- 1 Appuyez sur *ambilight*.
- **2** Sélectionnez Lounge Light et appuyez sur OK.
- **3** Sélectionnez le style que vous souhaitez, puis appuyez sur OK.

**4 -** Appuyez sur (gauche) pour retourner à l'étape précédente ou sur  $\leftarrow$  Retour pour fermer le menu.

Les styles Lounge Light disponibles sont…

- Lave brûlante : déclinaison de rouges
- Eaux profondes Déclinaison de bleus
- Nature fraîche : déclinaison de verts
- $\cdot$  B Blanc chaud / ISF : couleur statique

• Couleur perso. : couleur statique de votre choix. Pour définir la couleur de la lumière Ambilight statique, accédez à  $\bigoplus$  Réglages > Ambilight > Couleur perso. et choisissez une couleur qui vous plaît.

### Suivre le drapeau

Vous pouvez configurer Ambilight de manière à suivre le drapeau du pays que vous sélectionnez.

### Suivre application

Le réglage Suivre application est disponible lorsque vous contrôlez Ambilight avec une application.

### 20.2

## Désactivation d'Ambilight

Pour désactiver Ambilight…

- 1 Appuyez sur *ambilight*.
- **2** Sélectionnez Arrêt et appuyez sur OK.
- **3** Appuyez sur (gauche) pour retourner à l'étape précédente ou sur  $\leftarrow$  Retour pour fermer le menu.

### <span id="page-79-0"></span> $\overline{20.3}$ Réglages Ambilight

Pour plus d'informations, dans Aide, appuyez sur la touche de couleur - Mots-clés et recherchez Ambilight, Paramètres.

### 20.4 Mode Lounge Light

Le mode Lounge Light de votre téléviseur vous permet de mettre en marche l'Ambilight lorsque le téléviseur est en veille. Vous pouvez donc allumer votre pièce avec Ambilight.

Après avoir mis votre téléviseur en mode veille, si vous souhaitez activer la lumière d'ambiance Ambilight, suivez ces étapes :

- 1 Appuyez sur *ambilight*
- 2 Après avoir appuyé sur *ambilight*, la lumière d'ambiance Ambilight sera activée.

3 - Appuyez à nouveau sur *ambilight* si vous souhaitez passer à un effet de lumière différent.

**4 -** Pour désactiver la lumière d'ambiance Ambilight, appuyez sur *ambilight* jusqu'à ce que les voyants soient éteints. Vous devrez peut-être appuyer sur ambilight à plusieurs reprises.

### 20.5

## Alarme lever de soleil

L'alarme lever de soleil utilise les

informations Ambilight, musicales et météo pour une nouvelle expérience de réveil.

• La télévision s'allume à la date et à l'heure définies par vos soins.

• Elle allume Ambilight avec un écran de couleur en fondu et de la musique.

• Elle passe lentement aux prévisions

météorologiques avec un arrière-plan correspondant.

Pour accéder au menu de réglage de l'alarme lever de soleil…

1- Appuyez sur  $\mathbb{R}^3$  pour ouvrir le menu rapide.

**2 -** Sélectionnez Alarme lever de soleil et appuyez sur OK pour l'ouvrir.

- Alarme : permet de régler plusieurs alarmes (jusqu'à 5 alarmes), pour répéter/sélectionner les jours, réglages Marche/Arrêt.

- Thème d'ambiance : suivez la météo ou choisissez parmi les catégories de photos.

- Musique : piste musicale à lire au réveil.

- Activer le volume : permet de régler le volume de la musique pour le réveil.

- Météo : réglages pour les prévisions météo locales. - Aperçu : vous pouvez prévisualiser l'effet de réveil.

Si le téléviseur est en veille et que l'heure de l'alarme est atteinte, le téléviseur sort du mode veille. Activation progressive de l'écran de réveil, Ambilight activé, fondu de la musique, puis affichage des prévisions météorologiques avec le thème d'ambiance.

Pour quitter l'Alarme lever de soleil, appuyez sur la touche OVeille / Marche, ← Retour ou △HOME de la télécommande.

- OVeille / Marche : permet de quitter l'application Lever du soleil et de mettre le téléviseur en veille.  $\leftarrow$  Retour : permet de quitter l'application Lever du soleil et de passer à la dernière source TV affichée.  $\triangle$  HOME : quitte l'application Lever du soleil et bascule vers le lanceur.

- Si vous ne quittez pas l'alarme lever de soleil pour une autre application après 30 minutes depuis le réveil Lever du soleil, le téléviseur se mettra automatiquement en mode veille.

### Remarque :

Gardez la connexion réseau active pour que l'alarme Lever de soleil fonctionne correctement. L'alarme Lever de soleil ne peut pas fonctionner lorsque le mode horloge du téléviseur est réglé sur manuel. Allez dans le menu Réglages et changez le mode horloge en mode automatique. L'alarme ne fonctionnera pas si l'emplacement est réglé sur Magasin.

### $\overline{20.6}$ Ambisleep

Le mode Ambisleep simule le coucher du soleil pour vous aider à vous détendre avant de vous endormir. À la fin de la simulation, le téléviseur bascule automatiquement en mode veille.

Réglages > Ambilight > Ambisleep.

### Ambisleep activé

■ Menu rapide > Réglages fréquents > Ambisleep activé.

Sélectionnez cette option pour activer Ambisleep.

### Durée

Réglages > Ambilight > Ambisleep > Durée.

Définissez la durée (en minutes) du mode Ambisleep.

### Luminosité

<span id="page-80-0"></span>Réglages > Ambilight > Ambisleep > Luminosité.

Définissez la luminosité de départ du mode Ambisleep.

#### Couleur

Réglages > Ambilight > Ambisleep > Couleur.

Sélectionnez la couleur de votre choix pour la lumière.

#### Son

Réglages > Ambilight > Ambisleep > Son.

Sélectionnez le son naturel que vous souhaitez utiliser pour Ambisleep.

Les sons de la nature disponibles sont…

• Feu de camp

- Hurlement du vent
- Pluie

• Forêt tropicale

- Nuit d'été
- Plage tropicale
- Cascade
- Silenc.

 $\overline{20.7}$ Extension Ambilight

### Ambilight+Hue

#### Configurer

Réglages > Ambilight > Extension Ambilight > Ambilight+hue > Configurer.

Configurer les ampoules Philips Hue pour suivre les couleurs d'Ambilight.

\* Remarque : la fonctionnalité Ambilight+hue fonctionne avec les types de lampes hue « Lumière de couleur » et « Lumière de couleur prolongée ».

#### Activer/désactiver le mode Ambilight+hue

Réglages > Ambilight > Extension Ambilight > Ambilight+hue > Activer/Désactiver.

#### Immersion

Réglages > Ambilight > Extension Ambilight > Ambilight+hue > Immersion.

Appuyez sur les flèches  $\bigwedge$  (haut) ou  $\bigvee$  (bas) pour régler le degré de précision des ampoules hue avec Ambilight.

#### Lounge Light+hue

Si vous avez installé Ambilight+hue, vous pouvez laisser les ampoules hue suivre Lounge Light d'Ambilight. Les lampes Philips hue amplifieront l'effet Lounge Light dans la pièce.

#### Allumer ou éteindre les ampoules hue

Réglages > Ambilight > Extension Ambilight > Ambilight+hue > Lounge Light+hue.

Voir la configuration ou Rétablir Afficher la configuration Ambilight+hue, réseau, pont et ampoules actuelle

Réglages > Ambilight > Extension Ambilight > Ambilight+hue > Voir la configuration.

Réinitialiser la configuration Ambilight+hue actuelle

Réglages > Ambilight > Extension Ambilight > Ambilight+hue > Réinitialiser la configuration.

### Enceintes domestiques sans fil Ambilight+Philips

Réglages > Ambilight > Extension Ambilight > Enceintes domestiques sans fil Ambilight+Philips.

Configurez vos Philips Wireless Home Speakers aux couleurs de Ambilight lorsque le téléviseur est en veille. Avant de commencer la configuration, assurezvous que le téléviseur et vos enceintes domestiques sans fil Philips sont connectées au même réseau Wi-Fi.

#### Configurer

Réglages > Ambilight > Extension Ambilight > Enceintes domestiques sans fil Ambilight+Philips > Configurer.

Configurez vos Ambilight+Philips Wireless Home Speakers. Suivez les instructions à l'écran pour connecter jusqu'à 10 voyants du haut-parleur à votre téléviseur. Pour chaque voyant du haut-parleur connecté, vous pouvez sélectionner la zone de couleur à suivre en fonction du téléviseur et régler la luminosité.

Remarque : Lorsque la fonction Ambilight+hue est activé, les enceintes domestiques sans fil Ambilight+Philips sont désactivées, et vice versa.

#### Mise en marche/arrêt

Réglages > Ambilight > Extension Ambilight > Enceintes domestiques sans fil Ambilight+Philips > Activer/Désactiver.

Permet d'activer/de désactiver les enceintes domestiques sans fil Ambilight+Philips.

Enceintes domestiques sans fil Lounge Light+Philips

Réglages > Ambilight > Extension Ambilight > Enceintes domestiques sans fil Ambilight+Philips > Enceintes domestiques sans fil Lounge Light+Philips.

Activez cette option pour configurer vos enceintes domestiques sans fil Philips aux couleurs de Lounge Light Ambilight. Les enceintes domestiques sans fil Philips amplifieront l'effet Lounge Light dans la pièce.

#### Voir la configuration

Réglages > Ambilight > Extension Ambilight > Enceintes domestiques sans fil Ambilight+Philips > Voir la configuration.

Affichez la configuration actuelle des voyants Enceintes domestiques sans fil Ambilight+Philips, Réseau et Enceintes.

#### Réinitialiser la configuration

Réglages > Ambilight > Extension Ambilight > Enceintes domestiques sans fil Ambilight+Philips > Réinitialiser la configuration.

Réinitialisez la configuration actuelle des enceintes domestiques sans fil Ambilight+Philips.

# Top des sélections

### $\frac{1}{211}$

 $\overline{21}$ 

## À propos de Top des sélections

Avec le  $\blacksquare$  Top des sélections, votre téléviseur vous recommande…

• des programmes actuels dans En ce moment à la TV

• les dernières locations de vidéos dans Vidéo à la demande

• des services TV en ligne (Catch Up TV) sur Freeview dans Freeview Play\*

Pour profiter de cette fonctionnalité, connectez votre TV à Internet. Assurez-vous que vous acceptez les conditions d'utilisation. Les informations et services sur le Top des sélections ne sont disponibles que dans certains pays.

#### Conditions d'utilisation

Pour permettre à votre téléviseur de formuler ces recommandations, vous devez accepter les conditions d'utilisation. Pour obtenir des recommandations personnalisées basées sur vos programmes habituels, assurez-vous que vous avez coché la case Formulaire de consentement relatif aux recommandations personnelles.

Pour ouvrir les Conditions d'utilisation...

- 1 Appuyez sur  $\mathbb{B}^n$  pour ouvrir le menu rapide.
- 2 Sélectionnez **a Top des sélections**.
- 3 Appuyez sur **+ OPTIONS**,

sélectionnez Conditions d'utilisation et appuyez sur OK.

**4 -** Sélectionnez Paramètres de confidentialité et appuyez sur OK.

- **5** Sélectionnez Formulaire de consentement relatif aux recommandations personnelles et appuyez
- sur OK pour accepter. Appuyez à nouveau
- sur OK pour désactiver.
- 6 Appuyez sur  $\leftarrow$  Retour pour fermer le menu.

\* Freeview Play est destiné uniquement aux modèles de téléviseur du Royaume-Uni.

### $\overline{212}$ Maintenant à la télévision

### À propos de Maintenant à la télévision

Avec **EX** Maintenant à la télévision, le téléviseur recommande les 10 émissions les plus populaires à regarder en ce moment.

Le téléviseur recommande des programmes diffusés actuellement à la télévision ou qui commencent dans les 15 prochaines minutes. Les programmes recommandés sont sélectionnés parmi les chaînes que vous avez installées. La sélection est effectuée entre des chaînes de votre pays. En outre, vous pouvez laisser Maintenant à la télévision vous soumettre des recommandations personnalisées, basées sur les programmes que vous regardez régulièrement.

Pour rendre les informations Maintenant à la télévision disponibles…

• Les informations Maintenant à la télévision doivent être disponibles dans votre pays.

- Des chaînes doivent être installées sur le téléviseur.
- Le téléviseur doit être connecté à Internet.
- L'horloge du téléviseur doit être réglée sur
- Automatique ou Selon le pays.

• Vous devez accepter les conditions d'utilisation. [Vous les avez peut-être déjà acceptées lorsque vous avez connecté le téléviseur à Internet.]

L'icône  $\blacksquare$  s'affiche uniquement en haut de l'écran lorsque le service Maintenant à la télévision est disponible.

Le téléviseur ne conserve pas vos anciennes recommandations.

### Utilisation de Maintenant à la télévision

Pour ouvrir Maintenant à la télévision...

1- Appuyez sur  $\mathbb{R}^3$  pour ouvrir le menu rapide.

2 - Sélectionnez **II** Top des sélections pour ouvrir le menu Top des sélections.

**3 -** Sélectionnez Maintenant à la télévision en haut de l'écran et appuyez sur OK.

4 - Appuyez sur  $\leftarrow$  Retour pour fermer le menu.

Lorsque vous ouvrez Maintenant à la télévision, l'actualisation de la page d'informations peut prendre quelques secondes.

Dans Maintenant à la télévision, vous pouvez…

• sélectionner et appuyer sur OK sur une icône de programme pour regarder le programme en cours ; • sélectionner et appuyer sur OK sur une icône de programme planifiée pour regarder la chaîne.

Vous pouvez utiliser les touches de couleur de la télécommande pour démarrer, arrêter ou effacer un enregistrement programmé. Vous pouvez également définir ou supprimer un rappel qui vous avertit lorsqu'un programme commence.

Pour quitter En ce moment à la TV sans passer sur une autre chaîne, appuyez sur  $\leftarrow$  Retour.

### $21.3$ Sites de location de vidéos

### À propos de Vidéo à la demande

Avec "Vidéo à la demande, vous pouvez louer des films sur un site de location en ligne.

Vous pouvez laisser Vidéo à la demande vous soumettre des recommandations personnalisées de films en fonction de votre pays, de l'installation du téléviseur et des programmes que vous regardez régulièrement.

L'icône "ne s'affiche qu'en haut de l'écran lorsque Vidéo à la demande est disponible.

#### Paiement

Lorsque vous louez ou achetez une vidéo, vous pouvez payer auprès de la boutique vidéo store en toute sécurité avec votre carte de crédit. La plupart des boutiques de vidéos vous demandent de créer un compte de connexion la première fois que vous louez un film.

#### Trafic Internet

La diffusion ou le téléchargement de nombreuses vidéos peut entraîner le dépassement de votre limite mensuelle de trafic Internet.

### Utiliser la Vidéo à la demande

Pour ouvrir la Vidéo à la demande…

- 1 Appuyez sur  $\mathbb{R}^3$  pour ouvrir le menu rapide.
- 2 Sélectionnez **a** Top des sélections pour ouvrir le menu Top des sélections.
- **3** Sélectionnez Vidéo à la demande en haut
- de l'écran et appuyez sur OK.
- **4** Utilisez les touches de navigation pour
- sélectionner une affiche de film.
- 5 Appuyez sur  $\leftarrow$  Retour pour fermer le menu.

Lorsque vous ouvrez Vidéo à la demande, l'actualisation de la page d'informations peut prendre quelques secondes.

Vous pouvez sélectionner une boutique vidéo spécifique si plusieurs sont disponibles.

Pour louer un film…

**1 -** Utilisez la surbrillance sur une affiche de film. Quelques infos s'afficheront après quelques

secondes.

- **2** Appuyez sur OK pour ouvrir la page du film de
- la boutique vidéo pour un synopsis du film.
- **3** Confirmez votre commande.
- **4** Effectuer le paiement via le téléviseur.
- **5** Lancez la lecture. Vous pouvez utiliser les
- touches  $\blacktriangleright$  (Lecture) et  $\blacksquare$  (Pause).

# Freeview Play

### $\overline{221}$ À propos de Freeview Play

Pour pouvoir profiter de Freeview Play\*, vous devez d'abord connecter votre téléviseur à Internet.

Freeview Play permet de :

<span id="page-84-0"></span> $\overline{22}$ 

• visionner les programmes de télévision que vous avez manqués pendant les sept derniers jours ; • regarder des émissions en direct ou à la demande à un seul et même endroit, sans avoir à ouvrir d'application. Vous pouvez chercher des programmes

de Freeview Play dans le guide TV ;

• regarder plus de 70 chaînes en définition standard et jusqu'à 15 chaînes HD ;

• Profitez de services à la demande, comme BBC iPlayer, ITV Hub, All 4, Demand 5, BBC NEWS et BBC SPORT.

• Sans contrat ni mensualités : vous êtes aux commandes.

Pour plus d'informations, visitez le site https://www.freeview.co.uk

\* Freeview Play est destiné uniquement aux modèles de téléviseur du Royaume-Uni.

### $22.2$ Utilisation de Freeview Play

Pour ouvrir Freeview Play\*…

1 - Appuyez sur  $\mathbb{R}^3$  pour ouvrir le menu rapide.

2 - Sélectionnez **a Top des sélections**.

**3 -** Sélectionnez l'onglet Recommandations ou Coffrets en haut de l'écran.

**4 -** Sélectionnez un genre dans la deuxième ligne et appuyez sur OK pour filtrer les programmes correspondants.

**5 -** Sélectionnez un programme et appuyez sur OK pour commencer à le visionner.

**6 -** Appuyez sur Retour pour fermer le menu.

\* Freeview Play est destiné uniquement aux modèles de téléviseur du Royaume-Uni.

## $\overline{23}$ Netflix

Si vous avez un abonnement Netflix, vous pourrez utiliser Netflix sur ce téléviseur. Votre téléviseur doit être connecté à Internet. Dans votre pays, Netflix ne sera peut être disponible qu'après de futures mises à jour logicielles.

Pour ouvrir Netflix, appuyez sur **NETFLIX** pour ouvrir l'application. Vous pouvez ouvrir Netflix immédiatement sur un téléviseur en veille.

www.netflix.com

## <span id="page-86-0"></span> $\overline{24}$ Alexa

### $\frac{1}{241}$ À propos d'Alexa

Votre téléviseur prend en charge les opérations de commande vocale d'Amazon Alexa\*.

### À propos d'Alexa

Alexa est un service vocal basé sur le cloud, disponible sur les appareils Alexa Echo d'Amazon et d'autres fabricants. Si votre téléviseur prend en charge Alexa, vous pouvez l'allumer/l'éteindre, changer de chaînes, régler le volume, etc. à l'aide de ce service vocal.

Pour contrôler votre téléviseur avec Alexa, il vous faut...

- Un téléviseur Philips Android Smart TV prenant en charge Alexa
- Un appareil Echo Amazon
- Un compte Google

• Un appareil mobile tel que votre téléphone ou votre tablette

• Un réseau Wi-Fi

### À propos d'Alexa Skill

Alexa utilise Alexa Skills pour étendre les opérations de commande vocale. Les « skills » ajoutent de nouvelles capacités qui permettent de personnaliser l'utilisation de votre téléviseur compatible Alexa. Le skill « Philips Smart TV Voice Control » est disponible sur la boutique Alexa Skills. Il propose diverses commandes vocales compatibles avec votre Philips Android Smart TV.

\* Alexa n'est pas disponible dans toutes les langues et dans tous les pays. Amazon, Alexa et tous les logos associés sont des marques commerciales d'Amazon.com, Inc. ou de ses filiales.

Remarque : Les styles Ambilight pris en charge peuvent dépendre de modèles de téléviseur spécifiques. Reportez-vous au mode d'emploi de votre téléviseur pour connaître les styles Ambilight pris en charge.

### $\overline{242}$ Utilisation d'Alexa

Pour utiliser Alexa, vous devez d'abord configurer le service client Alexa sur votre Philips Android Smart TV. Commencez la configuration en lançant l'appli « Amazon Alexa » sur l'accueil de la télé. Suivez les instructions et les étapes suivantes :

- Donnez un nom à la Smart TV Android afin qu'Alexa

#### la reconnaisse.

- Sélectionnez un compte Google et connectez-vous.
- Revenez à cette compétence dans l'application
- Alexa sur votre téléphone pour l'activer, lier des
- comptes et découvrir vos périphériques.
- Retournez sur la télé pour finir la configuration.

#### Configuration d'Alexa sur le téléviseur

1 - Appuyez sur **△ HOME** et ouvrez l'application « Amazon Alexa ».

**2 -** Vous avez besoin d'un appareil Amazon Echo et de préparer l'application complémentaire Alexa (sur l'appareil mobile ou sur le Web) pour démarrer la configuration.

**3 -** Suivez les instructions à l'écran pour accepter les conditions de la Politique de confidentialité, nommez votre téléviseur et connectez-vous à votre compte Google. Le compte Google est nécessaire pour le couplage avec l'appareil Alexa.

**4 -** Sur votre appareil mobile, connectez-vous avec le même compte Google à l'application complémentaire Amazon Alexa.

**5 -** Procédez comme suit dans l'application complémentaire Amazon Alexa. Activez d'abord le skill « Philips Smart TV Voice Control ». Couplez ensuite votre compte Google. Enfin, lancez la détection des appareils.

**6 -** Sélectionnez Activer ou Désactiver pour le réglage de l'allumage du téléviseur. Vous pouvez utiliser Alexa pour allumer/éteindre votre téléviseur par commande vocale.

**7 -** À la fin de l'écran de configuration, vous pouvez sélectionner Terminé pour commencer à utiliser Alexa. Sélectionnez Gestion des téléviseurs pour gérer les téléviseurs couplés via Alexa ou découpler les téléviseurs avec Alexa.

Rendez-vous sur alexa.amazon.com, cliquez sur Skills et recherchez « Philips Smart TV Voice Control ». Le skill figurera dans les résultats.

## $\overline{25}$ Logiciels

 $25.1$ 

## Mise à jour du logiciel

### Mise à jour à partir d'Internet

Si le téléviseur est connecté à Internet, il est possible que vous receviez un message pour mettre à jour le logiciel du téléviseur. Une connexion Internet haut débit (large bande) est nécessaire. Si vous recevez ce message, nous vous recommandons de procéder à la mise à jour.

Lorsque le message est à l'écran, sélectionnez Mise à jour et suivez les instructions à l'écran.

Vous pouvez aussi rechercher les mises à jour logicielles vous-même.

Lors de la mise à jour du logiciel, aucune image ne s'affiche et le téléviseur s'éteint et se rallume. Ceci peut se produire plusieurs fois. La mise à jour peut prendre quelques minutes. Attendez que l'image revienne. N'appuyez pas sur le bouton marche/arrêt  $\bullet$  du téléviseur ou de la télécommande lors de la mise à jour du logiciel.

Pour rechercher une mise à jour du logiciel vousmême…

1 - Sélectionnez **C**Réglages > Mise à jour du logiciel > Rechercher mises à jour, puis appuyez sur OK.

**2 -** Sélectionnez Internet (recommandé) et appuyez sur OK.

**3 -** Le téléviseur recherchera une mise à jour sur Internet.

**4 -** Si une mise à jour est disponible, vous pouvez mettre à jour le logiciel immédiatement.

**5 -** Une mise à jour du logiciel peut prendre plusieurs minutes. N'appuyez pas sur la touche  $\bullet$  du téléviseur ou de la télécommande.

**6 -** Une fois la mise à jour réalisée, le téléviseur vous ramènera à la chaîne que vous regardiez.

### Mise à jour à partir d'une clé USB

Il peut s'avérer nécessaire de mettre à jour le logiciel du téléviseur.

Vous aurez besoin d'un ordinateur bénéficiant d'une connexion Internet haut débit ainsi que d'une clé USB pour télécharger le logiciel sur le téléviseur. Utilisez une clé USB disposant d'au moins 2 Go d'espace libre. Veillez à désactiver la protection en écriture.

1 - Sélectionnez **C**Réglages > Mise à jour du

logiciel > Rechercher mises à jour, puis appuyez sur OK.

**2 -** Sélectionnez USB et appuyez sur OK.

#### Identification du téléviseur

**1 -** Insérez la clé USB dans l'un des ports USB du téléviseur.

**2 -** Sélectionnez Enregistrer sur USB, puis appuyez sur OK. Un fichier d'identification est enregistré sur la clé USB.

#### Téléchargement du logiciel

**1 -** Insérez la clé USB dans le téléviseur.

**2 -** Recherchez le fichier update.htm sur la clé USB,

puis cliquez deux fois dessus.

**3 -** Cliquez sur Envoyez l'ID.

**4 -** Si un nouveau logiciel est disponible, téléchargez le fichier .zip.

**5 -** Une fois téléchargé, décompressez le fichier, puis copiez le fichier autorun.upg sur la clé USB. Ne placez pas ce fichier dans un dossier.

Mise à jour du logiciel du téléviseur

**1 -** Insérez à nouveau la clé USB dans le téléviseur. La mise à jour démarre automatiquement.

**2 -** Une mise à jour du logiciel peut prendre plusieurs minutes. N'appuyez pas sur la touche  $\bullet$  du téléviseur ou de la télécommande. Ne retirez pas la clé USB.

**3 -** Une fois la mise à jour réalisée, le téléviseur vous ramènera à la chaîne que vous regardiez.

Si une coupure de courant a lieu lors de la mise à jour, ne débranchez pas la clé USB du téléviseur. La mise à jour reprendra une fois le courant rétabli.

Pour éviter les mises à jour accidentelles du logiciel du téléviseur, supprimez le fichier « autorun.upg » de la clé USB.

### Rechercher les mises à jour OAD

Effectuez un balayage pour rechercher une mise à jour OAD du logiciel.

Pour rechercher les mises à jour OAD…

1 - Sélectionnez **C**Réglages > Mise à jour du logiciel > Rechercher mises à jour > Rechercher les mises à jour OAD.

**2 -** Suivez les instructions à l'écran.

\* Remarque : La mise à jour OAD du logiciel est disponible uniquement dans certains pays.

Pour mettre à jour le logiciel du téléviseur…

### <span id="page-88-0"></span> $25.2$ Version logiciel

Pour vérifier la version du logiciel actuel du téléviseur…

1 - Sélectionnez **C**Réglages > Mise à jour du logiciel > Info logiciel actuel, puis appuyez sur OK. **2 -** La version, les instructions d'installation et la date de création s'affichent. S'il est disponible, le numéro de série électronique Netflix s'affiche également. **3 -** Appuyez sur (gauche) à plusieurs reprises si nécessaire pour fermer le menu.

#### 25.3

## Mise à jour automatique du logiciel

Permet de mettre à jour automatiquement le logiciel du téléviseur. Laissez le téléviseur en mode veille.

1 - Sélectionnez **C**Réglages > Mise à jour du logiciel > Mise à jour automatique du logiciel > Activée puis appuyez sur OK.

**2 -** Suivez les instructions à l'écran.

**3 -** Appuyez sur (gauche) à plusieurs reprises si nécessaire pour fermer le menu.

Lorsque ce réglage est activé, la mise à niveau est téléchargée lorsque le téléviseur est sous tension et installée 15 minutes après le passage en mode veille de ce dernier (si aucun enregistrement ou aucune autre alarme ne sont programmés).

Lorsque ce réglage est désactivé, le menu OSD « Mettre à jour maintenant » / « Plus tard » s'affiche à l'écran.

#### 25.4

## Afficher l'historique des mises à jour logicielles

Affichez la liste des versions logicielles mises à jour avec succès sur le téléviseur.

Pour afficher l'historique des mises à jour logicielles…

1 - Sélectionnez **C**Réglages > Mise à jour du logiciel > Afficher l'historique des mises à jour logicielles, puis appuyez sur OK.

**2 -** L'historique des mises à jour logicielles sur ce téléviseur s'affichera.

### $25.5$ Logiciel libre

Ce téléviseur contient un logiciel open source. TP Vision Europe B.V. s'engage par la présente à fournir, sur simple demande, une copie de l'intégralité du code source des packages de logiciels open source protégés par des droits d'auteur utilisés pour ce produit, dès lors que cela est requis par les licences correspondantes.

Cette offre est valable pendant trois ans maximum après l'achat du produit pour toute personne ayant reçu cette information.

Pour obtenir le code source, envoyez votre demande en anglais à l'adresse suivante… . .

[open.source@tpv-tech.com](mailto:open.source@tpv-tech.com)

### 25.6 Licence open source

### À propos de la licence Open Source

Fichier Lisez-moi pour le code source des pièces du logiciel du téléviseur TP Vision Netherlands B.V. assujetties à des licences open source.

Ce document régit la distribution du code source utilisé sur le téléviseur TP Vision Netherlands B.V. assujetti à la Licence Publique Générale GNU (GPL), à la Licence Publique Générale GNU Limitée (LGPL), ou à toute autre licence open source. Pour des instructions sur l'obtention de copies de ce logiciel, reportez-vous au mode d'emploi.

TP Vision Netherlands B.V. EXCLUT TOUTES LES GARANTIES EXPRESSES OU IMPLICITES CONCERNANT CE LOGICIEL, Y COMPRIS LES GARANTIES DE QUALITÉ MARCHANDE OU D'ADÉQUATION À UN USAGE PARTICULIER, QUELLE QUE SOIT LEUR NATURE. TP Vision Netherlands B.V. ne fournit aucun support pour ces logiciels. Les dispositions ci-dessus n'affectent pas les dispositions légales concernant vos droits de garantie et statutaires relatifs aux produits TP Vision Netherlands B.V. achetés par vos soins. Elles ne s'appliquent qu'au code source mis à votre disposition.

### 25.7 Annonces

Vous pouvez recevoir une annonce au sujet de la disponibilité d'un nouveau logiciel du téléviseur au téléchargement, ou concernant d'autres problèmes logiciels.

Pour lire ces annonces…

1 - Sélectionnez  $\bullet$  Réglages > Mise à jour du logiciel > Annonces et appuyez sur OK. **2 -** Si une annonce est publiée, vous pouvez la consulter ou sélectionner l'une des annonces disponibles.

## <span id="page-90-0"></span> $\overline{26}$ Spécificités

 $\frac{1}{261}$ 

## Environnement

### Classe énergétique européenne

La classe énergétique européenne précise la classe d'efficacité énergétique de ce produit. Plus la classe d'efficacité énergétique est verte, moins le produit consomme d'énergie.

Sur l'étiquette, vous trouverez la classe d'efficacité énergétique, la consommation énergétique moyenne de ce produit en cours d'utilisation. Vous trouverez également les caractéristiques relatives à la consommation de ce produit sur le site Web de Philips de votre pays, à

l'adresse [www.philips.com/TVsupport](http://www.philips.com/TVsupport).

### Numéro d'enregistrement EPREL

Numéro d'enregistrement EPREL

65OLED986 : 779378

### Fin de vie

#### Mise au rebut du produit et des piles usagés

Votre produit a été conçu et fabriqué à partir de matériaux et composants de haute qualité, recyclables et réutilisables.

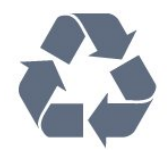

Le symbole de la poubelle barrée sur un produit indique que ce dernier est conforme à la directive européenne 2012/19/UE.

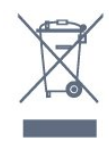

Informez-vous auprès des instances locales sur le système de collecte des produits électriques et électroniques en fin de vie.

Veillez à respecter la réglementation en vigueur et ne mettez pas vos anciens produits au rebut avec vos déchets ménagers. La mise au rebut citoyenne de votre ancien produit permet de protéger

l'environnement et la santé.

Cet appareil contient des piles relevant de la directive européenne 2006/66/CE, qui ne peuvent être jetées avec les ordures ménagères.

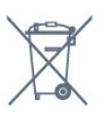

Informez-vous auprès des instances locales sur le système de collecte des piles car la mise au rebut citoyenne permet de protéger l'environnement et la santé.

### Déclaration de conformité UK

Par la présente, TP Vision Europe B.V. déclare que ce téléviseur est conforme aux exigences principales et autres dispositions concernées relatives aux Réglementations des équipements radio 2017 et à l'EcoDesign des Réglementations des produits écoénergétiques et des informations énergétiques (Amendement) (Sortie de l'UE) 2019 et aux restrictions d'utilisation de certaines substances dangereuses définies dans les Réglementations des équipements électriques et électroniques 2012.

### $76.2$

## Alimentation

Les caractéristiques du produit sont susceptibles d'être modifiées sans préavis. Pour en savoir plus sur ce produit, consultez la page [www.philips.com/TVsupport](http://www.philips.com/TVsupport)

#### Alimentation

- Secteur : CA 220-240 V +/-10 %
- Température ambiante : Entre 5°C et 35°C
- Fonctionnalités d'économie d'énergie : Mode Éco, suppression de l'image (pour la radio),

programmation de l'arrêt automatique, menu des paramètres écologiques.

### 26.3

## Système d'exploitation

Système d'exploitation Android :

Android 10

### $\frac{1}{264}$ Réception

- Entrée d'antenne : 75 ohm coaxial (IEC75)
- Bandes de tuner : Hyperband, S-canal, UHF, VHF
- DVB : DVB-T2, DVB-C (câble) QAM

• Lecture vidéo analogique : SECAM, PAL • Lecture vidéo numérique : MPEG2 SD/HD

(ISO/CEI 13818-2), MPEG4 SD/HD (ISO/CEI 14496-10), HEVC

- Lecture audio numérique (ISO/CEI 13818-3)
- Entrée antenne satellite : 75 ohms type F
- Plage de fréquence d'entrée : 950 à 2 150 MHz
- Plage de niveau d'entrée : 25 à 65 dBm

• DVB-S/S2 QPSK, débit de symboles de 2 à 45 méga-symboles, SCPC et MCPC

• LNB : DiSEqC 1.0, 1 à 4 LNB pris en charge, sélection de la polarité 13/18 V, sélection de la bande 22 kHz, mode Tone burst, courant LNB 300 mA max.

### 26.5 Type d'affichage

Diagonale de l'écran • 164 cm / 65 po Résolution d'affichage

 $\cdot$  3840 x 2160

### 26.6

## Résolution d'affichage :

#### Résolution ordinateur/vidéo prise en charge

Résolution - Fréquence de rafraîchissement

Entrées vidéo : le nombre d'images par seconde maximum est de 120 Hz (le téléviseur peut être en mode Vidéo/Jeu/Ordinateur)

- $\cdot$  640 x 480 60Hz
- $·$  576p 50 Hz
- 720p 50Hz, 60Hz

• 1920 x 1080p - 24 Hz, 25 Hz, 30 Hz, 50 Hz, 60 Hz, 100 Hz, 120 Hz

 $\cdot$  2560 x 1440 - 60 Hz, 120 Hz

• 3840 x 2160p - 24 Hz, 25 Hz, 30 Hz, 50 Hz, 60 Hz, 100 Hz, 120 Hz

• 4096 x 2160p - 24 Hz, 25 Hz, 30 Hz, 50 Hz, 60 Hz, 100 Hz, 120 Hz

\* Remarque : 100 Hz et 120 Hz uniquement dans HDMI1 et HDMI2

#### Résolution vidéo uniquement prise en charge

Résolution - Fréquence de rafraîchissement

Entrées vidéo (le téléviseur peut être en mode Vidéo ou Jeu)

• 480i - 60 Hz (lorsque HDMI Ultra HD est réglé sur Standard)

• 576i - 50 Hz (lorsque HDMI Ultra HD est réglé sur Standard)

• 1080i - 50Hz, 60Hz

• Vidéo à taux de rafraîchissement variable 1080p, 1440p, 2160p avec un nombre d'images par seconde allant jusqu'à 48-120 Hz lorsque HDMI Ultra HD est réglé sur Optimal (Jeu automatique)

\* Remarque :

• Certaines résolutions et images par seconde peuvent ne pas être prises en charge dans toutes les sources d'entrée.

• 100 Hz et 120 Hz uniquement dans HDMI1 et HDMI2

### $\overline{26.7}$ Connectivité

#### Téléviseur (côté)

- Logement à interface commune : Ic+/CAM
- $\cdot$  USB 3 USB 2.0
- $\cdot$  USB 2 USB 2.0
- $\cdot$  USB 1 USB 3.0
- Casques Mini-jack stéréo 3,5 mm
- 4 entrées HDMI ARC Ultra HD HDR
- 3 entrées HDMI ARC Ultra HD HDR

#### Téléviseur (bas)

- Réseau LAN RJ45
- Tuner satellite
- Antenne (75 ohm)
- 1 entrée HDMI ARC Images par seconde
- élevées Ultra HD HDR
- 2 entrées HDMI ARC/eARC Images par
- seconde élevées Ultra HD HDR
- Pré-sortie caisson de basses
- Sortie audio numérique Optique Toslink

### 26.8

### Son

Puissance de sortie (RMS) : 70 W Dolby MS12 V2.5

- Dolby Atmos
- $\cdot$  DTS HD (M6)
- DTS Play-Fi
- Virtualiseur Surround + virtualiseur de hauteur
- Dolby Bass Enhancement
- Dolby Dialogue Enhancement
- Dolby Volume (mode AVL/Nuit)
- AI Sound
- $\cdot$  AI EO

### 26.9 Multimédia

Connexions • USB 2,0 - USB 3.0 • Ethernet LAN RJ-45

• Wi-Fi 802.11a/b/g/n/ac, double bande • BT 5.0

Systèmes de fichiers USB pris en charge

• FAT 16, FAT 32, NTFS

Serveurs multimédias, pris en charge • Conteneurs : PS, TS, M2TS, TTS, AVCHD, MP4, M4V, MKV, ASF, AVI, 3GP, Quicktime

• Codecs vidéo : AVI, MKV, H.264/MPEG-4 AVC, MPEG1, MPEG2, MPEG4, VP9, HEVC (H.265), AV1 • Codecs audio : MP3, WAV, AAC, WMA (v2 à v9.2), WMA-PRO (v9 et v10)

• Sous-titres :

- Formats : SRT, SUB, TXT, SMI

- Codages de caractères : UTF-8, Europe centrale et Europe de l'Est (Windows-1250), cyrillique (Windows-1251), grec (Windows-1253), turc (Windows-1254), Europe de l'Ouest (Windows-1252), hébreu (CP-1255), arabe (CP-1256), balte (CP-1257), coréen (Windows-949)

• Débit de données maximum pris en charge : – MPEG-4 AVC (H.264) est pris en charge jusqu'en mode High Profile @ L5.2 80 Mbit/s

– H.265 (HEVC) est pris en charge pour le fichier Main / Main 10 Profile (profil principal/profil principal 10) jusqu'au High Profile (haut profil) au niveau 5.1 80 Mbit/s

• Codecs d'image : JPEG, GIF, PNG, BMP, HEIF, 360 Photo

Logiciels de serveur multimédia pris en charge • Vous pouvez utiliser tout logiciel de serveur

multimédia certifié DLNA V1.5.

• Vous pouvez utiliser

l'application Philips TV Remote (iOS et Android) sur vos appareils mobiles.

Les performances peuvent varier, selon les capacités de l'appareil mobile et des logiciels utilisés.

## <span id="page-93-0"></span> $\overline{27}$ Aide et assistance

#### $\overline{271}$

## Enregistrer votre téléviseur

Inscrivez votre téléviseur en ligne pour bénéficier de nombreux avantages : assistance complète (y compris des téléchargements), accès privilégié aux informations sur les nouveaux produits, remises et offres exclusives, possibilité de gagner des prix et même de participer à des enquêtes spéciales concernant nos prochaines nouveautés.

Accédez au site Web [www.philips.com/TVsupport](http://www.philips.com/TVsupport)

### $\overline{272}$ Utiliser l'aide

Ce téléviseur offre une aide à l'écran  $\bullet$ .

#### Ouverture de l'aide

Appuyez sur la touche  $\longrightarrow$  (bleue) pour ouvrir l'aide immédiatement. L'aide s'ouvre sur le chapitre le plus pertinent par rapport à l'action en cours ou à la sélection réalisée sur le téléviseur. Pour rechercher des sujets dans l'ordre alphabétique, appuyez sur la touche de couleur - Mots-clés.

Pour consulter l'aide comme un livre, sélectionnez Mode d'emploi.

Vous pouvez également ouvrir <sup>2</sup> Aide dans le menu rapide.

Avant d'exécuter les instructions de l'aide, fermez celle-ci.

Pour quitter l'aide, appuyez sur la touche de couleur **- Fermer**.

Pour certaines options, comme le télétexte, les touches de couleur ont des fonctions spécifiques et ne permettent pas d'ouvrir l'aide.

#### Aide du téléviseur sur votre tablette, smartphone ou ordinateur

Pour exécuter de longues séquences d'instructions plus facilement, vous pouvez télécharger l'aide du téléviseur au format PDF et la consulter sur votre smartphone, votre tablette ou votre ordinateur. Vous pouvez aussi imprimer la page d'aide dont vous avez besoin depuis votre ordinateur.

Pour télécharger l'Aide (mode d'emploi), accédez au site Web [www.philips.com/TVsupport](http://www.philips.com/TVsupport)

Vous pouvez utiliser les fonctions d'aide pour

 $\mathbb{B}^{\ddot{\alpha}}$  >  $\mathbb{A}$  Aide

effectuer un diagnostic et obtenir de plus amples informations sur votre téléviseur.

• Informations TV : permet d'afficher le nom du modèle, le numéro de série et la version du logiciel de votre téléviseur.

• Comment... : vous pouvez afficher les instructions sur la façon d'installer les chaînes, trier les chaînes, mettre à jour le logiciel du téléviseur, connecter des périphériques externes et utiliser les fonctions Smart sur votre téléviseur.

• Vérifier le téléviseur : vous pouvez vérifier si l'image, le son ou Ambilight\* fonctionnent correctement.

• Vérification du réseau : vérifie la connexion réseau.

• Vérification de la télécommande : effectue un test permettant de vérifier le fonctionnement de la télécommande fournie avec le téléviseur.

• Consulter l'historique des signaux faibles : affiche la liste des numéros de chaînes automatiquement enregistrés lorsque la force du signal était faible.

• Optimiser le stockage interne : libérez de l'espace dans le stockage interne du téléviseur pour des performances optimales.

• Mise à jour du logiciel : vérifie les mises à jour logicielles disponibles.

• Mode d'emploi : lisez le mode d'emploi pour obtenir des informations sur le téléviseur.

• Dépannage : fournit des réponses aux questions les plus fréquemment posées.

• Réglages d'usine : permet de réinitialiser les réglages d'usine.

• Réinstaller le téléviseur : permet d'effectuer une réinstallation complète du téléviseur.

• Informations de contact : affiche le numéro de téléphone ou l'adresse Web pour votre pays ou région.

\* Le paramètre Ambilight concerne uniquement les modèles qui prennent en charge la fonction Ambilight.

### 27.3 Dépannage

### Activation et télécommande

Le téléviseur ne s'allume pas.

• Débranchez le câble d'alimentation de la prise secteur. Attendez une minute, puis rebranchez-le. • Vérifiez si le câble d'alimentation est branché correctement.

#### Grincement au démarrage ou à l'extinction

Lorsque vous allumez le téléviseur, que vous l'éteignez ou que vous le mettez en veille, vous entendez un grincement provenant du châssis du téléviseur. Ce bruit est dû à l'expansion et à la contraction normales du téléviseur lorsqu'il chauffe ou refroidit. Ce phénomène n'affecte pas ses performances.

#### Le téléviseur ne répond pas à la télécommande

Le téléviseur démarre lentement. Durant ce laps de temps, l'appareil ne répond pas à la télécommande ou aux commandes du téléviseur. Ce phénomène est normal.

Si le téléviseur continue de ne pas répondre à la télécommande, vous pouvez vérifier si la télécommande fonctionne au moyen d'un téléphone portable avec appareil photo. Réglez le téléphone en mode appareil photo et dirigez la télécommande vers l'objectif de l'appareil photo. Si vous appuyez sur une touche de la télécommande et remarquez un scintillement LED infrarouge sur l'appareil photo, cela signifie que la télécommande fonctionne. Le téléviseur doit alors être vérifié.

Si vous ne remarquez aucun scintillement, la télécommande est peut-être cassée ou ses piles ne sont peut-être pas suffisamment chargées. Cette méthode de vérification de la télécommande n'est pas possible avec des télécommandes couplées sans fil au téléviseur.

#### Le téléviseur repasse en mode veille après avoir affiché l'écran de démarrage Philips

Lorsque le téléviseur est en veille, un écran de démarrage Philips s'affiche, puis le téléviseur repasse en mode veille. Ce phénomène est normal. Si le téléviseur est débranché, puis rebranché sur l'alimentation, l'écran de démarrage s'affiche lors du démarrage suivant. Pour réactiver le téléviseur à partir du mode veille, appuyez sur la touche  $\Phi$  de la télécommande ou du téléviseur.

#### Le voyant de veille clignote en permanence

Débranchez le câble d'alimentation de la prise secteur. Attendez 5 minutes avant de rebrancher le câble d'alimentation. Si le clignotement reprend, contactez le Service Consommateurs Philips en charge des téléviseurs.

### Chaînes

#### Aucune chaîne numérique n'a été trouvée lors de l'installation

Consultez les spécifications techniques pour vérifier si le téléviseur est compatible avec les normes DVB-T et DVB-C dans votre pays.

Vérifiez si tous les câbles sont connectés

correctement et si le réseau adéquat est sélectionné.

Des chaînes installées précédemment n'apparaissent pas dans la liste des chaînes

Vérifiez que vous avez sélectionné la liste des chaînes appropriée.

### Entretien des écrans OLED

L'écran OLED est une technologie de pointe qui, combinée à notre moteur de qualité d'image, a remporté un nombre exceptionnel de récompenses. Pour que votre téléviseur offre toujours les meilleures performances possibles, l'écran sera parfois nettoyé en mode veille.

Si vous ne mettez jamais votre téléviseur en veille, des messages à l'écran vous avertiront régulièrement que l'écran doit exécuter cette procédure de nettoyage. Suivez toujours ces instructions. Le report répété de ce processus peut entraîner l'affichage d'une image rémanente, ce qui peut annuler votre garantie.

Votre téléviseur doit être laissé en veille pour exécuter le processus de nettoyage en arrière-plan. Nous vous recommandons également d'éviter d'afficher en permanence des images statiques.

#### Rafraîchissement de l'écran

Pour protéger l'écran, un téléviseur OLED a besoin d'être rafraîchi au fil du temps.

Il existe 2 types de rafraîchissements :

• Rafraîchissement normal : Cette opération est automatique et prend environ 10 minutes avec le téléviseur en veille.

• Rafraîchissement en profondeur : Prend environ 80 minutes et doit être lancé par le consommateur. Pendant le processus, une ligne horizontale blanche apparaîtra à l'écran pendant un moment.

#### Pour un rafraîchissement efficace du téléviseur OLED, respectez les consignes suivantes :

• Pour un rafraîchissement normal automatique, toujours utiliser la télécommande pour éteindre le téléviseur et laisser l'alimentation branchée.

• Lorsque le message de rafraîchissement normal apparaît à l'écran, suivez les instructions recommandées.

• Pour effectuer un rafraîchissement en profondeur,  $activez$  le processus manuellement  $\bigotimes$ Réglages > Paramètres généraux > Avancés > Réglages de l'écran OLED > Suppression de l'image résiduelle. Un message de rappel peut également s'afficher sur le téléviseur pour demander à l'utilisateur d'effectuer une mise à jour en profondeur. Suivez les instructions et laissez le téléviseur branché jusqu'à la fin du processus. Cela prend 80 minutes. Le processus de rafraîchissement en profondeur ne doit être effectué que lorsque l'image résiduelle est visible à l'écran, même après 8 heures de veille. L'exécution manuelle répétée de l'option Effacer l'image résiduelle peut réduire la durée de vie de l'écran OLED.

• Ne touchez pas et n'appliquez pas de pression sur

l'écran du téléviseur pendant le processus de rafraîchissement.

• Utilisez toujours la télécommande pour éteindre le téléviseur et gardez la prise de courant branchée lors du rafraîchissement.

\* Remarque : afin de profiter de la meilleure qualité d'image, ce processus est obligatoire. Si l'unité n'a manifestement pas effectué le processus de rafraîchissement régulièrement, nous ne pouvons accepter aucun retour causé par un phénomène d'image résiduelle. Ceci n'est pas couvert par la garantie.

### Entretien spécifique des téléviseurs OLED

La LED organique (OLED) peut souffrir de rétention d'image à l'écran (en raison des caractéristiques du matériau), lorsqu'une image est continuellement affichée pendant une longue période de temps ou si la même image est affichée de manière répétitive. Il est donc fortement recommandé de suivre les instructions d'entretien pour téléviseurs OLED :

• Ne pas afficher d'image fixe en permanence ou ne pas afficher la même image pendant plus de 10 minutes.

• Privilégier le style d'image Standard ou Dolby Vision Dark dans des conditions de visionnage domestique normales.

• Utilisation recommandée du paramètre Contraste OLED de 50 ou moins lorsque vous jouez à des jeux ou lorsque vous regardez des programmes avec des logos ou des horloges sur n'importe quelle partie de l'écran.

• Désactiver l'affichage à l'écran (par ex. : les menus d'accueil) du programme d'application TV lorsqu'il n'est pas utilisé.

• Désactiver l'affichage à l'écran des périphériques vidéo externes connectés (par ex. lecteur DVD). Pour plus de détails, reportez-vous aux manuels d'utilisation des périphériques connectés.

• Éviter d'afficher la vidéo avec des couleurs vives (y compris le blanc), du texte, des horloges ou des logos sur toutes les parties de l'écran de manière prolongée.

• Utiliser Plein écran 16:9 ou Plein écran comme option de format d'image (voir Réglages d'image du téléviseur).

• Toujours regarder une vidéo en plein écran au lieu d'une fenêtre réduite sur le téléviseur. (par ex. : une vidéo dans la page d'un navigateur Internet)

• N'apposez pas d'autocollant ou d'étiquette sur l'écran OLED pour réduire le risque de phénomène d'image résiduelle.

L'affichage d'une image fixe pendant une durée prolongée peut provoquer une image rémanente. Ce phénomène se manifeste couramment sur les écrans OLED. Évitez d'afficher une image fixe de façon prolongée sur l'écran de votre téléviseur.

#### Économiseur d'écran

Pour réduire les risques d'images résiduelles sur l'écran du téléviseur, l'économiseur d'écran (logo PHILIPS en mouvement) est déclenché dans les circonstances suivantes :

- Lorsque les éléments du menu de réglage statique sont affichés à l'écran pendant plus de 2 minutes. - Lorsque les éléments du menu de réglage statique

des applications sont affichés à l'écran pendant plus de 2 minutes.

- Lorsque le télétexte est affiché pendant plus de 2 minutes.

L'économiseur d'écran ne sera pas déclenché dans les circonstances suivantes :

- Interruption de la lecture sur une source externe (p. ex. HDMI), car le téléviseur n'affiche pas d'élément de menu de réglage statique.

Une fois l'économiseur d'écran actif, il peut être fermé en appuyant sur un bouton de la télécommande. D'autres actions comme l'insertion d'une clé USB ou la diffusion d'un contenu s'exécutent en arrière-plan, mais ces activités n'interrompent pas l'économiseur d'écran.

Le téléviseur Philips est équipé des éléments suivants pour l'entretien de l'écran OLED :

• Rafraîchissement automatique

Lance un rafraîchissement d'écran dès que nécessaire.

• Contrôle automatique de la luminosité de l'écran Réduit progressivement la luminosité de l'écran lorsqu'une image fixe est affichée de manière prolongée.

• Économiseur d'écran

Affiche l'économiseur d'écran lorsqu'une image fixe reste affichée pendant une période encore plus longue.

### Image

#### Aucune image/image déformée

• Vérifiez si l'antenne est connectée correctement au téléviseur.

• Vérifiez si le périphérique adéquat est sélectionné comme source d'affichage.

• Vérifiez si le périphérique ou la source externe est connecté correctement.

#### Présence de son, mais absence d'image

• Basculez sur d'autres sources vidéo, puis revenez à la source d'origine et restaurez le style d'image dans Paramètres d'image ou effectuez une réinitialisation aux valeurs d'usine dans l'option Paramètres généraux.

Mauvaise qualité de la réception d'antenne

• Vérifiez si l'antenne est connectée correctement au

#### téléviseur.

• Les haut-parleurs, les périphériques audio non reliés à la terre, les lampes au néon, les bâtiments élevés et d'autres objets de grandes dimensions peuvent avoir une incidence sur la qualité de la réception. Dans la mesure du possible, essayez d'améliorer la qualité de réception en modifiant l'orientation de l'antenne ou en éloignant les périphériques du téléviseur.

• Si la mauvaise réception ne concerne qu'une seule chaîne, affinez le réglage de cette chaîne.

#### Image de mauvaise qualité issue d'un périphérique • Vérifiez si le périphérique est connecté

correctement. Vérifiez que les paramètres de sortie vidéo de l'appareil sont réglés sur la plus haute résolution possible, le cas échéant.

• Restaurez le style d'image ou choisissez un autre style d'image.

Les paramètres d'image changent au bout d'un moment

Vérifiez si l'option Emplacement est réglée sur Maison . Vous pouvez modifier et enregistrer des paramètres dans ce mode.

#### Une bannière commerciale apparaît

Vérifiez si l'option Emplacement est réglée sur Maison.

L'image n'est pas adaptée à l'écran

- Utilisez un autre format d'image.
- Réglez Format d'image sur Original .
- La position de l'image est incorrecte

• Il est possible que des signaux d'image provenant de certains périphériques ne s'adaptent pas correctement à l'écran. Vérifiez la sortie des signaux du périphérique connecté.

• Réglez Format d'image sur Original .

#### L'image diffusée par l'ordinateur n'est pas stable

Vérifiez si l'ordinateur utilise la résolution et la fréquence de rafraîchissement prises en charge.

### Son

#### Absence de son ou son de mauvaise qualité

Si aucun signal audio n'est détecté, le téléviseur désactive automatiquement la sortie audio. Cela n'est pas le signe d'un dysfonctionnement.

• Vérifiez si les réglages du son sont correctement définis.

• Vérifiez si tous les câbles sont connectés correctement.

• Vérifiez si le volume n'est pas réglé sur Muet ni défini sur zéro.

• Vérifiez si la sortie audio du téléviseur est connectée à l'entrée audio du système Home Cinéma.

Le son doit être diffusé à partir des haut-parleurs HTS.

• Il est possible que certains périphériques nécessitent l'activation manuelle de la sortie audio HDMI. Si la sortie audio HDMI est déjà activée, mais qu'aucun signal audio n'est diffusé, essayez de définir le format audio numérique du périphérique sur PCM (Pulse Code Modulation). Reportez-vous à la documentation fournie avec le périphérique pour prendre connaissance des instructions.

### HDMI et USB

#### HDMI

• La prise en charge HDCP (High-bandwidth Digital Content Protection) peut allonger le délai d'affichage du contenu d'un périphérique HDMI sur le téléviseur. • Si le téléviseur ne reconnaît pas le périphérique HDMI et que l'écran n'affiche aucune image, essayez de faire basculer la source d'un périphérique à un autre, avant de revenir au périphérique HDMI.

• Si l'image et le son d'un périphérique connecté au port HDMI sont déformés, branchez l'appareil à un autre port HDMI du téléviseur et redémarrez l'appareil source.

• Si l'image et le son d'un périphérique connecté par HDMI sont déformés, vérifiez si un réglage HDMI Ultra HD différent peut résoudre le problème. Dans

l'Aide, appuyez sur la touche de

couleur - Mots-clés et recherchez HDMI Ultra HD.

• Si le son est parfois déformé, vérifiez si les réglages de sortie du périphérique HDMI sont corrects.

• Si vous utilisez un adaptateur HDMI vers DVI ou un câble HDMI vers DVI, veillez à connecter un câble audio supplémentaire à la prise AUDIO IN (prise minijack uniquement).

#### HDMI EasyLink ne fonctionne pas

• Vérifiez si vos périphériques HDMI sont compatibles HDMI-CEC. Les fonctionnalités EasyLink ne sont opérationnelles qu'avec des périphériques compatibles HDMI-CEC.

#### Aucune icône de volume ne s'affiche

• Lorsqu'un périphérique audio HDMI-CEC est connecté et que vous utilisez la télécommande du téléviseur pour ajuster le volume du périphérique, ceci est normal.

Les photos, vidéos et musiques d'un périphérique

#### USB ne s'affichent pas

• Vérifiez si le périphérique de stockage USB est défini de façon à être compatible avec la classe Périphérique de stockage de masse comme indiqué dans la documentation du périphérique.

• Vérifiez si le périphérique de stockage USB est compatible avec le téléviseur.

• Vérifiez si les formats de fichier audio et image sont pris en charge par le téléviseur.

Lecture instable de fichiers USB

• Il est possible que les performances de transfert du

<span id="page-97-0"></span>périphérique de stockage USB limitent le taux de transfert de données vers le téléviseur, ce qui peut être à l'origine d'une mauvaise qualité de lecture.

### Réseau

#### Réseau Wi-Fi introuvable ou perturbé

• Les fours à micro-ondes, les téléphones DECT ou autres appareils Wi-Fi 802.11b/g/n/ac à proximité peuvent perturber le réseau sans fil.

• Assurez-vous que les pare-feux de votre réseau autorisent l'accès à la connexion sans fil du téléviseur. • Si le réseau sans fil ne fonctionne pas correctement dans votre maison, essayez l'installation câblée du réseau.

Internet ne fonctionne pas

• Si la connexion au routeur fonctionne, vérifiez la connexion du routeur à Internet.

#### Le PC et la connexion Internet sont lents

• Recherchez la portée du routeur en intérieur, son débit et d'autres éléments affectant la qualité du signal dans le mode d'emploi de votre routeur sans fil. • Une connexion Internet haut débit (large bande) est nécessaire pour le routeur.

#### DHCP

• Si la connexion échoue, vous pouvez vérifier le paramètre DHCP du routeur. Ce paramètre doit être réglé sur Marche.

### Bluetooth

#### Impossible d'établir le couplage

• Vérifiez que l'appareil est en mode couplage Lisez le mode d'emploi de l'appareil.

• Si possible, conservez l'enceinte sans fil à proximité du téléviseur.

• Essayer de coupler plusieurs appareils au téléviseur en même temps peut ne pas fonctionner.

#### Connexion Bluetooth perdue

• Positionnez toujours l'enceinte sans fil dans un rayon de 5 mètres par rapport au téléviseur.

#### Synchronisation audio et vidéo Bluetooth

• Avant d'acheter une enceinte Bluetooth sans fil, informez-vous sur la qualité de la synchronisation audio et vidéo, souvent appelée « lip sync ». Les périphériques Bluetooth ne fonctionnent pas tous correctement. Demandez conseil à votre vendeur.

### Langue de menu incorrecte

Langue de menu incorrecte

Sélectionnez de nouveau votre langue.

1 - Appuyez sur **△ HOME pour accéder à l'écran** d'accueil.

2 - Sélectionnez l'icône  $\clubsuit$  (Réglages) de la barre Système en haut de l'écran d'accueil, puis appuyez sur OK.

- $3$  Appuyez cinq fois sur la touche  $\vee$  (bas).
- 4 Appuyez trois fois sur la touche > (droite), sélectionnez votre langue et cliquez sur OK.

5 - Appuyez sur  $\leftarrow$  Retour pour fermer le menu.

### $\overline{274}$ Aide en ligne

Pour résoudre tout problème relatif à un téléviseur Philips, vous pouvez consulter notre assistance en ligne. Vous pourrez sélectionner votre langue et indiquer le numéro de référence du modèle.

Accédez au site Web [www.philips.com/TVsupport](http://www.philips.com/TVsupport)

Sur le site d'assistance, vous trouverez le numéro de téléphone de nos services dans votre pays, ainsi que les réponses aux questions les plus fréquemment posées (FAQ). Dans certains pays, vous pouvez discuter par messagerie instantanée avec l'un de nos collaborateurs et poser votre question directement ou l'envoyer par e-mail.

Vous pouvez télécharger le nouveau logiciel du téléviseur ou le manuel pour le lire sur votre ordinateur.

### $275$

## Assistance et réparation

Si vous avez besoin d'une assistance ou d'une réparation, vous pouvez appeler le Service Consommateurs de votre pays. Nos ingénieurs se chargeront des réparations, si nécessaire.

Recherchez le numéro de téléphone dans les documents imprimés fournis avec le téléviseur. Vous pouvez également consulter notre site Web [www.philips.com/TVsupport](http://www.philips.com/TVsupport) et sélectionner votre pays, si nécessaire.

#### Numéro de modèle et numéro de série du téléviseur

Il est possible que l'on vous demande d'indiquer le numéro de référence du modèle et le numéro de série de votre téléviseur. Vous les trouverez sur l'étiquette de l'emballage ou sur l'étiquette située au dos ou en dessous du téléviseur.

#### **A** Avertissement

N'essayez pas de réparer le téléviseur vous-même. Vous pourriez vous blesser grièvement, causer des dommages irréparables ou entraîner l'annulation de la garantie de votre téléviseur.

## <span id="page-99-0"></span> $\overline{28}$ Sécurité et entretien

### $\overline{281}$ Sécurité

### Important

Assurez-vous d'avoir bien lu et compris toutes les instructions de sécurité avant d'utiliser le téléviseur. Si l'appareil est endommagé suite au non-respect des instructions, la garantie ne s'applique pas.

### Risque d'électrocution ou d'incendie

• N'exposez jamais le téléviseur à la pluie ni à l'eau. Ne placez jamais de récipients contenant du liquide, tels que des vases, à proximité du téléviseur. En cas de renversement de liquide sur ou dans le téléviseur, débranchez immédiatement l'appareil. Contactez le Service Consommateurs Philips en charge des téléviseurs afin de faire vérifier le téléviseur avant son utilisation.

• N'exposez jamais le téléviseur, la télécommande ou les piles à une chaleur excessive. Ne placez jamais le téléviseur, la télécommande ou les piles près d'une bougie allumée, de flammes ou d'une autre source de chaleur, y compris les rayons directs du soleil. • N'insérez jamais d'objet dans les orifices de ventilation ou dans un autre orifice du téléviseur. • Ne placez jamais d'objets lourds sur le cordon d'alimentation.

• N'exercez pas de force excessive sur les fiches électriques. Des fiches électriques mal insérées peuvent provoquer la formation d'un arc électrique ou un incendie. Lorsque vous faites pivoter l'écran du téléviseur, veillez à ce que le cordon d'alimentation ne se tende pas.

• Pour débrancher le téléviseur de l'alimentation secteur, il faut débrancher la fiche électrique du téléviseur. Lorsque vous le débranchez, tirez toujours sur la fiche électrique, et non sur le cordon. Assurezvous de disposer à tout moment d'un accès dégagé à la fiche électrique, au cordon d'alimentation et à la prise secteur.

### Risque de blessures ou d'endommagement du téléviseur

• Deux personnes sont nécessaires pour soulever et porter un téléviseur pesant plus de 25 kg.

• Si vous montez le téléviseur sur un support, utilisez exclusivement le support fourni. Fixez fermement le pied au téléviseur.

Placez le téléviseur sur une surface plane et stable, capable de supporter le poids du téléviseur et celui du support.

• En cas de montage mural, veillez à ce que celui-ci soit suffisamment solide pour supporter le poids du téléviseur. TP Vision ne peut en aucun cas être tenu responsable d'un montage mural incorrect à l'origine d'un accident, de blessures ou de dégâts matériels. • Certains composants sont fabriqués en verre. Veillez à les manipuler avec précaution pour éviter toute blessure ou tout dommage.

#### Risque d'endommagement du téléviseur !

Avant de brancher le téléviseur sur la prise secteur, assurez-vous que la tension électrique correspond à la valeur figurant à l'arrière du téléviseur. Ne branchez jamais le téléviseur sur la prise secteur en cas de différence de tensions.

### Dangers liés à la stabilité

Un téléviseur peut tomber et provoquer des blessures graves, voire mortelles. Quelques précautions simples peuvent permettre d'éviter de nombreuses blessures, en particulier aux enfants. Par exemple :

• TOUJOURS s'assurer que le téléviseur ne dépasse pas du bord du meuble de support.

• TOUJOURS utiliser des meubles, des supports ou des méthodes de montage recommandées par le fabricant du téléviseur.

• TOUJOURS utiliser un meuble pouvant supporter le téléviseur en toute sécurité.

• TOUJOURS avertir les enfants des dangers auxquels ils s'exposeraient en grimpant sur un meuble pour atteindre le téléviseur ou ses commandes.

• TOUJOURS guider les câbles et cordons connectés à votre téléviseur de façon à éviter qu'on ne trébuche dessus, tire dessus ou les empoigne.

• Ne JAMAIS placer un téléviseur à un endroit instable.

• Ne JAMAIS installer le téléviseur sur un meuble haut (par ex. un placard ou une bibliothèque) sans fixer à la fois le meuble et le téléviseur sur un support adéquat.

• Ne JAMAIS placer le téléviseur sur un tissu ou tout autre matériau pouvant se trouver entre le téléviseur et le meuble de support.

• Ne JAMAIS placer d'objets qui pourraient inciter les enfants à grimper, tels que des jouets et des télécommandes, sur le téléviseur ou le meuble sur lequel le téléviseur est installé.

Si le téléviseur existant doit être conservé et déplacé, il convient d'appliquer les mêmes considérations que ci-dessus.

### <span id="page-100-0"></span>Risques liés aux piles

• N'avalez pas les piles. Risque de brûlure chimique. • La télécommande peut contenir une pile cellulaire en forme de pièce/bouton. Si la pile bouton est ingérée, elle peut causer de graves brûlures internes en 2 heures seulement et peut entraîner la mort.

• Tenez les piles neuves et usagées hors de portée des enfants.

• Si le compartiment à piles ne se ferme pas de manière sécurisée, cessez d'utiliser le produit et tenezle à l'écart des enfants.

• Si vous pensez qu'une pile a été avalée ou placée dans une partie du corps, consultez immédiatement un médecin.

• Risque d'incendie ou d'explosion si les piles sont remplacées par un type de piles inapproprié.

• Remplacer une pile par un modèle non adapté peut faire échouer les mesures de protection (par exemple, dans le cas de certains types de piles au lithium).

• Mettre une pile au feu ou dans un four chaud, ou broyer ou couper une pile peut entraîner une explosion.

• Laisser une pile dans un environnement à température extrêmement élevée peut entraîner une explosion ou une fuite de liquide ou de gaz inflammable.

• Une pile soumise à une pression d'air extrêmement faible peut entraîner une explosion ou une fuite de liquide ou de gaz inflammable.

### Risque de surchauffe

N'installez jamais le téléviseur dans un espace confiné. Laissez toujours un espace d'au moins 10 cm autour du téléviseur pour assurer une bonne ventilation. Veillez à ce que les fentes de ventilation du téléviseur ne soient jamais obstruées par des rideaux ou d'autres objets.

### Orages

Débranchez le téléviseur de la prise secteur et de l'antenne avant un orage.

Par temps orageux, évitez de toucher le téléviseur, le cordon d'alimentation ou le câble d'antenne.

### Risque de dommages auditifs

Évitez d'utiliser des écouteurs ou des casques à volume élevé ou de façon prolongée.

### Basses températures

Si le téléviseur est exposé lors du transport à des températures inférieures à 5 °C, déballez-le et attendez qu'il atteigne la température ambiante de la pièce avant de le brancher.

### Humidité

Il peut arriver, en de rares occasions, que des gouttelettes de condensation se forment sur la surface intérieure de l'écran du téléviseur (sur certains modèles) selon la température et l'humidité. Pour empêcher ce phénomène, n'exposez pas l'appareil à la lumière directe du soleil, à toute source de chaleur ou à l'humidité. Si des gouttelettes de condensation apparaissent, elles disparaîtront après quelques heures d'utilisation du téléviseur.

L'humidité issue de la condensation n'endommage pas le téléviseur, pas plus qu'elle n'entraîne son dysfonctionnement.

### $\overline{282}$ Entretien de l'écran

• Évitez de toucher, pousser, frotter et cogner l'écran avec quelque objet que ce soit.

• Débranchez le téléviseur avant de procéder au nettoyage.

• Nettoyez le téléviseur et son cadre avec un chiffon doux et humide, et essuyez délicatement. Évitez de toucher les voyants Ambilight\* situés à l'arrière du téléviseur. N'utilisez jamais de substances telles que de l'alcool, des produits chimiques ou des produits d'entretien ménager sur le téléviseur.

• Pour éviter toute déformation et décoloration, essuyez les gouttes d'eau le plus vite possible.

• Évitez autant que possible les images statiques. Les images statiques sont des images affichées à l'écran pendant une période prolongée. Les menus à l'écran, les bandes noires, l'affichage de l'heure, etc. créent des images statiques. Si ces dernières sont inévitables, réduisez le contraste et la luminosité de l'écran pour éviter de l'endommager.

Les voyants Ambilight\* concernent uniquement les modèles qui prennent en charge la fonction Ambilight.

### $\overline{283}$ Entretien et maintenance du cuir

Pour nettoyer régulièrement le cuir fini, aspirez-le, puis utilisez un chiffon doux imbibé d'une solution de savon et d'eau tiède.

Cette solution doit contenir un savon doux et jamais un détergent.

Essuyez le cuir sans appuyer, en effectuant des mouvements circulaires. Prenez garde à ne pas faire pénétrer la solution dans le cuir.

Répétez l'opération à l'eau claire.

N'essayez pas de nourrir le cuir de quelque manière que ce soit.

Les cirages en aérosol, les savons de sellerie, les cires et autres produits destinés à nourrir le cuir sont particulièrement susceptibles de créer une surface collante, attirant la saleté et, avec le temps, causant des dommages irréversibles.

# Conditions d'utilisation

#### 29.1

<span id="page-102-0"></span> $\overline{29}$ 

## Conditions d'utilisation - Téléviseur

2021 © TP Vision Europe B.V. Tous droits réservés.

Ce produit a été mis sur le marché par TP Vision Europe B.V. ou une de ses filiales, ci-après dénommé TP Vision, qui est le fabricant du produit. TP Vision est le garant du téléviseur qui accompagne cette brochure. Philips et l'emblème du bouclier Philips sont des marques déposées de Koninklijke Philips N.V.

Ces spécifications sont susceptibles d'être modifiées sans avis préalable. Les marques commerciales sont la propriété de Koninklijke Philips N.V ou de leurs détenteurs respectifs. TP Vision se réserve le droit de modifier les produits à tout moment, mais n'est pas contraint de modifier les offres précédentes en conséquence.

La documentation écrite fournie avec le téléviseur et le manuel stocké dans la mémoire de celui-ci ou disponible en téléchargement sur le site Web de Philips [www.philips.com/TVsupport](http://www.philips.com/tvsupport) sont jugés conformes à l'usage auquel le système est destiné.

Le contenu de ce manuel est jugé conforme à l'usage auquel ce système est destiné. Si l'appareil ou les modules et procédures correspondants sont utilisés à d'autres fins que celles spécifiées dans le présent manuel, vous devez obtenir la confirmation de leur validité et de leur adéquation. TP Vision garantit que le matériel lui-même n'enfreint aucun brevet déposé aux États-Unis. Aucune garantie supplémentaire expresse ou tacite n'est formulée. TP Vision décline toute responsabilité quant aux éventuelles erreurs figurant dans ce document et aux problèmes qui en découlent. Les erreurs signalées à Philips seront corrigées et publiées sur le site Web d'assistance Philips dès que possible.

Conditions de garantie : risque de blessure, dommages au téléviseur ou annulation de la garantie !

Ne tentez en aucun cas de réparer le téléviseur vousmême. Utilisez le téléviseur et les accessoires uniquement de la manière prévue par le fabricant. Le message d'avertissement imprimé à l'arrière du téléviseur signale un risque d'électrocution. Ne retirez en aucun cas le capot du téléviseur. Confiez toujours l'entretien et les réparations au Service

consommateurs Philips. Recherchez le numéro de téléphone dans les documents imprimés fournis avec le téléviseur. Vous pouvez également consulter notre site Web [www.philips.com/TVsupport](http://www.philips.com/tvsupport) et sélectionner votre pays, si nécessaire. Toute opération expressément interdite dans le présent manuel, ainsi que tout réglage ou toute procédure d'assemblage non recommandés ou non autorisés par ce manuel, entraînera l'annulation de la garantie.

#### Caractéristiques des pixels

Ce produit TV contient un grand nombre de pixels chromatiques. Bien que le taux de pixels effectifs soit de 99,999 % ou plus, il se peut que des points noirs ou des points de lumière (rouges, verts ou bleus) apparaissent de façon permanente à l'écran. Il s'agit d'une propriété structurelle de l'affichage (parmi les normes industrielles standard) et non d'un dysfonctionnement.

#### Conformité CE

Par la présente, TP Vision Europe B.V. déclare que ce téléviseur est conforme aux exigences principales et aux autres dispositions concernées des directives 2014/53/UE (RED), 2009/125/CE (éco-conception) et 2011/65/CE (RoHS).

#### Conformité aux normes EMF

TP Vision fabrique et commercialise de nombreux produits destinés au grand public. Comme tout appareil électronique, ces produits peuvent émettre et recevoir des signaux électromagnétiques. L'un des principes fondamentaux adoptés par la société TP Vision consiste à prendre toutes les mesures qui s'imposent en matière de sécurité et de santé, conformément aux dispositions légales en cours, pour respecter les normes sur les champs électriques, magnétiques et électromagnétiques en vigueur au moment de la fabrication de ses produits.

TP Vision s'engage à développer, produire et commercialiser des produits n'ayant aucun effet indésirable sur la santé. TP Vision confirme que ses produits, s'ils sont manipulés correctement et conformément à l'usage prévu, répondent aux règles de sécurité établies sur la base des connaissances scientifiques actuelles. TP Vision participe activement au développement des normes internationales relatives à la sécurité et aux champs électromagnétiques (EMF). Cet engagement permet à la société d'anticiper les évolutions ultérieures en matière de normalisation afin de les intégrer en avantpremière dans ses produits.

### $\overline{292}$ Conditions d'utilisation - Smart TV

Vous pouvez consulter les conditions d'utilisation, la politique de confidentialité et modifier les paramètres de confidentialité de votre Smart TV.

Pour ouvrir la page des conditions d'utilisation de Smart TV...

1- Appuyez sur  $\bigcirc$  HOME pour ouvrir le menu Accueil.

**2 -** Sélectionnez Applications pour ouvrir des applications.

### 29.3 Conditions d'utilisation - Collection TV Philips

Dans l'Aide, appuyez sur la touche de couleur Mots-clés et recherchez Conditions d'utilisation, Collection TV Philips pour plus d'informations.

## $\overline{30}$ Droits d'auteur

### $\overline{301}$ HDMI

### HDMI

Les termes HDMI, HDMI High-Definition Multimedia Interface et le logo HDMI sont des marques commerciales ou des marques déposées de HDMI Licensing Administrator, Inc.

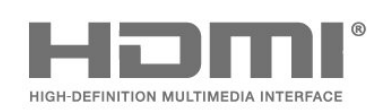

### $30.2$ Dolby Vision et Dolby Atmos

#### Dolby Vision et Dolby Atmos

Dolby, Dolby Vision, Dolby Atmos, Dolby Audio et le symbole double-D sont des marques déposées de Dolby Laboratories Licensing Corporation. Fabriqué sous licence de Dolby Laboratories. Travaux confidentiels non publiés. Copyright © 2012-2021 Dolby Laboratories. Tous droits réservés.

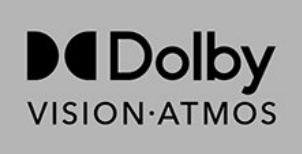

### $\frac{30.3}{ }$ DTS-HD

#### DTS-HD

Pour les brevets DTS, consultez

http://patents.dts.com. Fabriqué sous licence DTS Licensing Limited. DTS, le symbole, DTS et le symbole ensemble, DTS-HD, Play-Fi, le logo DTS-HD et le logo DTS Play-Fi sont des marques déposées ou des marques commerciales de DTS, Inc. aux États-Unis et/ou dans d'autres pays. © DTS, Inc. Tous droits réservés.

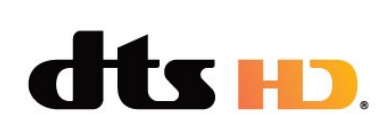

### 30.4 DTS Play-Fi

### DTS Play-Fi

Pour les brevets DTS, consultez

http://patents.dts.com. Fabriqué sous licence DTS Licensing Limited. DTS, le symbole, DTS et le symbole ensemble, DTS-HD, Play-Fi, le logo DTS-HD et le logo DTS Play-Fi sont des marques déposées ou des marques commerciales de DTS, Inc. aux États-Unis et/ou dans d'autres pays. © DTS, Inc. Tous droits réservés.

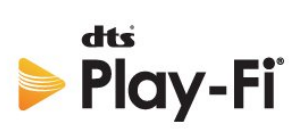

### 30.5 Wi-Fi Alliance

### Wi-Fi

Le logo Wi-Fi CERTIFIED® est une marque déposée de Wi-Fi Alliance®.

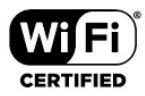

### 30.6 Kensington

### Kensington

(le cas échéant)

Kensington et Micro Saver sont des marques déposées d'ACCO World Corporation aux États-Unis. Ces marques sont également déposées ou font actuellement l'objet de demandes de dépôt en attente dans d'autres pays.

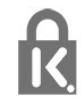

105

### 30.7 Autres marques commerciales

Toutes les autres marques, déposées ou non, citées dans le présent manuel appartiennent à leurs détenteurs respectifs.

# Avertissement relatif aux services et/ou logiciels offerts par des tiers

Les services et/ou logiciels offerts par des tiers peuvent être modifiés, suspendus ou supprimés sans préavis. TP Vision n'assume aucune responsabilité dans ces situations.

## **Index**

#### A

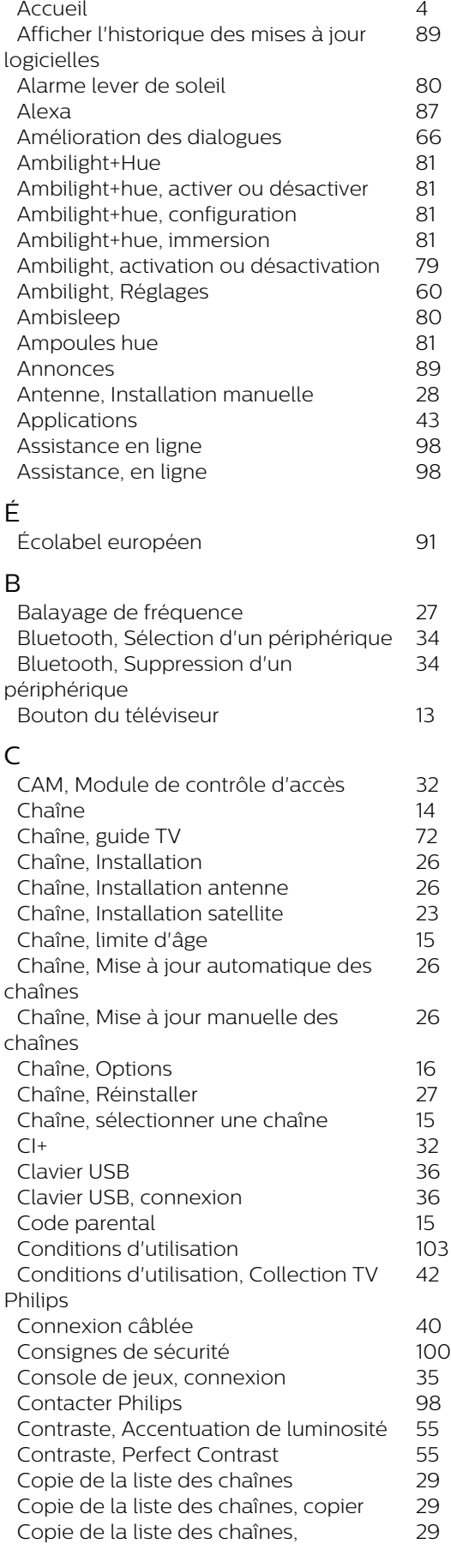

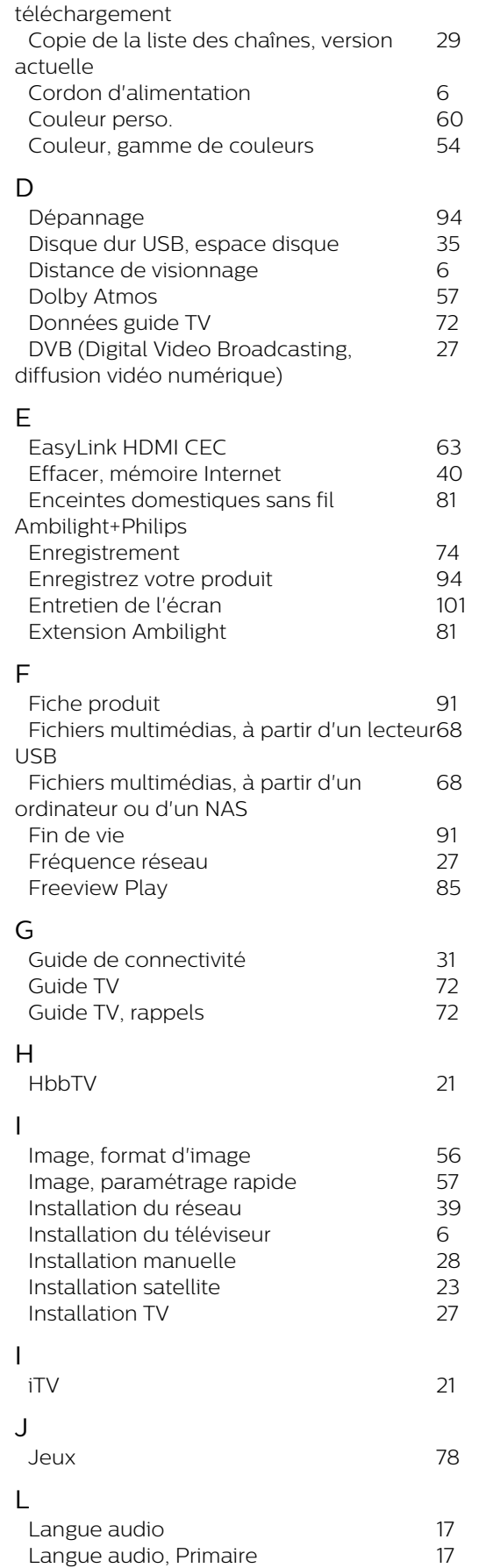

*[Langue audio, Secondaire](#page-16-0) 17 [Langue de sous-titrage](#page-15-0) 16*
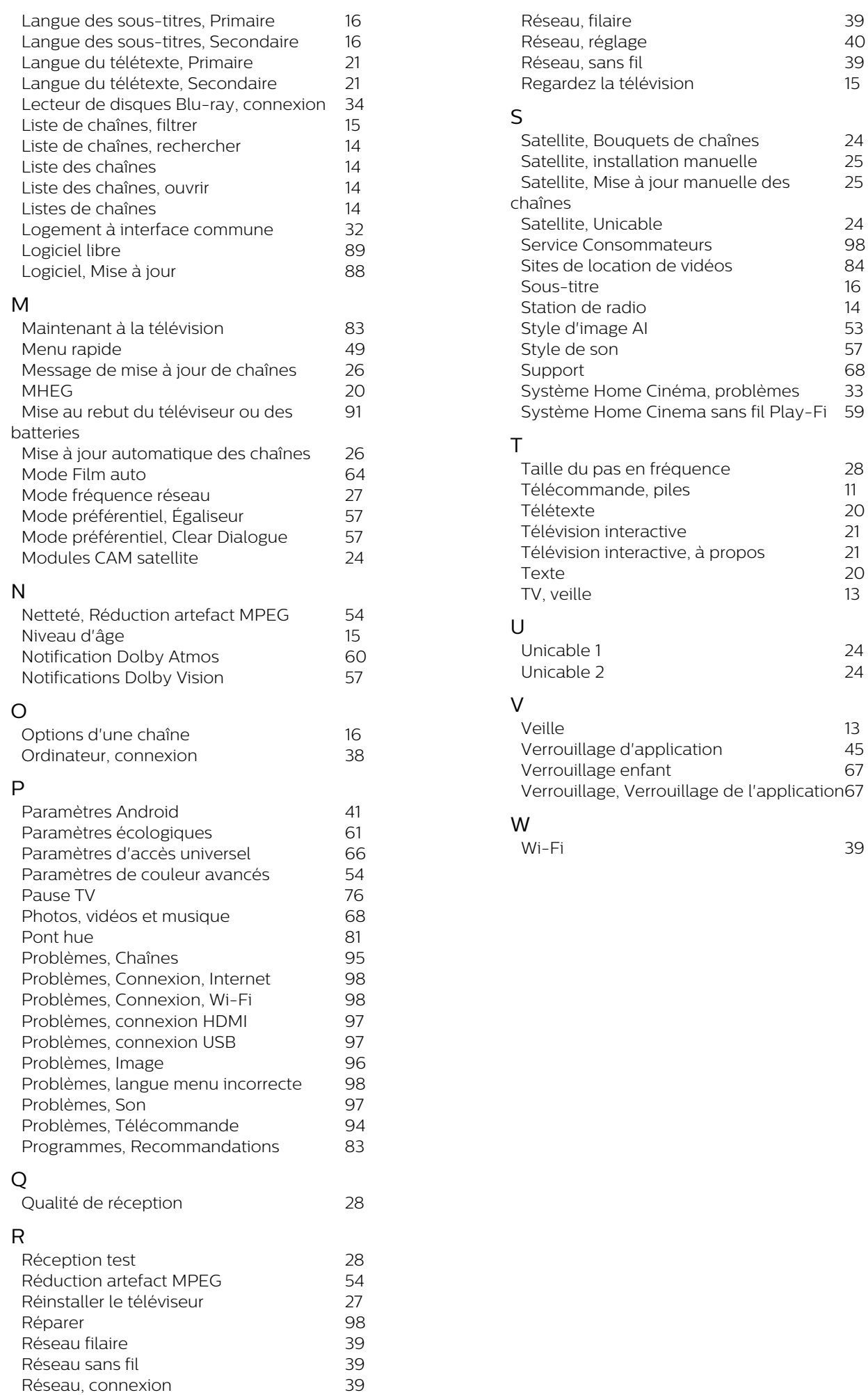

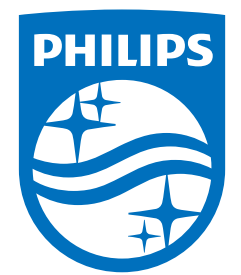

All registered and unregistered trademarks are property of their respective owners.<br>Specifications are subject to change without notice.<br>Philips and the Philips' shield emblem are trademarks of Koninklijke Philips N.V. and This product has been manufactured by and is sold under the responsibility of TP Vision Europe B.V., and TP Vision Europe B.V. is the warrantor in relation to this product. 2021© TP Vision Europe B.V. All rights reserved.

www.philips.com/welcome